**WFM6120, WFM7020, WFM7120, WFM6100 Opt. MB, WFM7000 Opt. MB, and WFM7100 Opt. MB Waveform Monitors**

**Service Manual**

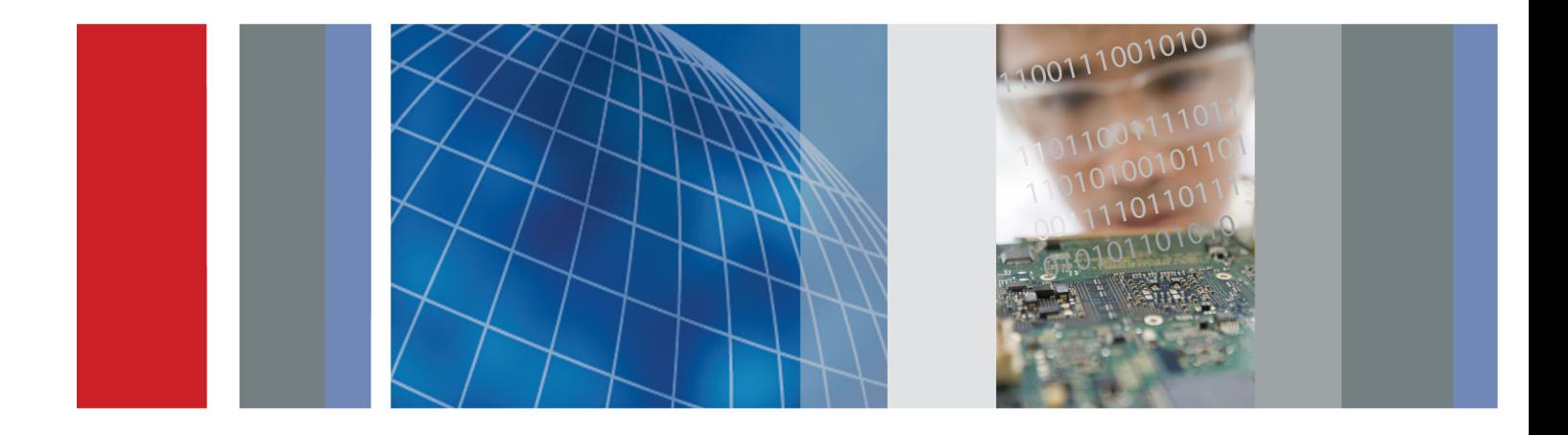

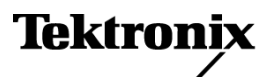

## **WFM6120, WFM7020, WFM7120, WFM6100 Opt. MB, WFM7000 Opt. MB, and WFM7100 Opt. MB Waveform Monitors**

**Service Manual**

#### **Revision B**

#### **Warning**

The servicing instructions are for use by qualified personnel only. To avoid personal injury, do not perform any servicing unless you are qualified to do so. Refer to all safety summaries prior to performing service.

**www.tektronix.com**

**077-0081-01**

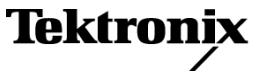

Copyright © Tektronix. All rights reserved. Licensed software products are owned by Tektronix or its subsidiaries or suppliers, and are protected by national copyright laws and international treaty provisions.

Tektronix products are covered by U.S. and foreign patents, issued and pending. Information in this publication supersedes that in all previously published material. Specifications and price change privileges reserved.

TEKTRONIX and TEK are registered trademarks of Tektronix, Inc.

#### **Contacting Tektronix**

Tektronix, Inc. 14150 SW Karl Braun Drive P.O. Box 500 Beaverton, OR 97077 USA

For product information, sales, service, and technical support:

- $\blacksquare$  In North America, call 1-800-833-9200.
- Worldwide, visit [www.tektronix.com](http://www.tektronix.com/contact) to find contacts in your area.

#### **Warranty**

Tektronix warrants that this product will be free from defects in materials and workmanship for a period of one (1) year from the date of shipment. If any such product proves defective during this warranty period, Tektronix, at its option, either will repair the defective product without charge for parts and labor, or will provide a replacement in exchange for the defective product. Parts, modules and replacement products used by Tektronix for warranty work may be new or reconditioned to like new performance. All replaced parts, modules and products become the property of Tektronix.

In order to obtain service under this warranty, Customer must notify Tektronix of the defect before the expiration of the warranty period and make suitable arrangements for the performance of service. Customer shall be responsible for packaging and shipping the defective product to the service center designated by Tektronix, with shipping charges prepaid. Tektronix shall pay for the return of the product to Customer if the shipment is to a location within the country in which the Tektronix service center is located. Customer shall be responsible for paying all shipping charges, duties, taxes, and any other charges for products returned to any other locations.

This warranty shall not apply to any defect, failure or damage caused by improper use or improper or inadequate maintenance and care. Tektronix shall not be obligated to furnish service under this warranty a) to repair damage resulting from attempts by personnel other than Tektronix representatives to install, repair or service the product; b) to repair damage resulting from improper use or connection to incompatible equipment; c) to repair any damage or malfunction caused by the use of non-Tektronix supplies; or d) to service a product that has been modified or integrated with other products when the effect of such modification or integration increases the time or difficulty of servicing the product.

THIS WARRANTY IS GIVEN BY TEKTRONIX WITH RESPECT TO THE PRODUCT IN LIEU OF ANY OTHER WARRANTIES, EXPRESS OR IMPLIED. TEKTRONIX AND ITS VENDORS DISCLAIM ANY IMPLIED WARRANTIES OF MERCHANTABILITY OR FITNESS FOR A PARTICULAR PURPOSE. TEKTRONIX' RESPONSIBILITY TO REPAIR OR REPLACE DEFECTIVE PRODUCTS IS THE SOLE AND EXCLUSIVE REMEDY PROVIDED TO THE CUSTOMER FOR BREACH OF THIS WARRANTY. TEKTRONIX AND ITS VENDORS WILL NOT BE LIABLE FOR ANY INDIRECT, SPECIAL, INCIDENTAL, OR CONSEQUENTIAL DAMAGES IRRESPECTIVE OF WHETHER TEKTRONIX OR THE VENDOR HAS ADVANCE NOTICE OF THE POSSIBILITY OF SUCH DAMAGES.

[W2 – 15AUG04]

# **Table of Contents**

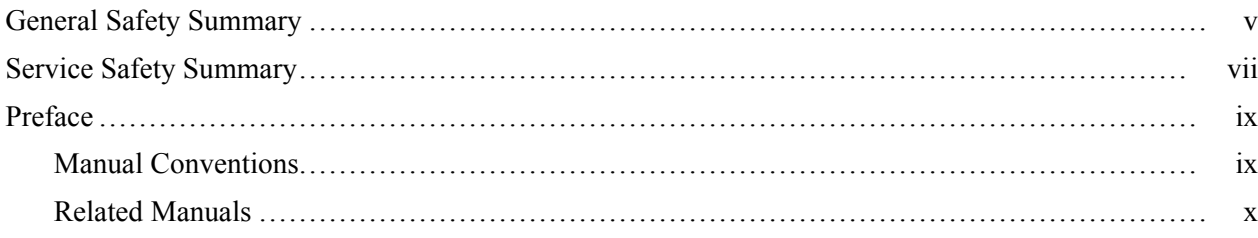

## **Introduction**

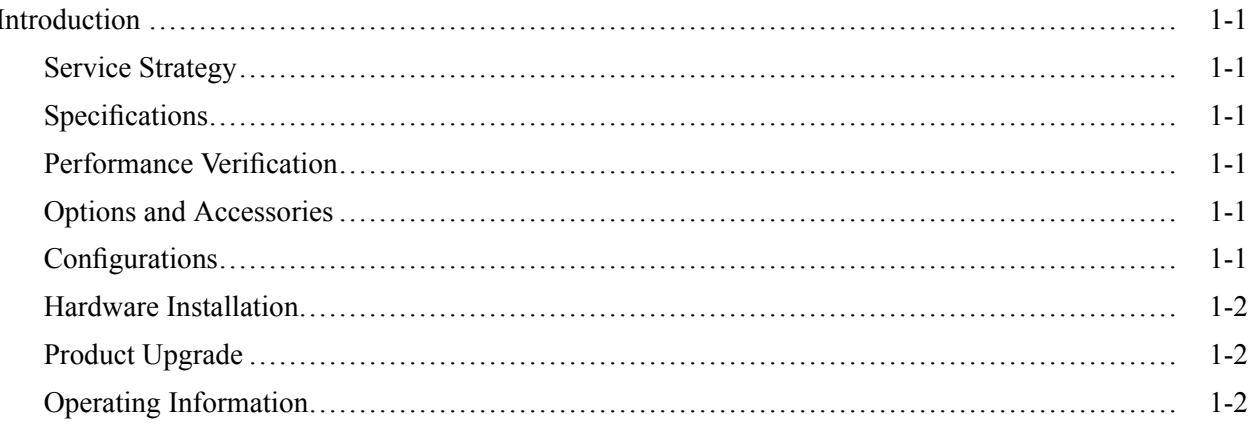

## **Theory of Operation**

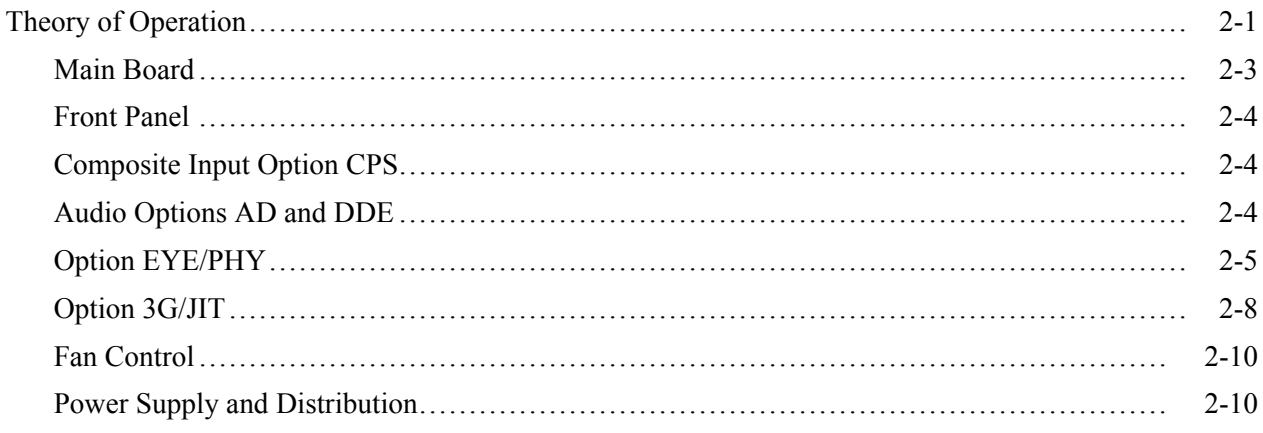

## **Adjustment Procedures**

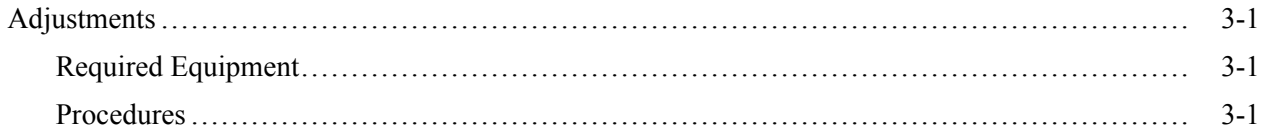

## **Maintenance**

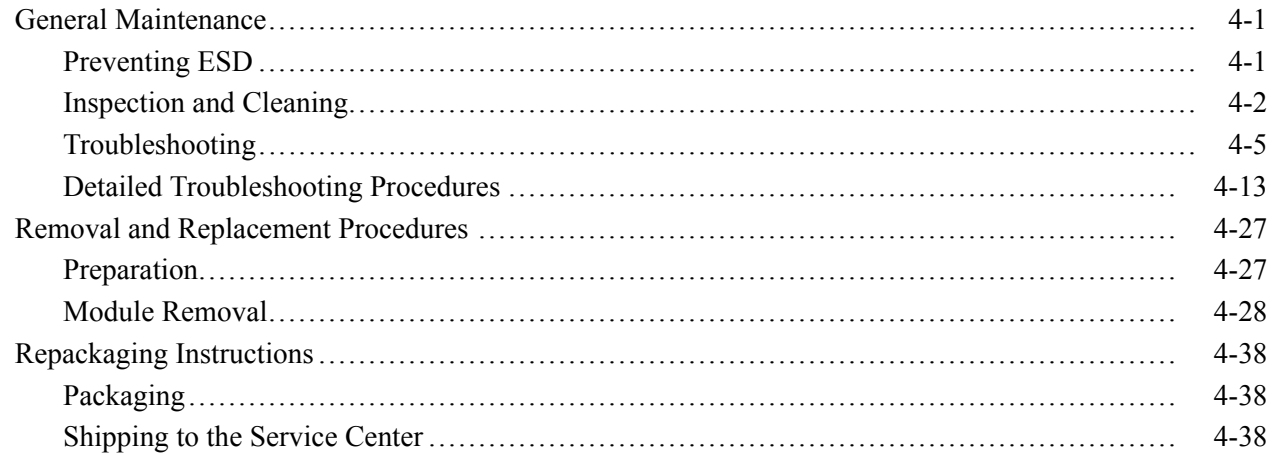

## **Replaceable Parts**

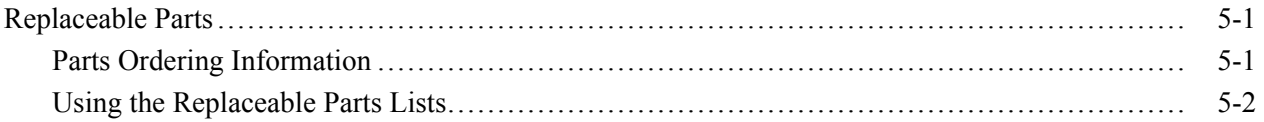

# **List of Figures**

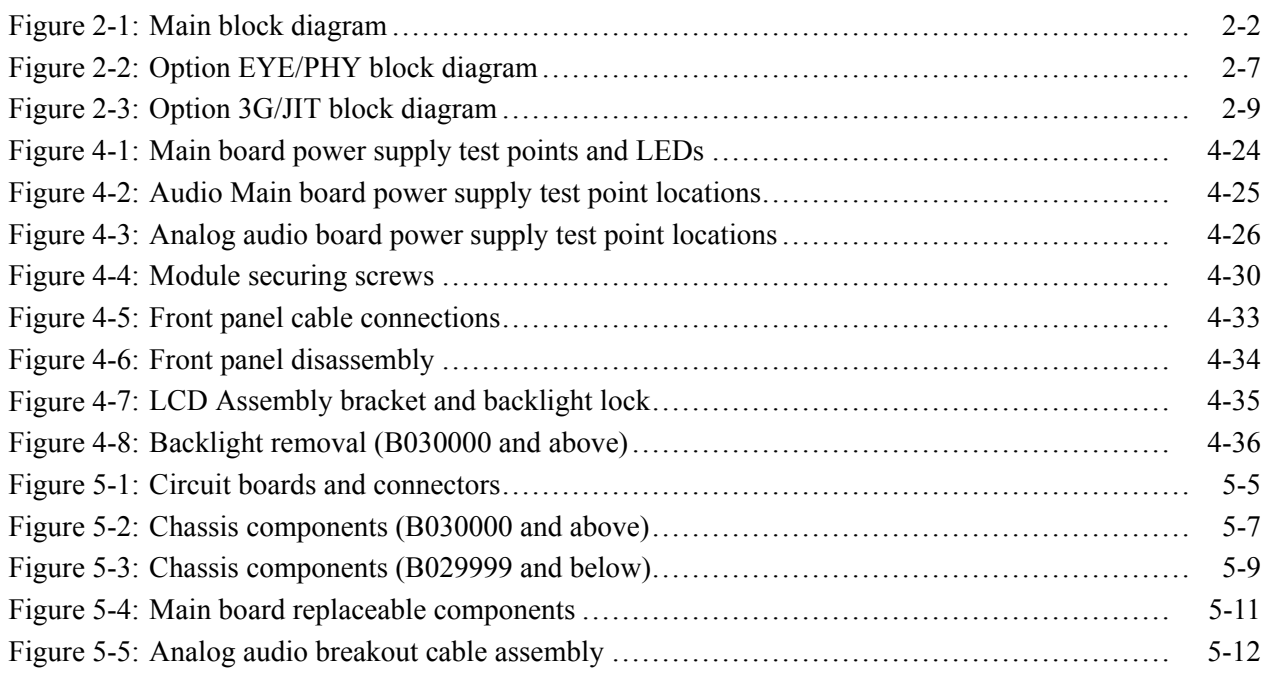

# **List of Tables**

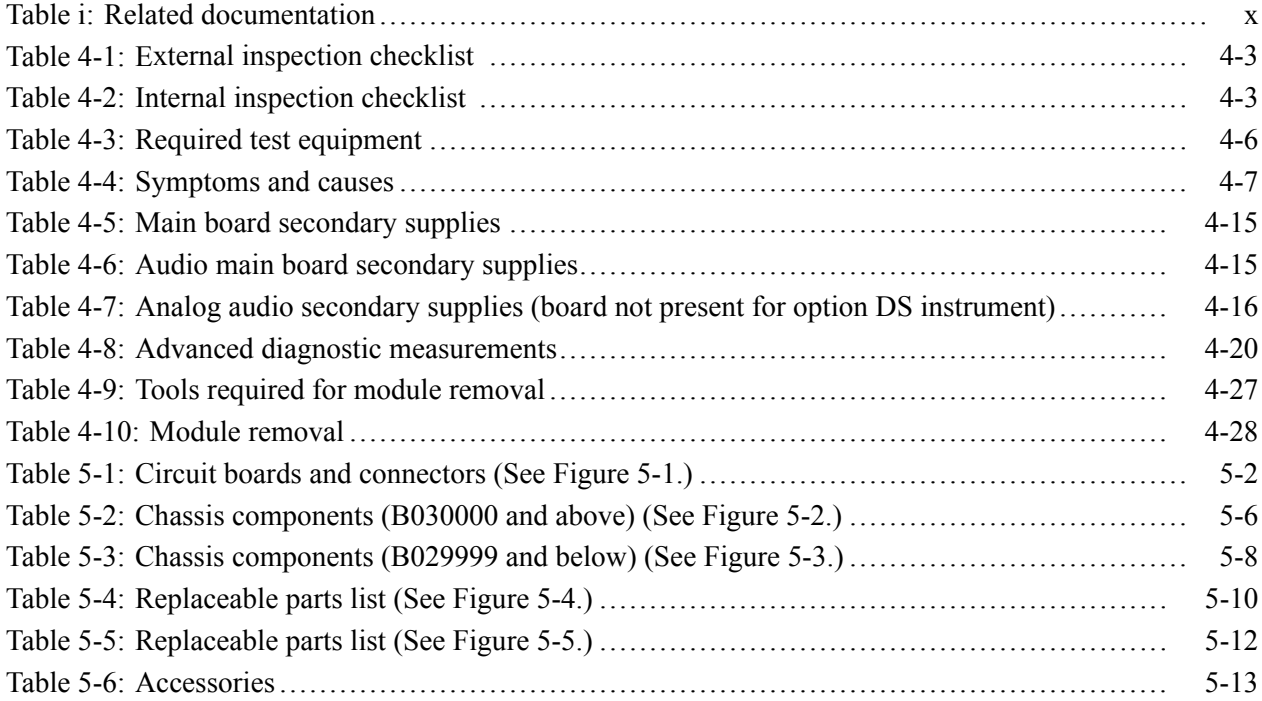

# <span id="page-10-0"></span>**General Safety Summary**

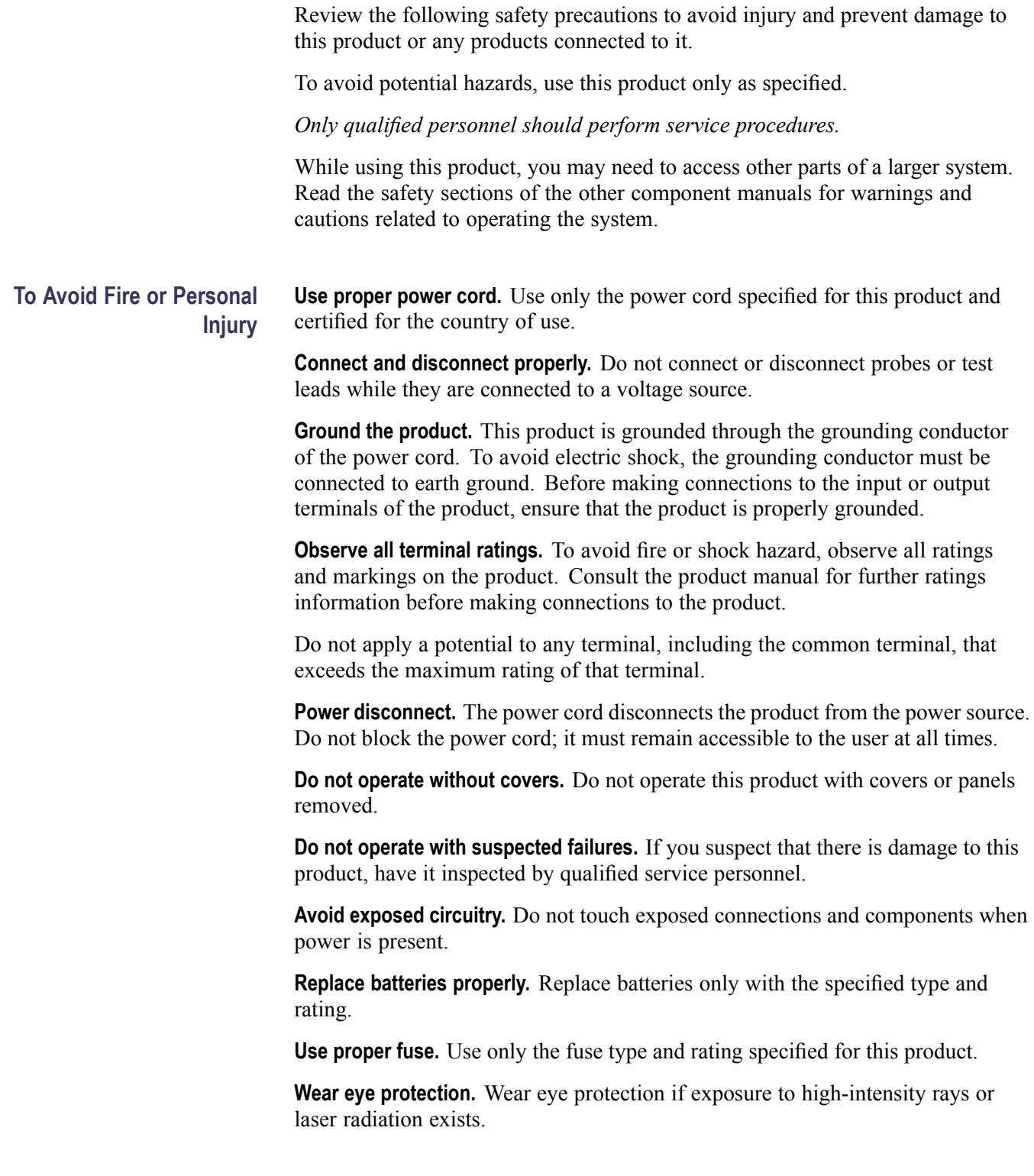

**Do not operate in wet/damp conditions.**

**Do not operate in an explosive atmosphere.**

**Keep product surfaces clean and dry.**

**Provide proper ventilation.** Refer to the manual's installation instructions for details on installing the product so it has proper ventilation.

**Terms in This Manual** These terms may appear in this manual:

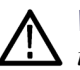

*WARNING. Warning statements identify conditions or practices that could result in injury or loss of life.*

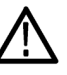

*CAUTION. Caution statements identify conditions or practices that could result in damage to this product or other property.*

#### **Symbols and Terms on the Product**

These terms may appear on the product:

- $\overline{\Box}$ DANGER indicates an injury hazard immediately accessible as you read the marking.
- п WARNING indicates an injury hazard not immediately accessible as you read the marking.
- $\overline{\phantom{a}}$ CAUTION indicates a hazard to property including the product.

The following symbol(s) may appear on the product:

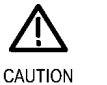

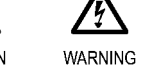

High Voltage

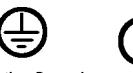

Refer to Manual

Protective Ground Standby (Earth) Terminal

## <span id="page-12-0"></span>**Service Safety Summary**

Only qualified personnel should perform service procedures. Read this *Service Safety Summary* and the *General Safety Summary* before performing any service procedures.

**Do Not Service Alone.** Do not perform internal service or adjustments of this product unless another person capable of rendering first aid and resuscitation is present.

**Disconnect Power.** To avoid electric shock, switch off the instrument power, then disconnect the power cord from the mains power.

**Use Care When Servicing With Power On.** Dangerous voltages or currents may exist in this product. Disconnect power, remove battery (if applicable), and disconnect test leads before removing protective panels, soldering, or replacing components.

To avoid electric shock, do not touch exposed connections.

## <span id="page-14-0"></span>**Preface**

This manual supports servicing to the module level of the WFM6120, WFM7020. and WFM7120 Waveform Monitors, which process video signals for display on an internal XGA LCD. The instrument finds use as a monitor for broadcasting, production, and post-production environments.

This manual explains how to troubleshoot and service the monitor to the module level. The manual is divided into the following sections:

- $\mathcal{L}_{\mathcal{A}}$ *Introduction* provides a general product description and tells where to find product installation information.
- *Theory of Operation* provides descriptions of the WFM6120 and WFM7020 Series Waveform Monitors modules.
- *Adjustment Procedures* details the adjustments that can be performed if the instrument is out of specification.
- $\mathcal{L}_{\mathcal{A}}$ *Maintenance* tells you how to troubleshoot the product to the module level and how to handle the modules.
- **Replaceable Parts** illustrates the replaceable modules and mechanical parts, and provides replacement part numbers.

#### **Manual Conventions**

The following terms and conventions are used throughout this manual:

- $\overline{\phantom{a}}$ The term "monitor" is used interchangeably with the more formal term "WFM6120 and WFM7020 Series Waveform Monitors."
- The term "instrument" is used interchangeably with the term "monitor."

### <span id="page-15-0"></span>**Related Manuals**

This manual assumes you have access to the following manuals when servicing this product. These manuals ship with the product and are also downloadable from the Tektronix Web site.

#### **Table i: Related documentation**

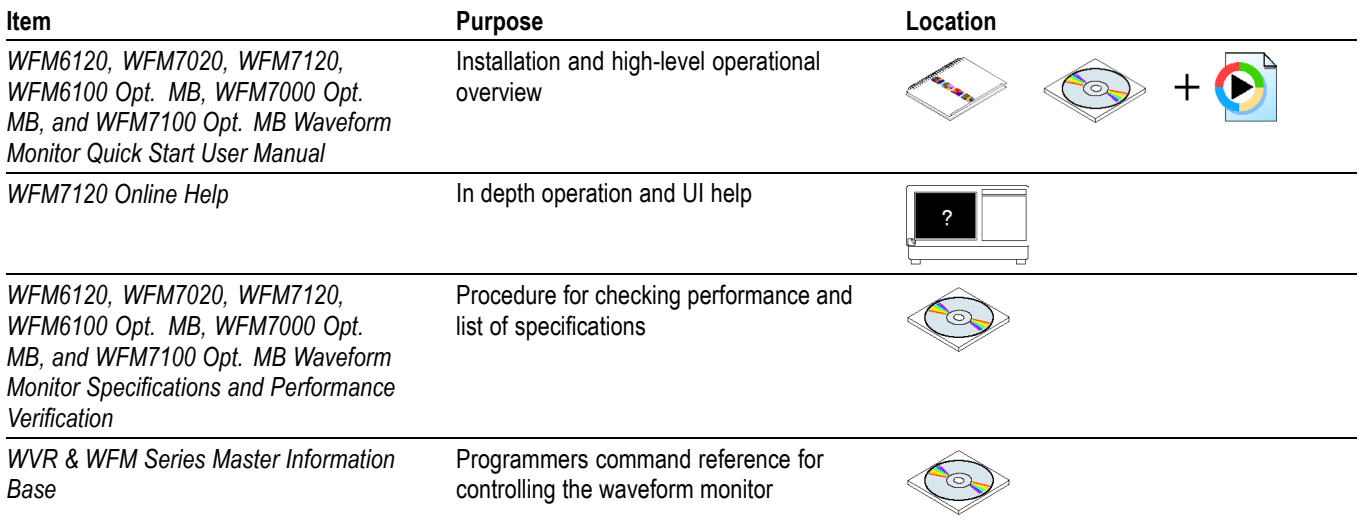

# <span id="page-16-0"></span>**Introduction**

## <span id="page-18-0"></span>**Introduction**

The WFM6120, WFM7020, and WFM7120 Waveform Monitors provide a powerful monitoring solution for broadcast, production, and post-production environments.

#### **Service Strategy**

The WFM6120 and WFM7020 Series Waveform Monitors will be repaired to the module level at selected Tektronix service centers. Repair includes functional verification of the product. Component level repair by the customer is not supported.

#### **Specifications**

The specifications for this product are found on the *WFM6120, WFM7020, and WFM7120 Documents CD* that ships with the product. (See page [x](#page-15-0), *[Related](#page-15-0) [Manuals](#page-15-0)*.)

#### **Performance Verification**

The Performance Verification procedure for this product is found in the *WFM6120, WFM7020, and WFM7120 Documents CD* that ships with the product. (See page [x,](#page-15-0) *[Related Manuals](#page-15-0)*.)

#### **Options and Accessories**

The lists of options and accessories for this product are found in the *WFM6120, WFM7020, WFM7120, WFM6100 Opt. MB, WFM7000 Opt. MB, and WFM7100 Opt. MB Waveform Monitor Quick Start User Manual* that ships with the product. (See page [x,](#page-15-0) *[Related Manuals](#page-15-0)*.)

#### **Configurations**

The base instrument accepts optional modules for HD Component inputs (WFM7020 and WFM7120 only - Option HD), SD Component inputs (Option SD), and Analog Composite inputs (Option CPS). At least one of these options must be installed for the monitor to be operational. Other options add audio capability, Eye diagram and physical layer analysis, and 3 Gbps SDI input and jitter analysis capability. For a complete list of options, refer to the *WFM6120, WFM7020, WFM7120, WFM6100 Opt. MB, WFM7000 Opt. MB, and WFM7100 Opt. MB Waveform Monitor Quick Start User Manual*.

#### <span id="page-19-0"></span>**Hardware Installation**

The waveform monitor is shipped in a wrap-around chassis which covers the instrument bottom and two sides. A cover is installed on the chassis, and the rear panel is made up of the module rear panels. You can operate the waveform monitor in the instrument chassis (the top cover must be installed, for safety and for proper cooling), or installed in an approved portable cabinet or rack adapter. You can also install the waveform monitor in a custom installation, such as a console. For installation instructions, refer to the *WFM6120, WFM7020, WFM7120, WFM6100 Opt. MB, WFM7000 Opt. MB, and WFM7100 Opt. MB Waveform Monitor Quick Start User Manual*.

### **Product Upgrade**

To install product enhancements when ordered as a field upgrade, refer to the instructions included with the kit. When updating hardware it is suggested that the software be updated too. Software is available at www.tek.com. The *WFM6120, WFM7020, WFM7120, WFM6100 Opt. MB, WFM7000 Opt. MB, and WFM7100 Opt. MB Waveform Monitor Quick Start User Manual* also includes instructions for updating product software.

#### **Operating Information**

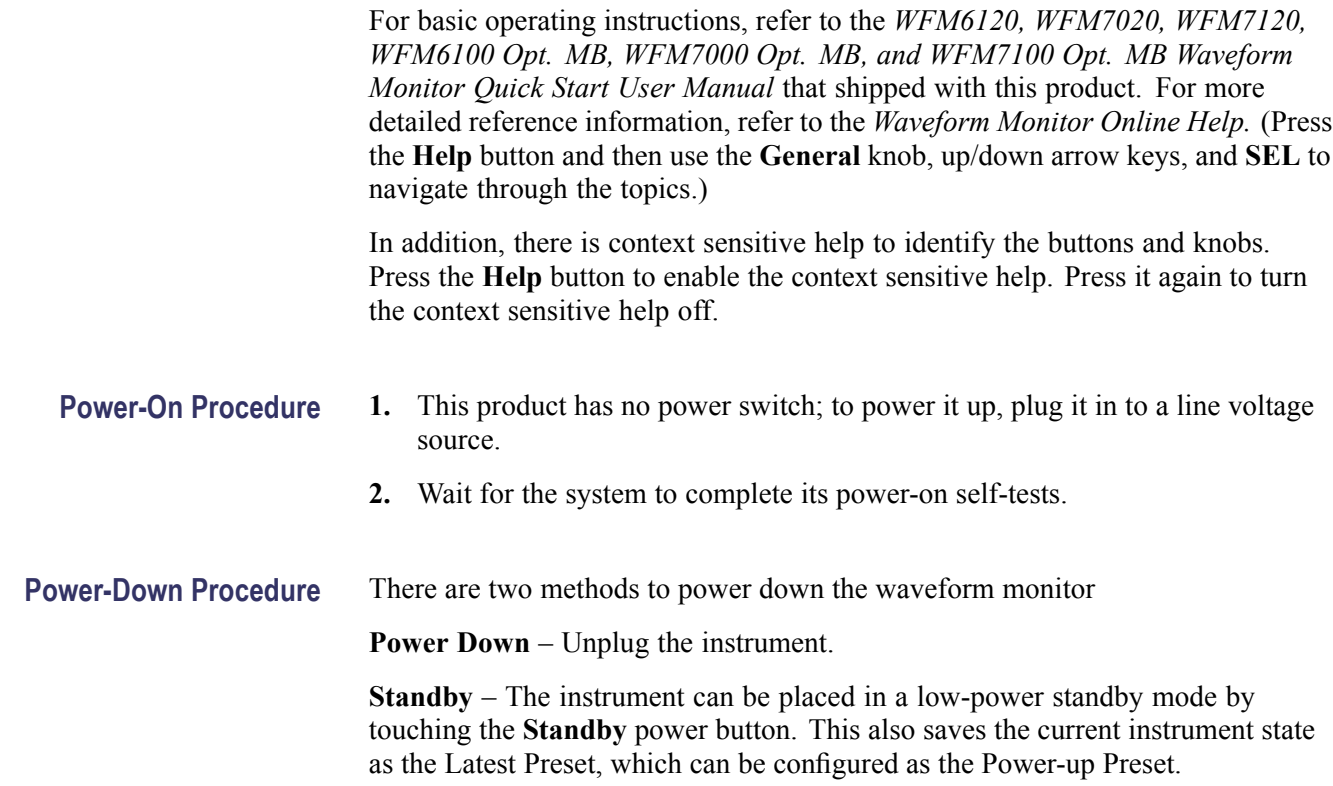

<span id="page-20-0"></span>**Theory of Operation**

## <span id="page-22-0"></span>**Theory of Operation**

The WFM7020 and WFM7120 are modular waveform monitors. They can be configured, with options, to accept serial SD digital, HD digital, or Analog Composite inputs. Audio options can add inputs for digital only or analog audio capability.

The WFM6120 is similar, except that it does not support HD rate video signals.

All models use an internal XGA monitor for the display, and have an output to drive an external XGA monitor with the same display. All models also have outputs to drive serial digital and analog picture monitors.

This theory of operation is mainly based on the High-level Block diagram. [\(See](#page-23-0) [Figure 2-1.\)](#page-23-0) When necessary, other block diagrams may also be referenced.

The lower portion of the block diagram covers functions on the main board. The upper sections cover those of the optional video input and audio boards.

The primary functions on the main board are:

- **1.** Serial Digital Input processing
- **2.** Reference Input
- **3.** Digital Waveform Processing Engine
- **4.** Rasterizing Engine
- **5.** Recursion and Picture processing Engine
- **6.** Control Processor and associated peripherals
- **7.** LTC decoder
- **8.** Secondary Power supplies

There are also miscellaneous circuits, such as the thermal control system for the fan.

Power Distribution is not shown in the block diagram but is covered at the end of this section.

<span id="page-23-0"></span>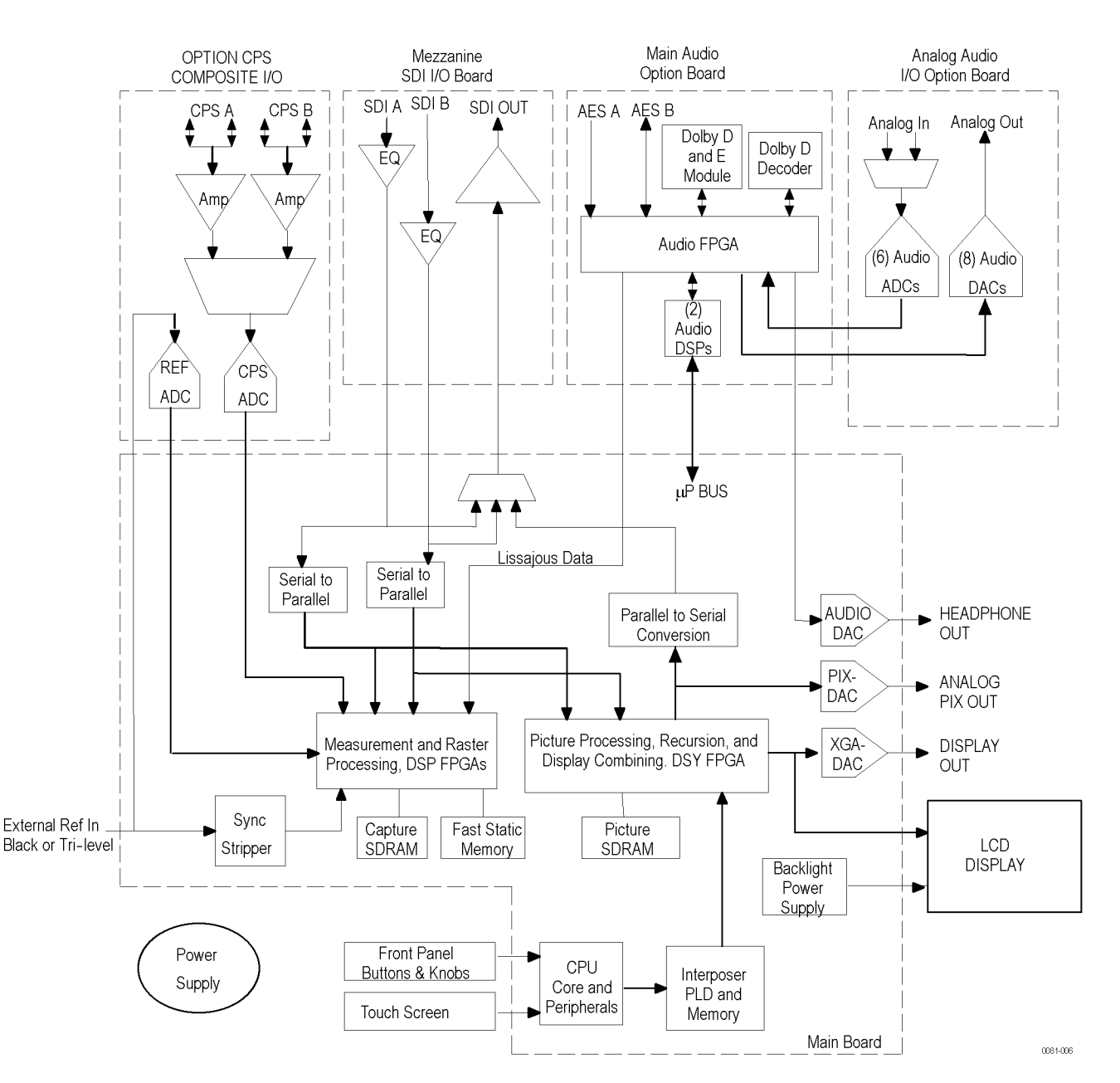

**Figure 2-1: Main block diagram**

## <span id="page-24-0"></span>**Main Board**

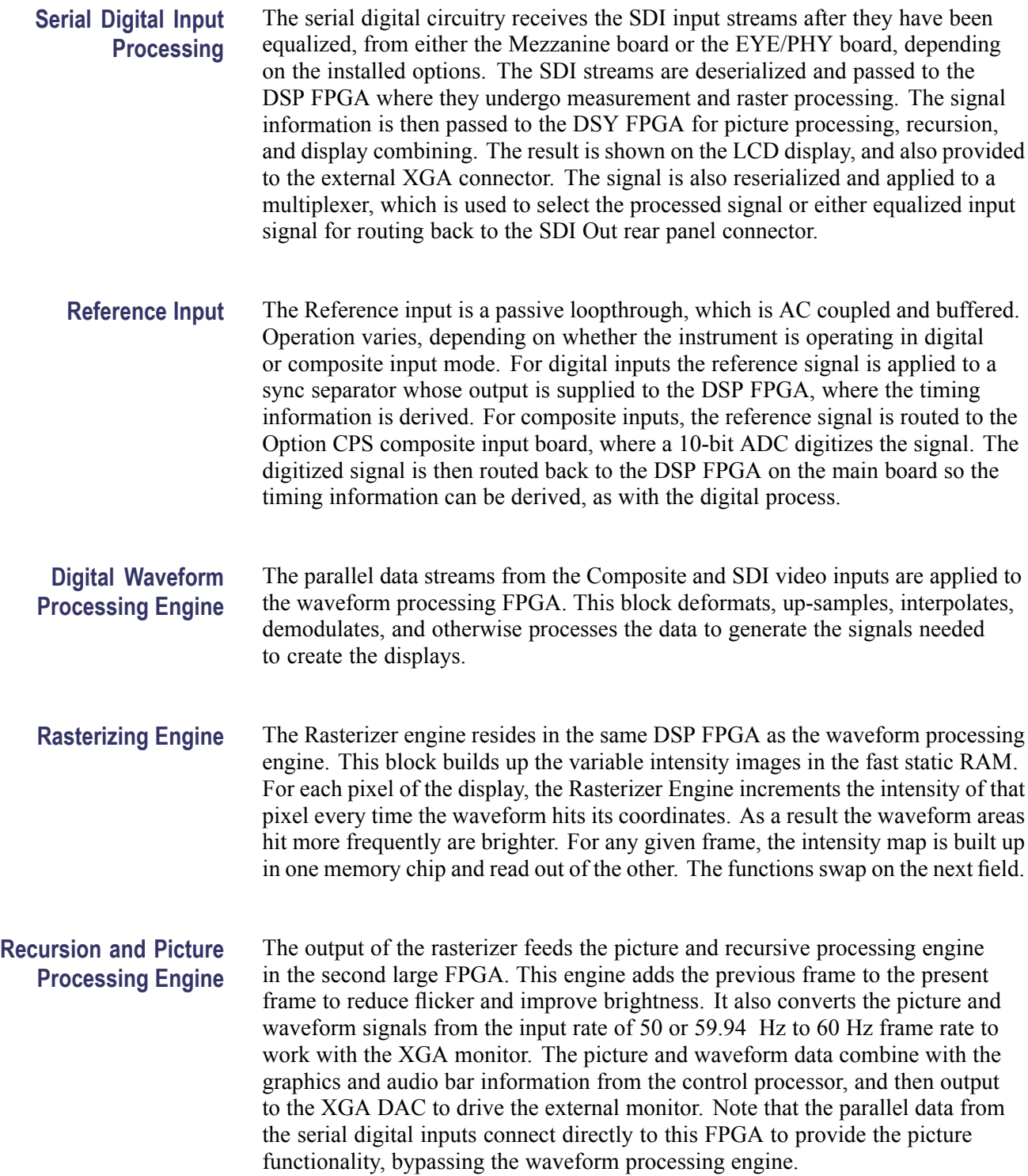

<span id="page-25-0"></span>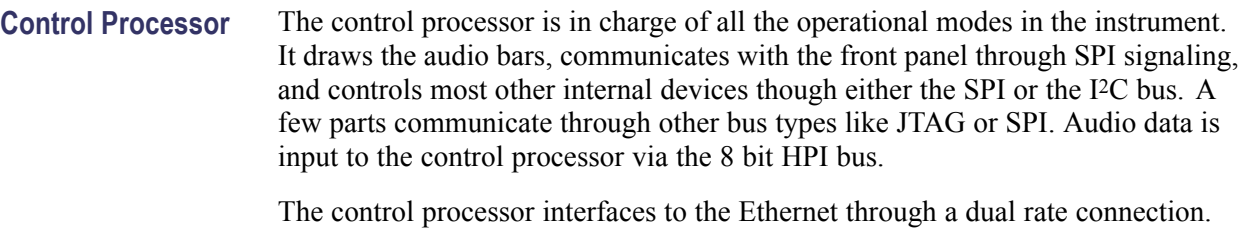

This allows the network connection to run at 10 or 100 MBps.

**LTC** LTC inputs come from the remote connector. The LTC signal is applied to an A/D converter and then input to the waveform processing FPGA, which decodes the

*NOTE. The FPGAs decode VITC signals digitally.*

time code information.

#### **Front Panel**

The front panel contains a small processor which communicates with the control processor through SPI signaling. Reprogramming can be done through SPI as well, if the front panel processor flash code needs to be updated.

#### **Composite Input Option CPS**

The Composite inputs are also passive loop-throughs. If unterminated, the signal appears twice as large as it should. The inputs are either AC or DC coupled, depending on the DC Restore setting. The selected input signal is filtered and applied to an A-to-D converter to generate a 14-bit parallel signal, which is routed to the DSP FPGA on the Main board, where it is demodulated in the digital domain.

#### **Audio Options AD and DDE**

The audio option (if installed) resides in the module slot closest to the power supply. There are two audio options available.

- **The State** Option AD adds support for Digital audio monitoring (embedded and AES/EBU) and for Analog audio monitoring. This option is available for all models.
- Option DDE adds support for Dolby E decode, Dolby Digital (AC-3) decode,  $\overline{\phantom{a}}$ Digital audio monitoring (embedded and AES/EBU), and for Analog audio monitoring. This option is available for WFM7120 and WFM6120 only.

<span id="page-26-0"></span>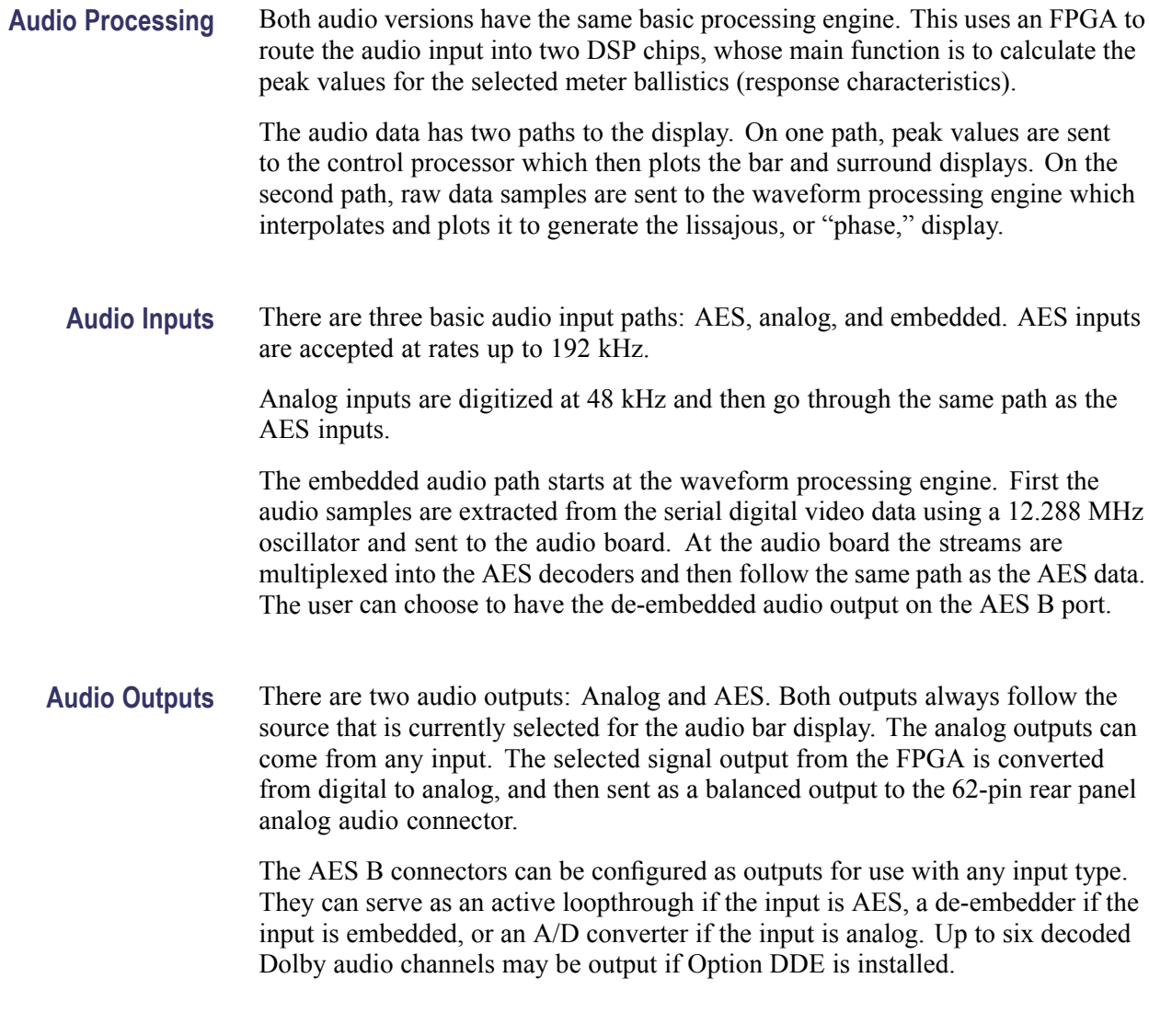

## **Option EYE/PHY**

Option EYE is for basic SDI signal monitoring, providing Eye pattern displays and readouts of jitter and key cable parameters. Option PHY has these same capabilities, plus jitter waveform display and automated Eye parameter measurements. Options EYE and PHY provide the following features:

- $\overline{\phantom{a}}$ Eye pattern display
- $\overline{\phantom{a}}$ Equalized Eye pattern display
- $\overline{\phantom{a}}$ Jitter readout
- $\overline{\phantom{a}}$ Jitter Meter
- $\overline{\phantom{a}}$ Cable Loss readout
- п Approx Cable readout
- п Source Level readout
- п Jitter waveform display **<sup>1</sup>**
- п Eye Amplitude readout **<sup>1</sup>**
- п Eye Risetime readout **<sup>1</sup>**
- п Eye Falltime readout **<sup>1</sup>**
- $\overline{\phantom{a}}$ Eye Rise-Fall (difference) readout **<sup>1</sup>**
- **1** Requires Option PHY.

Options EYE and PHY support both HD and SD SDI signals, limited by the capability of the instrument they are installed in:

- WFM6120: SD only.
- WFM7120: HD only, SD only, or both, depending on installed options.

The hardware to support these features is contained on the EYE/PHY board, which is installed in the center module slot. The Mezzanine board is removed when Option EYE/PHY is installed, so the SDI connectors move from the back panel lower right quadrant to the center. (See Figure 2-2 on page 2[-7.\).](#page-28-0) The Audio blocks are not shown in this block diagram but, if installed, still connect as shown in the Main Block diagram. (See Figure 2-1 on page 2-[2.\)](#page-23-0)

**Operation** Each SDI input signal is applied to a cable equalizer. The selected input signal is sampled by a wide-band track-and-hold circuit, and then digitized. The selected input is also applied to a clock recovery circuit. The recovered clock is divided by 10 for SD (by 20 for HD), filtered to form a sine wave, and then digitized. Both the SDI input and the recovered clock sine wave are sampled by the same asynchronous clock, and then both are passed to the main board for processing by FPGAs. These arrays produce the Eye Display, Jitter Display, Jitter Readout, and Jitter Thermometer. The Eye Display data is further processed to derive the Eye Amplitude, Eye Rise Time, and Eye Fall Time measurements, which are shown in the SDI Status Display.

> The selected SDI input signal also drives the Cable Meter circuit, which measures signal energy at two frequencies. These measurements are read by the CPU on the Main board, which calculates Cable Loss, Approximate Cable Length, and Source Level for display in the SDI Status screen.

<span id="page-28-0"></span>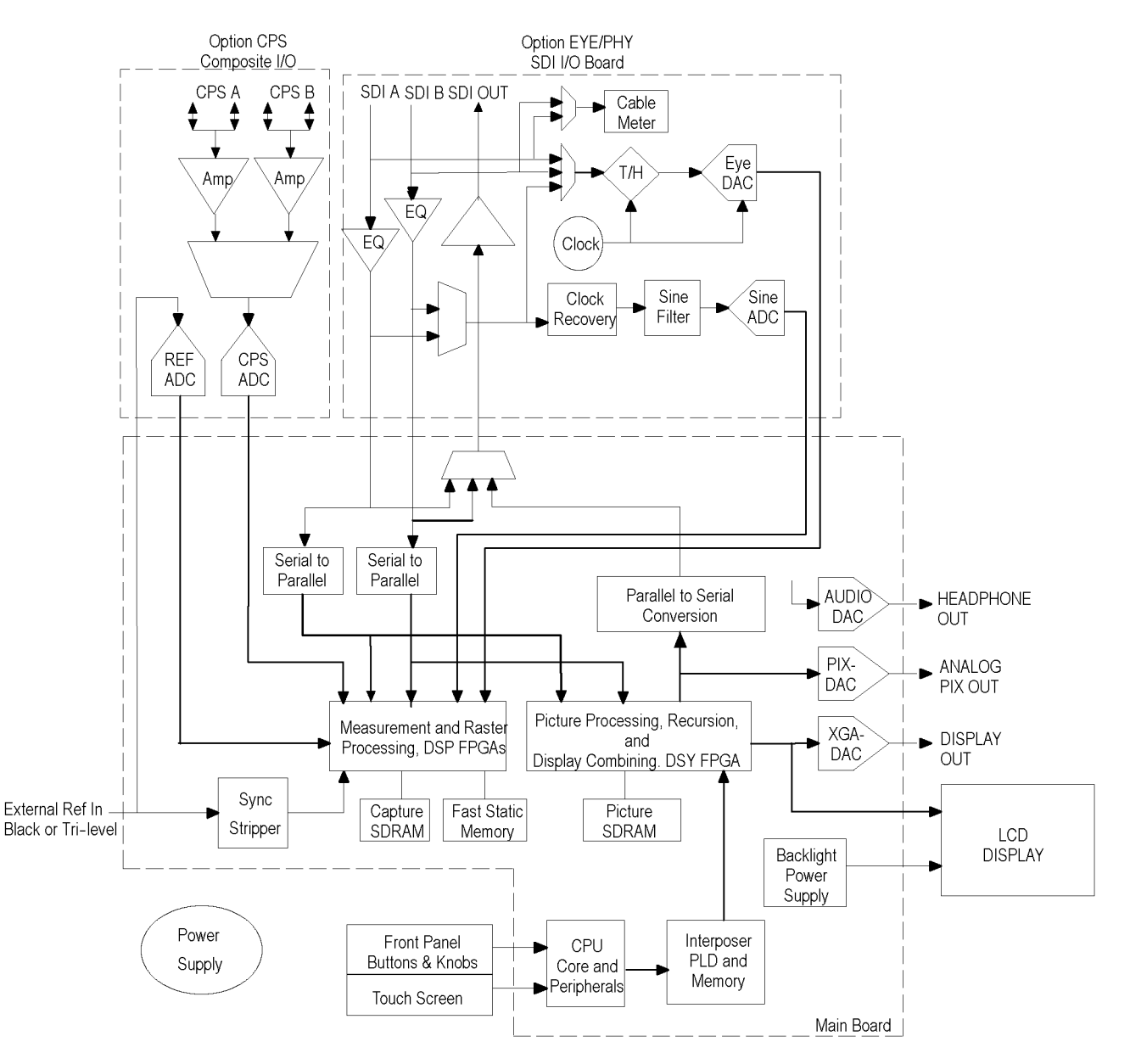

**Figure 2-2: Option EYE/PHY block diagram**

### <span id="page-29-0"></span>**Option 3G/JIT**

Option 3G adds 3 Gbps SDI input capability for the WFM7020 and WFM7120. With the addition of option JIT (available for the WFM7120 only), 3 Gbps operation is extended to include jitter waveform display with readouts, and 3 Gbps Loop-out Test Signal source capability. Since the Option 3G board is installed in the Eye board slot, only one can be present. All non-EYE/PHY features and functions are available, including full HD and SD capabilities. Options 3G and JIT provide the following features:

- 3 Gbps SDI input capability for 1080p 50, 59.94, 60; level A and level B
- п Down-converted (1080i) picture monitor outputs
- Jitter readout **<sup>1</sup>** п
- Jitter Meter **<sup>1</sup>** F
- Jitter waveform display **<sup>1</sup>** ×
- Loop-out Test Signal Source **<sup>1</sup>** Ŀ,
- **1** Requires Option JIT.

The hardware to support these features is contained on the 3G board, which is installed in the center module slot. The Mezzanine board is removed when Option 3G is installed, so the SDI connectors move from the back panel lower right quadrant to the center. See the 3G block diagram. (See Figure 2-3 on page 2[-9.\)](#page-30-0) The Audio blocks are not shown in this block diagram but, if installed, still connect as shown in the Main Block diagram. (See Figure 2-1 on page 2-[2.\)](#page-23-0)

**Operation** Each SDI input signal is applied to a cable equalizer. The selected input is routed to a re-clocker circuit, which extracts the clock and re-clocks the SDI signal. The re-clocked SDI signal is applied to the 3 Gbps receiver/processor within the on-board FPGA. If the signal is recognized as a valid 3 Gbps SDI stream, then it is split into two 1.5 Gbps signals that are routed to the serial-to-parallel receivers on the Main board. The FPGAs on the Main board combine the two signals for measurement and display. If the selected input signal is not recognized as a valid 3 Gbps SDI stream, then the equalized SDI A and SDI B signals are routed directly to the main board, bypassing the 3Gbps processing. The Main board then recognizes and process these signals if they are valid HD (1.5 Gbps) or SD (270 Mbps) streams.

> For 3 Gbps inputs, the recovered clock is divided by 40, filtered to form a sine wave, and then digitized. This sine wave is sampled by an asynchronous clock and passed to the main board for processing by FPGAs. These arrays produce the Jitter Waveform, Jitter Readout, and Jitter Thermometer.

> The divided recovered clock also drives a PLL with selectable loop bandwidth, providing the CLOCK OUT signal. An external oscilloscope viewing a copy of the 3 Gbps input signal can be triggered from the CLOCK OUT signal in order to display an eye diagram.

<span id="page-30-0"></span>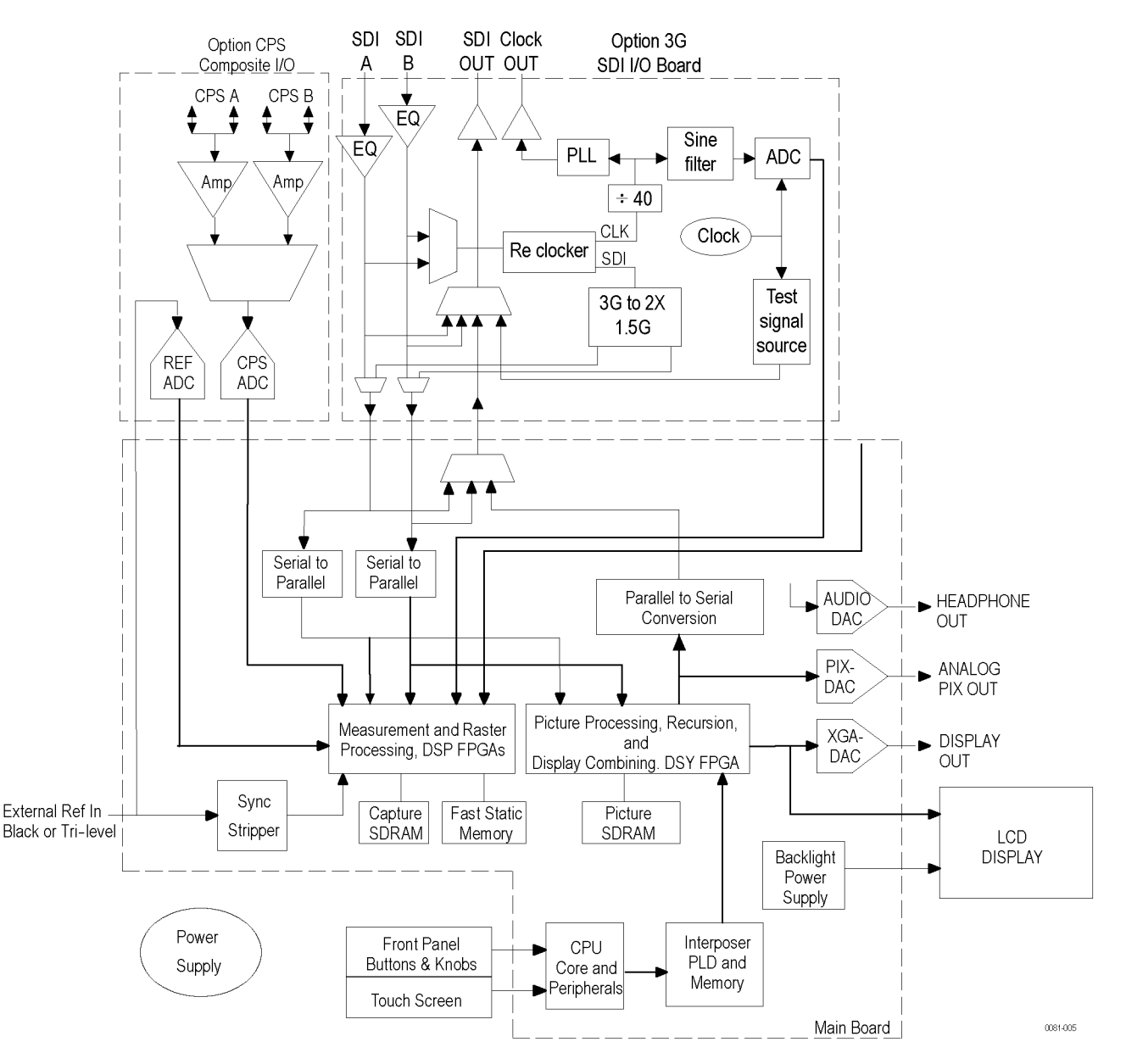

**Figure 2-3: Option 3G/JIT block diagram**

## <span id="page-31-0"></span>**Fan Control**

There are multiple temperature sensors in different locations in the instrument, including some mounted on the Option boards. The control processor reads the temperature sensors and sets a target speed for the fan. The fan circuit holds the fan speed at the target by measuring the fan tachometer output, allowing reliable operation at low speed. If the fan is not turning, the circuit senses the stall and turns on a red LED (DS861 on the Main board). The fan is tested at power up. If it fails, a message is shown on screen and also entered into the diagnostic log.

#### **Power Supply and Distribution**

The power supply has a universal AC input, enabling it to accommodate 100 to 264 VAC without any user range switching. The output is 5 VDC. Circuits convert this output to any other supply voltage that they require at the point of usage.

Fuses on the Primary supply 5 V output protect the main board.

The secondary supplies and their tolerances are specified in the troubleshooting section. The location of the supply test points is shown in the *Maintenance* section.

# <span id="page-32-0"></span>**Adjustment Procedures**

## <span id="page-34-0"></span>**Adjustments**

The waveform monitor does not normally require any adjustments. The adjustments which can be made are semi-automated, and should only be made while performing a Performance Verification. Make the appropriate adjustment if the instrument fails one of these tests in the Performance Verification procedure:

- $\overline{\phantom{a}}$ *HD Cable Meter* (WFM7120 Option EYE or PHY only),
- *SD Cable Meter* (WFM6120 Option EYE and WFM7120 Options SD and EYE or PHY only),
- *HD Jitter Noise Floor* (WVR7120 Option EYE or PHY only),  $\overline{\phantom{a}}$
- *Eye Gain* (WFM6120 and WFM7120 Option EYE or PHY only), п
- n. *PixMon Output Level* (RGB and Option CPS)
- n. *Composite Analog Input DC Offset Restore Off* (Option CPS only),
- n *Composite Analog Vertical Measurement Accuracy* (Option CPS only),
- *Composite Analog Frequency Response* (Option CPS only), and  $\mathcal{L}$
- п *Analog Audio Level Meter Accuracy Over Frequency* (Options AD and DDE only)

After making the adjustment shown here, repeat the failed Performance Verification step.

#### **Required Equipment**

These adjustment procedures require the same equipment as the Performance Verification procedure. For more details refer to *Specifications and Performance Verification*.

#### **Procedures**

**Cable Meter 1.** If any cable length reading is outside the specification, perform the following adjustment procedure. Perform both the Short and Long steps for any input (SDI A or SDI B) and any standard (HD or SD) that was found to be outside the specification.

> *NOTE. Be sure to use a generator with SDI output set as close as possible to 800 mV, since the Cable Meter adjustment establishes the Source Level as well as the Approx Cable (cable length) calibration.*

- **a.** Press **CONFIG**, select **Utilities** > **Calibration**, and then press **SEL** to start the calibration process.
- **b.** Using the up and down arrow buttons, navigate to the Cable Meter calibration cases, press **SEL** to start, and follow the on-screen instructions.
- **c.** Follow the instructions at the bottom of the screen to Save and Exit Calibration mode.
- **HD Clock Extractor (Jitter Noise Floor) 1.** If the HD Jitter Noise Floor is outside the specification, perform HD CDR Center and HD CDR Null calibration as described below. Adjustments for frame rates such as 59.94 and 29.97 Hz are indicated as "1/M"; frame rates such as 60, 50, and 30 Hz have no "1/M" indication.
	- **a.** Press the **CONFIG** button.
	- **b.** Select **Utilities** > **Calibration** and press **SEL** to enter the Calibration menu.
	- **c.** Use the arrow buttons to navigate to the appropriate Eye HD CDR Center calibration case, press **SEL** to start, and follow the on-screen instructions.
	- **d.** Navigate to the appropriate Eye HD CDR Null calibration case press **SEL** to start, and follow the on-screen instructions. Be sure to use the SDI PLL Test pathological signal for this adjustment.
	- **e.** Follow the instructions at the bottom of the screen to Save and Exit Calibration mode.
	- **f.** Restart the HD Jitter Noise Floor test, and then record the new values in the test record.
	- **Eye Gain 1.** If the Eye Gain is outside the specification, perform the following adjustment procedure:
		- **a.** Connect a signal source, with an 800 mV, 1 MHz, square wave signal to the SDI A input. Make sure the source is calibrated, and the signal amplitude is within a few millivolts of 800 mV.
		- **b.** Press the **CONFIG** button, and then select **Utilities** > **Calibration**. Press **SEL** to enter the calibration menu.
		- **c.** Use the up and down arrow buttons to navigate to the appropriate Eye Gain Adjust selection, and press **SEL** to start the calibration.
		- **d.** Follow the on screen instructions, using the General knob or the up and down arrow keys to adjust the displayed amplitude of the eye waveform until it is 800 mV.
		- **e.** Press and hold **STATUS**, and then select **SAVE** and press **SEL**.
		- **f.** Repeat for the SDI B input.
- **g.** Follow the instructions at the bottom of the screen to Save and Exit Calibration mode.
- **PixMon (SD/HD) 1.** Connect a 525-270 100% Flat Field SDI signal to the SDI A input.
	- **2.** Connect an XGA to 5x BNC adapter cable to the PixMon output on the waveform monitor.
	- **3.** Connect the "Green" video signal to the oscilloscope input. (Use an oscilloscope with a 75  $\Omega$  input, or a 75  $\Omega$  feed through termination.)
	- **4.** Set the Oscilloscope:

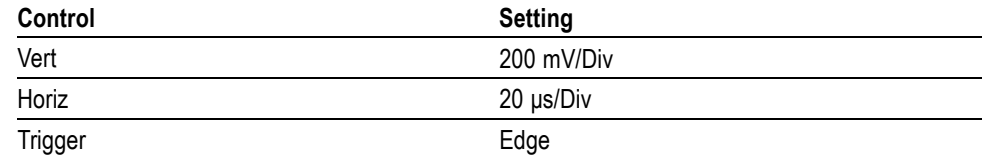

- **5.** Press the **Config** button.
- **6.** Use the arrow keys or the General knob to navigate to **Outputs** and set the appropriate (HD or SD) Anlg Pixmon to **YPbPr**.
- **7.** Adjust the oscilloscope trigger level for a stable display.
- **8.** Press the left arrow key twice to return to the first level of the CONFIG menu.
- **9.** Select **Utilities** > **Calibration**. Press **SEL** to start calibration.
- **10.** Navigate to the **Pixmon YPbPr Gain** calibration case, and press **SEL** to start.
- **11.** Use the waveform monitor's General knob to adjust the signal amplitude (not including the sync pulse) to 700 mV on the oscilloscope.
- **12.** Follow the instructions at the bottom of the screen to Save and Exit Calibration mode.
- **PixMon (Composite) 1.** Connect a 100 IRE Flat Field video signal to the **Cmpst A** input. Terminate the loop-through in 75  $\Omega$ 
	- **2.** Press **Input C** to select the Composite A signal.
	- **3.** Press the **CONFIG** button.
	- **4.** Use the arrow keys or the General knob to navigate to **Outputs** and set the **Composite Pixmon** to **On**.
	- **5.** Press the left arrow key to return to the first level of the CONFIG menu.
	- **6.** Connect an XGA to 5x BNC adapter cable to the PixMon output on the waveform monitor.
- **7.** Connect the "Green" video signal to the oscilloscope input. Use an oscilloscope with a 75  $\Omega$  input, or use a 75  $\Omega$  feed through termination.
- **8.** Set the Oscilloscope:

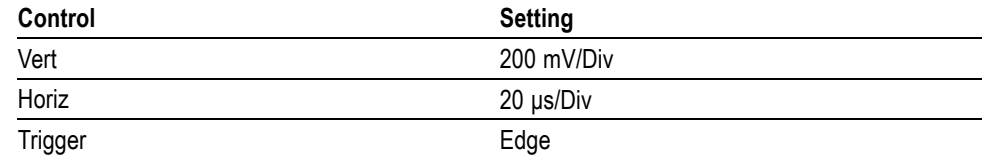

- **9.** Press the **Config** button.
- **10.** Select **Utilities** > **Calibration**, and then press **SEL** to enter the calibration menu.
- **11.** Navigate to the **Pixmon Composite Gain** case, and then press **SEL**.
- **12.** Adjust the General Purpose knob to set the video portion of the signal to 714 mV (100 IRE).
- **13.** Follow the instructions at the bottom of the screen to Save and Exit Calibration mode.
- **1.** Perform the following steps if the Offset is outside the specification:
- **2.** Press the **Config** button.
- **3.** Select **Utilities** > **Calibration**, and then press **SEL** to enter the calibration menu.
- **4.** Navigate to **Composite DC Offset** and press **SEL** to automatically adjust the offset.
- **5.** Follow the instructions at the bottom of the screen to Save and Exit Calibration mode.
- **1.** Perform the following steps if the Amplitude is outside the specification:
- **2.** Connect a 100% color bar signal from the precision generator to the Composite A input. Terminate the loop through with a precision 75  $\Omega$  termination.
- **3.** Press the **CONFIG** button.
- **4.** Navigate to **Utilities** > **Calibration**, and then press **SEL**.
- **5.** Select **Composite Waveform Gain**, and then press **SEL**.
- **6.** Follow the on-screen instructions to adjust the gain.
- **7.** Follow the instructions at the bottom of the screen to Save and Exit Calibration mode.

**Composite Analog Input DC Offset Restore Off (Option CPS)**

# **Composite Analog Vertical Measurement Accuracy (Option CPS)**

# **Composite Analog Frequency Response (Option CPS)**

If the Frequency Response is outside the specification, follow this adjustment procedure:

- **1.** Connect the precision video generator to one of the CMPST A input connectors and terminate the other connector with the precision terminator.
- **2.** Set the precision generator for 700 mV Multiburst. The top packet must be 5.75 MHz.
- **3.** Press the **CONFIG** button.
- **4.** Navigate to **Utilities** > **Calibration**, and then press **SEL**.
- **5.** Select **Composite Freq Peak** and then press **SEL**.
- **6.** Follow the on-screen instructions to adjust the response.
- **7.** Follow the instructions at the bottom of the screen to Save and Exit calibration mode.
- **8.** Repeat the Composite Analog Frequency Response test in the Performance Verification procedure.

# **Analog Audio Level Meter Accuracy Over Frequency**

If any of the Analog A Inputs failed to meet the specification, (or even if they are off by more than a few tenths of a dB) an input adjustment can be performed:

**1.** Set the analog audio generator as follows:

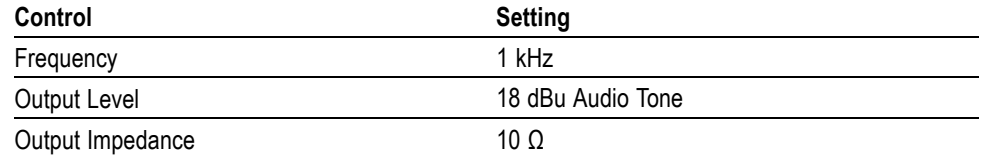

- **2.** Connect the generator balanced (BAL) analog output to the Analog A input that requires adjustment.
- **3.** Press the **CONFIG** button.
- **4.** Navigate to **Utilities** > **Calibration**, and then press **SEL**.
- **5.** Push the up or down arrow key until the desired Analog Input channel is highlighted and push the **SEL** key to automatically perform an adjustment.
- **6.** Follow the instructions at the bottom of the screen to Save and Exit calibration mode.
- **7.** Check for an indication of -18 dBu in the newly adjusted audio bar.
- **8.** If multiple inputs require adjustment, repeat steps 2 through 7 for each input.

This ends the adjustment procedure. To complete the process you should now perform a complete Performance Verification.

# **Maintenance**

# <span id="page-42-0"></span>**General Maintenance**

This section contains the information needed to perform periodic and corrective maintenance on the waveform monitor. The following subsections are included:

- *Preventing ESD* General information on preventing damage by electrostatic  $\overline{\phantom{a}}$ discharge.
- *Inspection and Cleaning* Information and procedures for inspecting and cleaning the waveform monitor.
- *Troubleshooting* Information for isolating and troubleshooting failed modules. Included are instructions for operating the waveform monitor diagnostic routines and troubleshooting trees. Most of the trees make use of the internal diagnostic routines to speed fault isolation to a module.
- *Removal and Replacement Procedures* Information and procedures for removing and replacing modules in the instrument.
- *Repackaging Instructions* Information on returning a waveform monitor for service.

# **Preventing ESD**

Before servicing this product, read the *Safety Summary* and *Introduction* at the front of the manual, and the ESD information below.

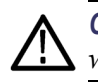

*CAUTION. Static discharge can damage any semiconductor component in the waveform monitor.*

When performing any service that requires internal access to the waveform monitor, adhere to the following precautions to avoid damaging internal modules and their components due to electrostatic discharge (ESD).

- **1.** Minimize handling of static-sensitive circuit boards and components.
- **2.** Transport and store static-sensitive modules in their static protected containers or on a metal rail. Label any package that contains static-sensitive boards.
- **3.** Discharge the static voltage from your body by wearing a grounded antistatic wrist strap while handling these modules. Service static-sensitive modules only at a static-free work station.
- **4.** Nothing capable of generating or holding a static charge should be allowed on the work station surface.
- **5.** Handle circuit boards by the edges when possible.
- **6.** Do not slide the circuit boards over any surface.
- **7.** Avoid handling circuit boards in areas that have a floor or work-surface covering capable of generating a static charge.

# **Inspection and Cleaning**

*Inspection and Cleaning* describes how to inspect for dirt and damage. It also describes how to clean the exterior and interior of the waveform monitor. Inspection and cleaning are done as preventive maintenance. Preventive maintenance, when done regularly, may prevent waveform monitor malfunction and enhance its reliability.

Preventive maintenance consists of visually inspecting and cleaning the waveform monitor and using general care when operating it.

How often maintenance should be performed depends on the severity of the environment in which the waveform monitor is used. A proper time to perform preventive maintenance is just before any waveform monitor adjustment.

**General Care** The cabinet helps keep dust out of the waveform monitor and should normally be in place when operating the waveform monitor.

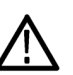

*WARNING. To prevent injury or death, power down the instrument and disconnect it from line voltage before performing any procedure that follows.*

**Interior Cleaning** Use a dry, low-velocity stream of air to clean the interior of the chassis. Use a soft-bristle, non-static-producing brush for cleaning around components. If you must use a liquid for minor interior cleaning, use a 75% isopropyl alcohol solution and rinse with deionized water.

**Exterior Cleaning** Clean the exterior surfaces of the chassis with a dry lint-free cloth or a soft-bristle brush. If any dirt remains, use a cloth or swab dipped in a 75% isopropyl alcohol solution. Use a swab to clean narrow spaces around controls and connectors. Do not use abrasive compounds on any part of the instrument that may damaged by it.

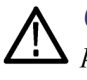

*CAUTION. Avoid the use of chemical cleaning agents that might damage the plastics used in the waveform monitor. Use only deionized water when cleaning the front-panel buttons. Use a glass cleaner to clean the LCD. For the rest of the instrument, use a 75% isopropyl alcohol solution as a cleaner and rinse with deionized water. Before using any other type of cleaner, consult your Tektronix Service Center or representative.*

**Inspection – Exterior.** Inspect the outside of the waveform monitor for damage, wear, and missing parts, using the following table as a guide. Immediately repair defects that could cause personal injury or lead to further damage to the waveform monitor.

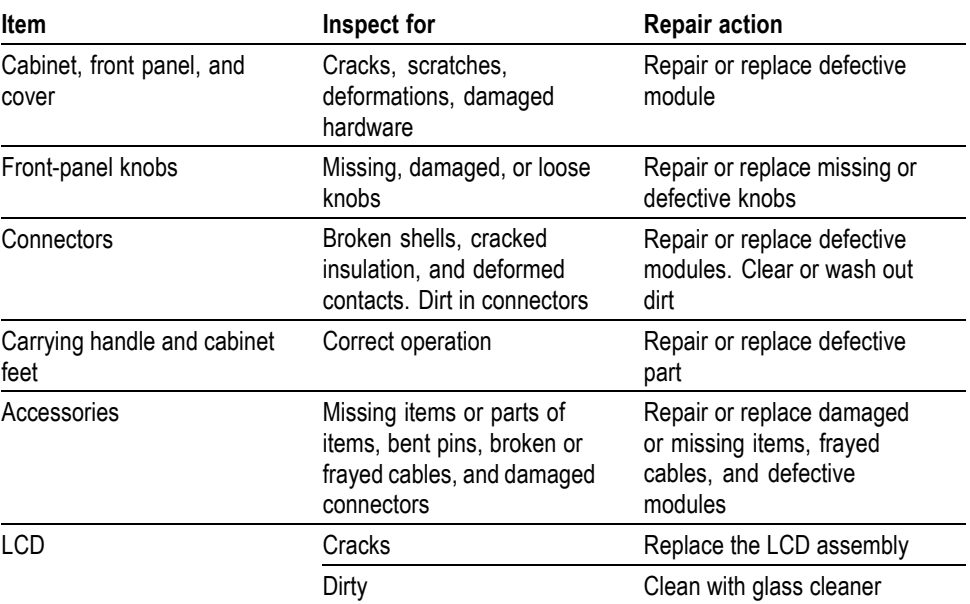

### **Table 4-1: External inspection checklist**

**Inspection – Interior.** To access the inside of the waveform monitor for inspection and cleaning, you will need to remove the top cover.

Inspect the internal portions of the waveform monitor for damage and wear, using Table 4-2 as a guide. Defects found should be repaired immediately.

If any circuit board is repaired or replaced, see if it is necessary to adjust the waveform monitor. (See Table 4-2 on page 4-3.)

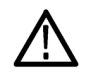

*CAUTION. To prevent damage from electrical arcing, ensure that circuit boards and components are dry before applying power to the waveform monitor.*

#### **Table 4-2: Internal inspection checklist**

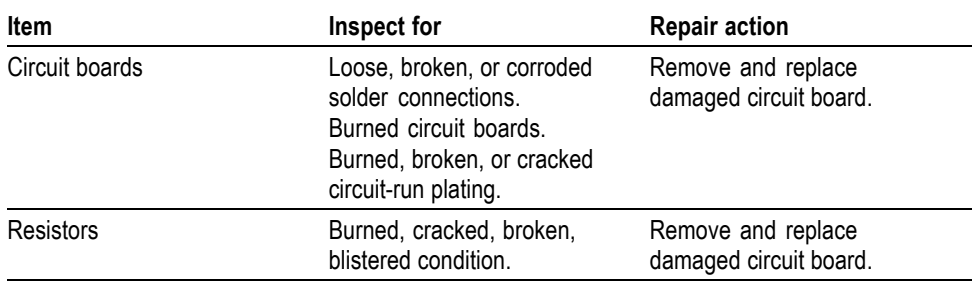

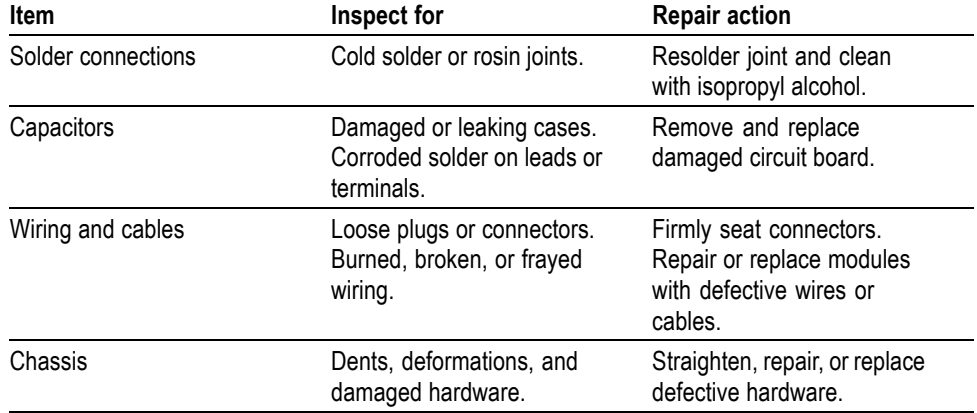

### **Table 4-2: Internal inspection checklist (cont.)**

**Cleaning Procedure – Interior.** To clean the waveform monitor interior, perform the following steps:

- **1.** Blow off dust with dry, low-pressure, deionized air (approximately 9 psi).
- **2.** Remove any remaining dust with a lint-free cloth dampened in isopropyl alcohol (75% solution) and rinse with warm deionized water. (A cotton-tipped applicator is useful for cleaning in narrow spaces and on circuit boards.)

**STOP.** If, after doing steps 1 and 2, a module is clean upon inspection, skip the remaining steps.

- **3.** If steps 1 and 2 do not remove all the dust or dirt, the waveform monitor may be spray washed using a solution of 75% isopropyl alcohol by doing steps 4 through 6.
- **4.** Gain access to the parts to be cleaned by removing easily accessible shields and panels.
- **5.** Spray wash dirty parts with the isopropyl alcohol and wait 60 seconds for the majority of the alcohol to evaporate.
- **6.** Dry all parts with low-pressure, deionized air.

**Lubrication.** There is no periodic lubrication required for the waveform monitor.

# **Troubleshooting**

The procedures in this section will help you trace the root cause of a problem back to one of the replaceable modules. In general, this is a board-level replacement but there are a few components on some boards that are replaceable.

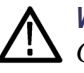

*WARNING. Before performing this or any other procedure in this manual, read the General Safety Summary and Service Safety Summary found at the beginning of this manual.*

*To prevent possible injury to service personnel or damage to electrical component, refer on how to prevent ESD. (See page 4-[1.\).](#page-42-0)*

**Getting Started** This procedure consists of two main sections: the first section contains the *Symptoms and Causes* table, and the second section contains a set of *Detailed Troubleshooting Procedures*. The table lists common problems and should help you identify the problem or it may direct you to one of the detailed troubleshooting procedures in the second section. If you do not find your instrument's problem in the table, or if no specific problem was reported by the user, then follow the steps in the *Unknown Problem* section in the Symptoms and Causes table.

> Waveform monitors of the WFM6000 and WFM7000 series are highly configurable and behavior is sometimes complex. Before troubleshooting in-depth, verify that:

- $\blacksquare$  The installed options are as expected. See CONFIG > Utilities > View Instrument Options
- $\overline{\phantom{a}}$ The current settings support the expected behavior. A good first step is to recall the Factory Presets

To properly test a waveform monitor you must have appropriate signal sources. Depending on what portion of the instrument you are testing, this might include Composite video, Serial Digital Video, Analog Audio, or Digital Audio. In some cases, you may also need receivers or an oscilloscope to check outputs.

These instruments consist of several boards and major components. Some of these are optional, as shown below. The objective of this troubleshooting guide is to isolate a problem to a module or board so it can be replaced. This guide does not provide information to troubleshoot to the component level.

Standard boards and modules:

- $\mathcal{L}_{\mathcal{A}}$ Power Supply
- П Display Assembly (LCD, Backlight inverter, Front Panel board with buttons, LEDs, and knobs
- $\mathcal{L}_{\mathcal{A}}$ Main board
- Mezzanine SDI I/O board (not present if Option EYE/PHY or 3G is installed) n.

Optional boards:

- $\overline{\phantom{a}}$ Physical layer, for Option EYE/PHY
- 3G Physical layer, for Option 3G/JIT  $\Box$
- Composite input, for Option CPS  $\mathcal{L}_{\mathcal{A}}$
- Audio Main, for Option AD and DDE  $\overline{\phantom{a}}$
- Analog Audio, for Options AD and DDE  $\overline{\phantom{a}}$
- Dolby Decoder module, for Option DDE  $\overline{\phantom{a}}$

# **Table 4-3: Required test equipment**

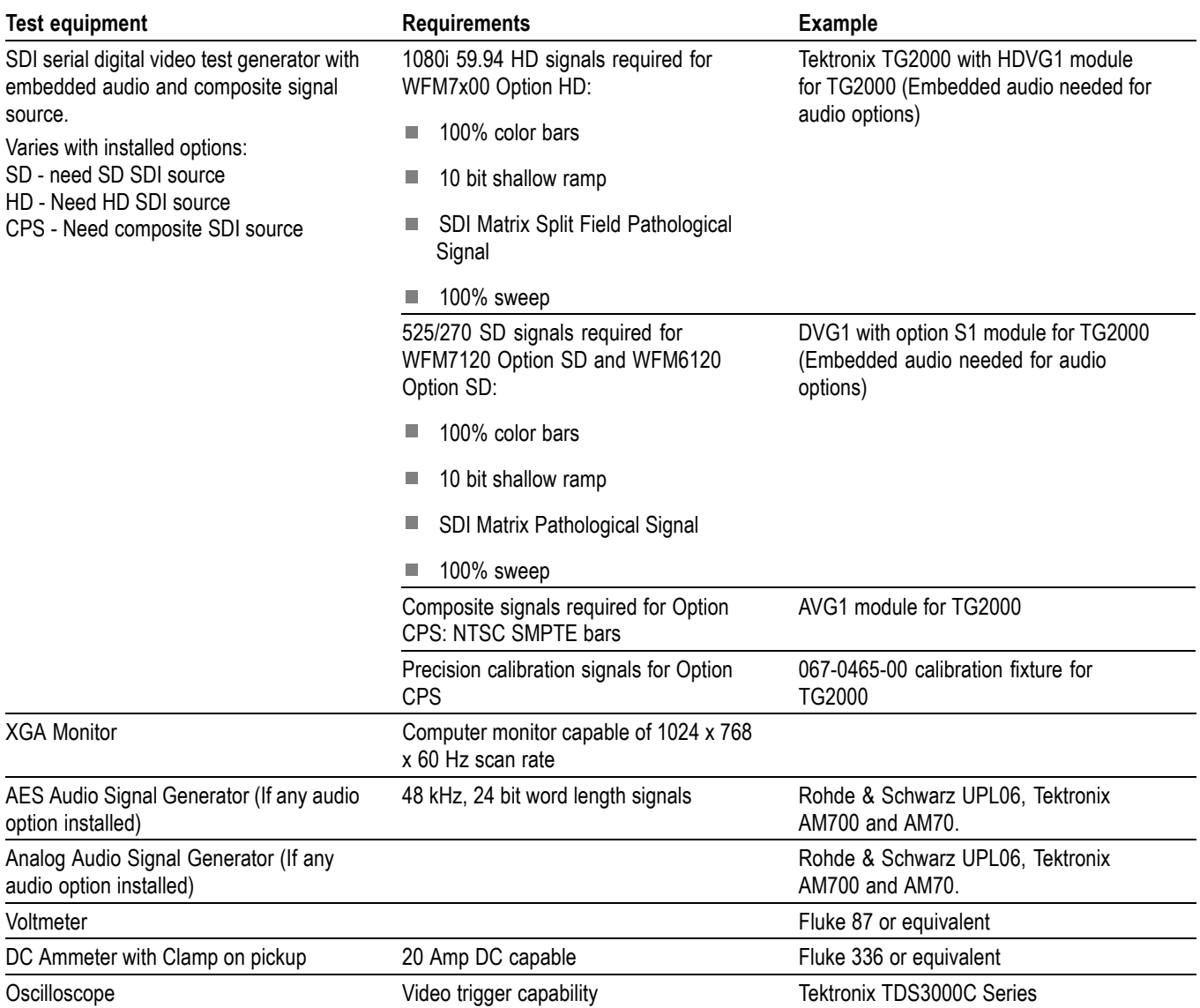

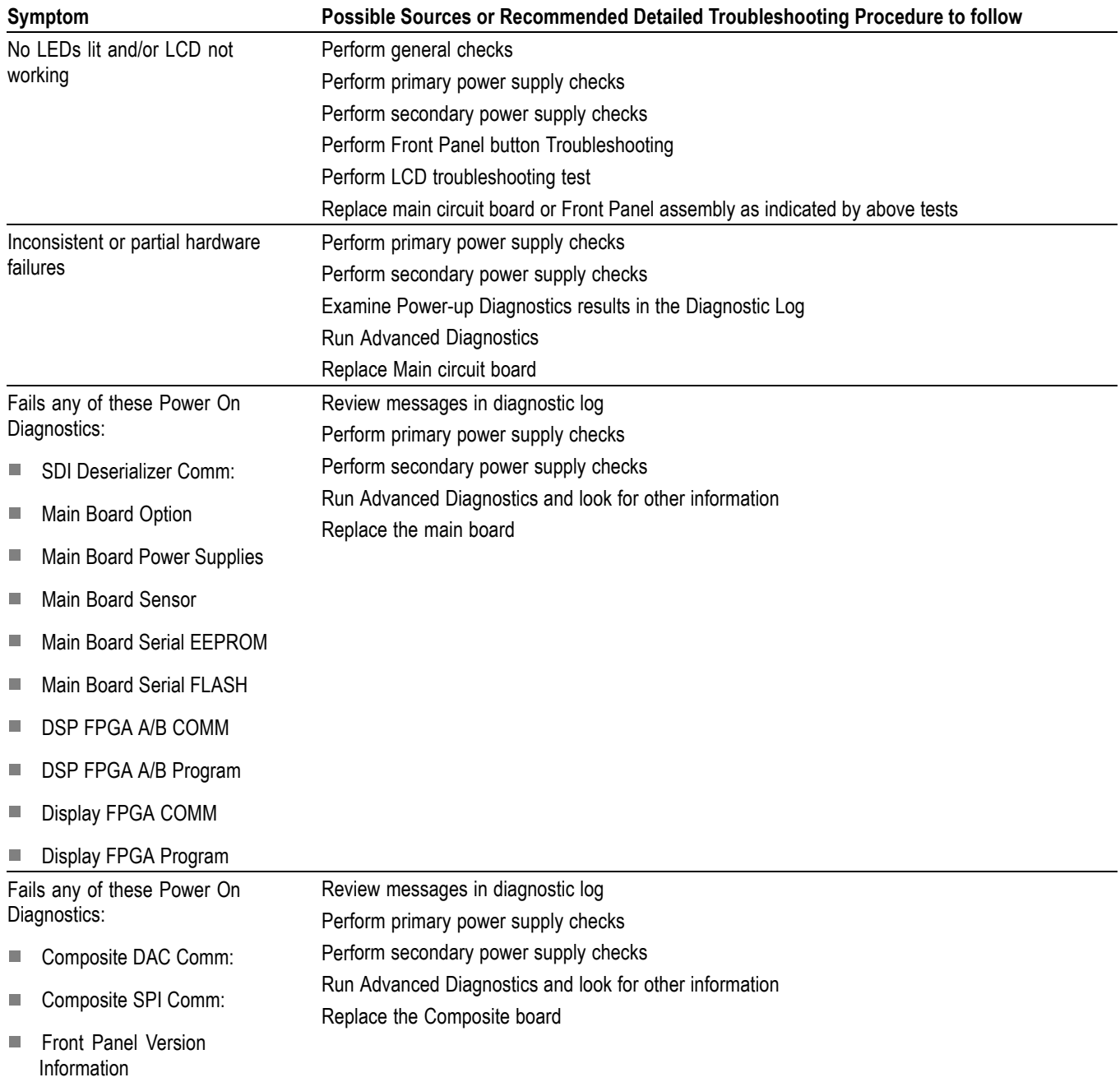

# <span id="page-48-0"></span>**Table 4-4: Symptoms and causes**

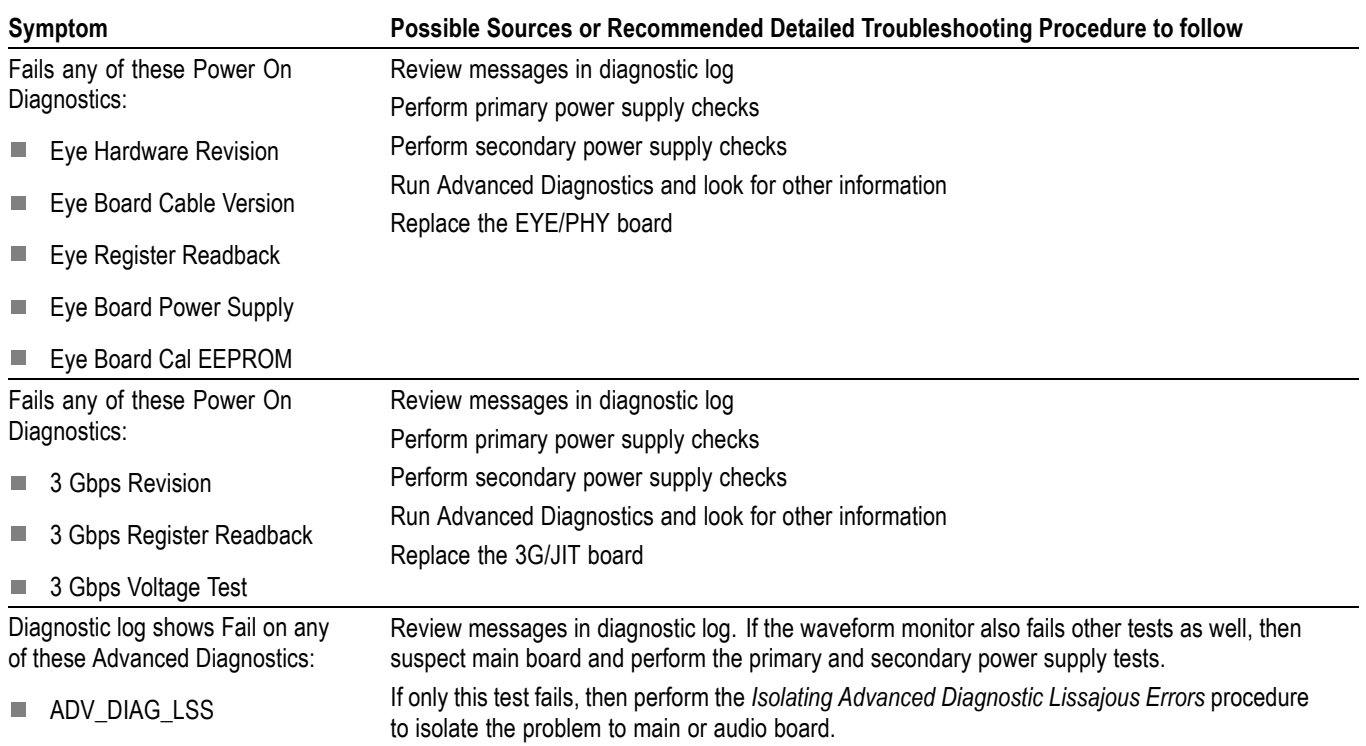

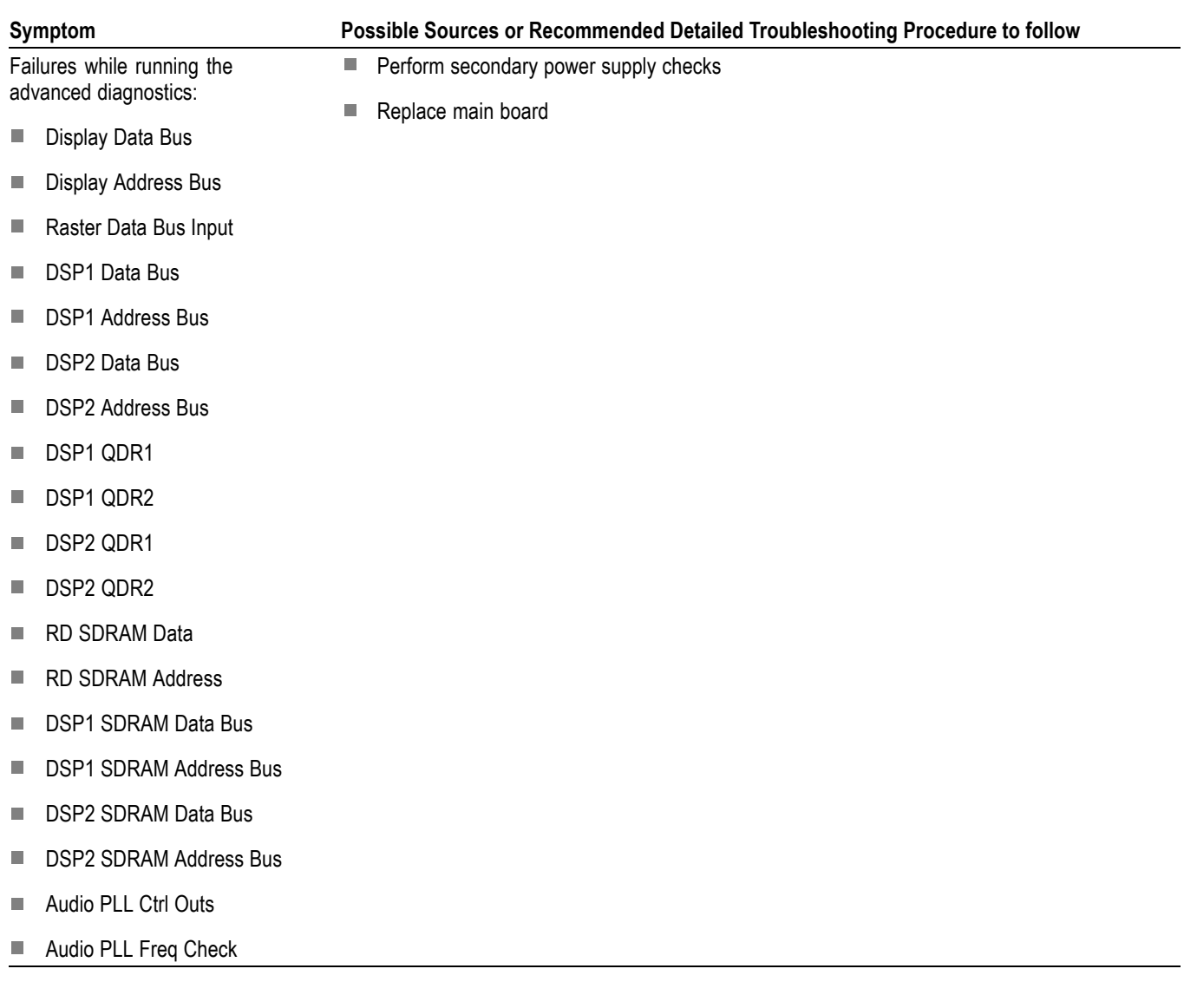

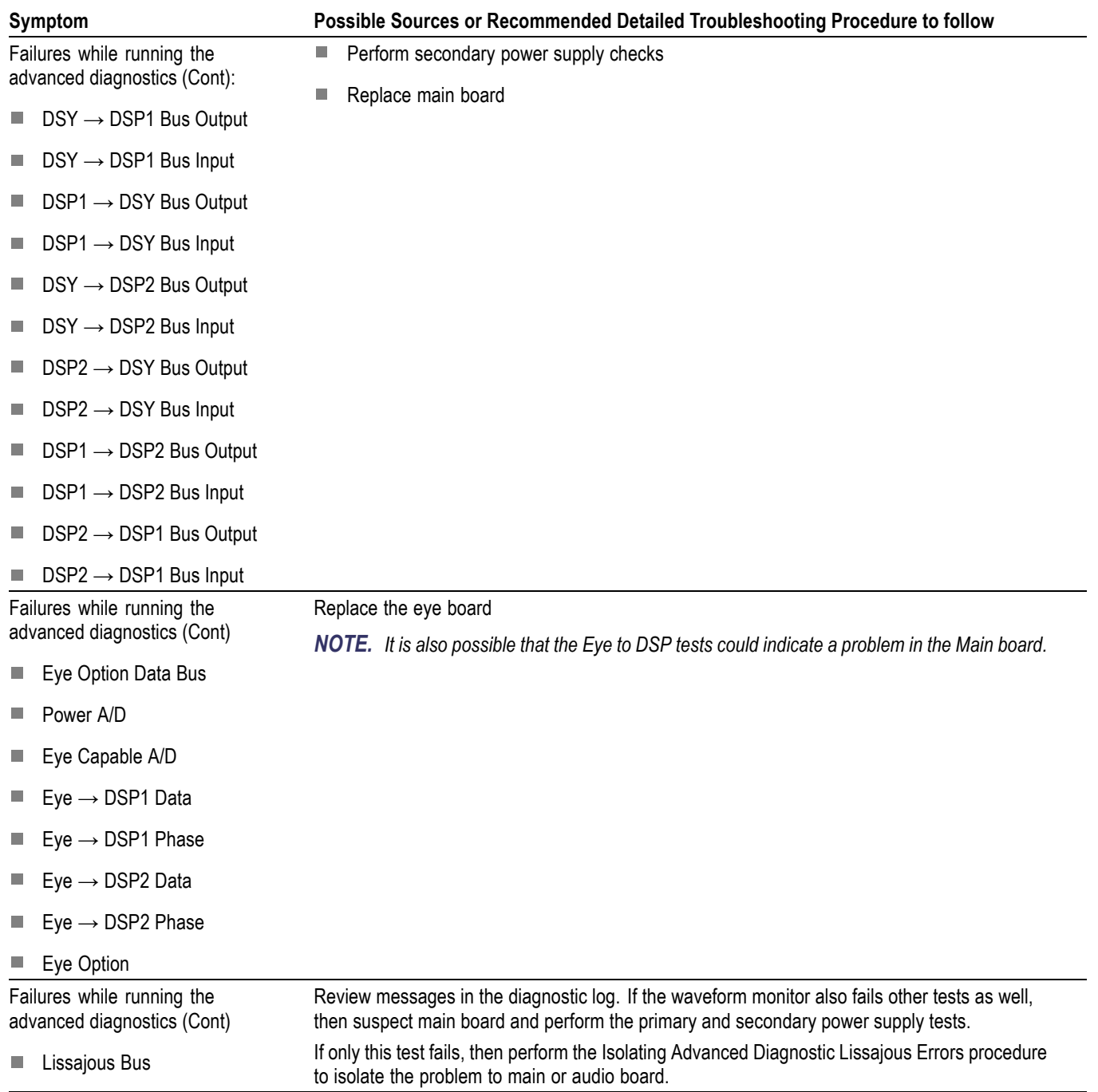

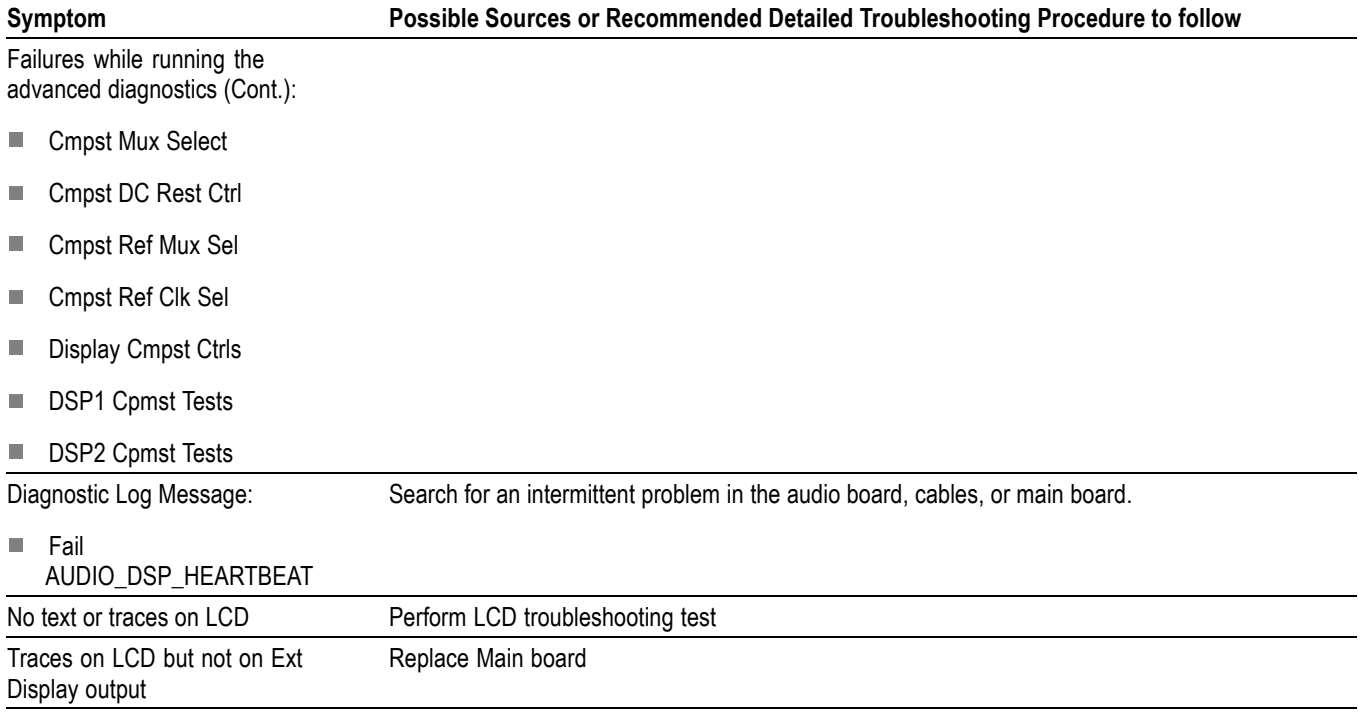

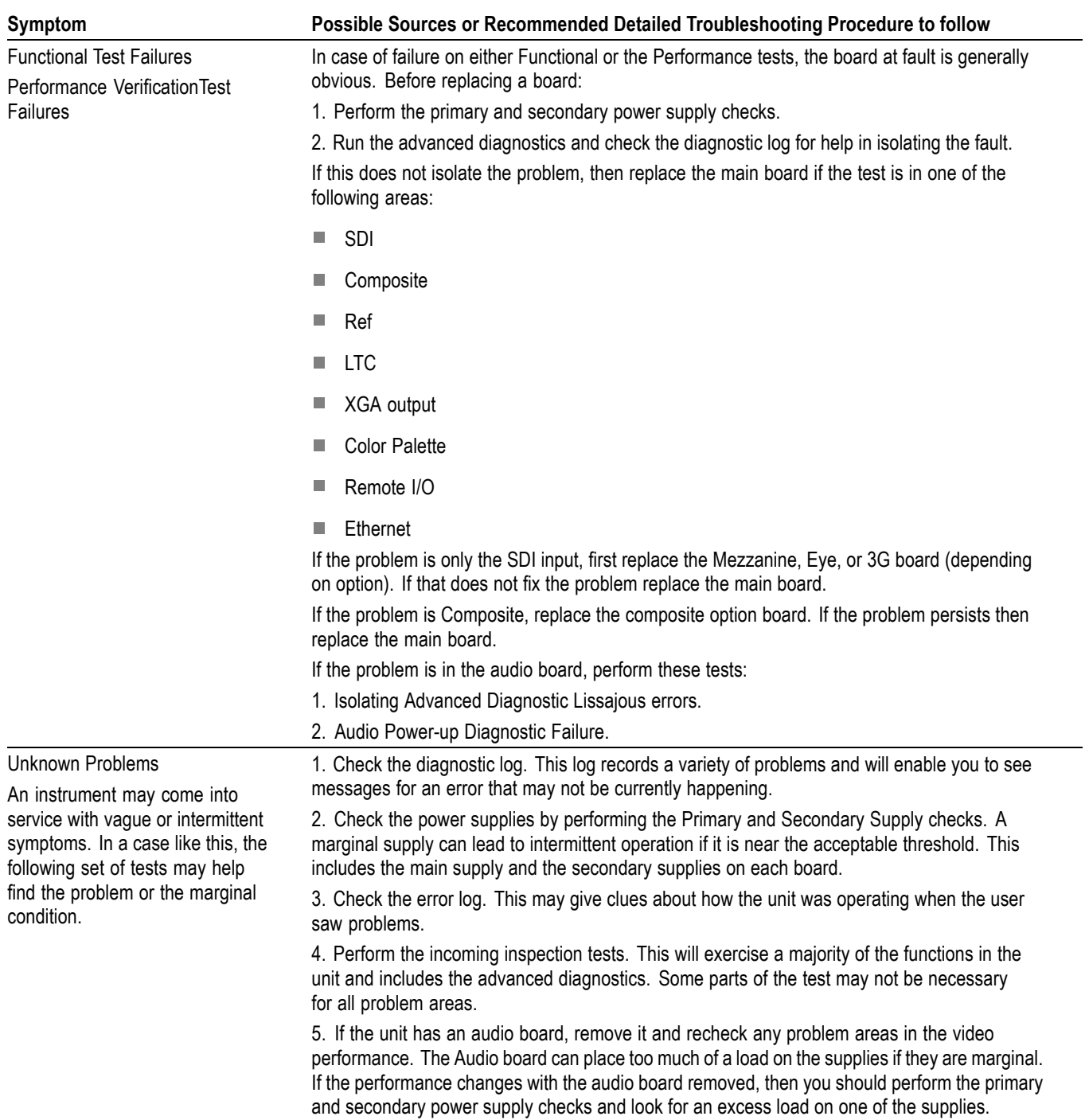

# **Detailed Troubleshooting Procedures**

The following tests should be run as indicated in the *Symptom and Causes* table. (See Table 4-4 on page 4-[7.\)](#page-48-0). The procedures check for specific problems or will help you isolate a problem to a board. You can run them at any time for informational purposes but if you do not run the procedures in the correct context, then the final recommendation identifying a root cause might be suspect.

List of detailed troubleshooting procedures:

- $\mathcal{L}_{\mathcal{A}}$ General Checks
- п Primary Power Supply Checks
- Secondary Power Supplies Checks  $\mathcal{L}_{\mathcal{A}}$
- Front Panel Troubleshooting  $\mathbf{r}$
- $\overline{\phantom{a}}$ Isolating Audio Problems
- Isolating Advanced Diagnostic Lissajous Errors.  $\mathbb{R}^n$
- **General Checks 1.** Verify that the power cord is connected.
	- **2.** Check that all internal cables are correctly connected and seated.
	- **3.** Check for any discolored or burned components.

**Fan Failures** The Fan is controlled by both hardware and software. Hardware controls the fan to a certain speed, but software sets the speed target as a function of the temperature measured on a variety of temperature sensors.

If the fan fails, then LED DS861 on the Main board will be lit.

The fan failure is sensed through tachometer feedback, thus a fault will be asserted if the fan is not connected, is stalled, or if the tachometer feedback line is not working correctly.

If the fan fails, the control circuit will increase the voltage to the 13.5 V max level.

The normal voltage to drive the fans (pin 1) varies from about 6 V to 13.5 V in response to temperature and fan speed.

If the fan is not spinning, measure the voltage on the fan connector J890 pin 1. If the voltage is near 13 V then replace the fan.

If the voltage is not above 10 V then replace the main board.

If the fan is spinning, but LED DS861 is lit, the problem is probably the tachometer feedback line on pin 3 of the fan. Inspect the wiring and pull-up resistor R864 on the main board, and use the oscilloscope to look for a 3.3 V square wave on the tachometer feedback line. Replace the fan if the pull up is intact but there is no signal on the tachometer line

## **Primary Power Supply Tests**

This section describes methods for verifying the proper operation of the waveform monitor primary power supply.

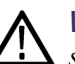

*WARNING. Some parts of this test may require removing the insulating safety shield. To avoid personal injury, be careful not to contact the circuitry while the shield is removed. Be sure to replace the shield as soon as possible to prevent injury.*

The main power supply accepts 100 to 264 VAC and outputs 5 VDC. The output voltage at the supply must be between 4.9 and 5.3 V for correct operation. On the main board, the common 5 V supply must be between 4.80 and 5.25 V.

There is also a green LED, DS232, that will be lit if some 5 V power is present. This is a useful indicator, but does not insure that the voltage is within tolerance.

If the power supply output is correct, check the seven fuses in the 5 V system near the main board power connector J14. (See Figure 4-1 on page 4-[24.\)](#page-65-0). All should have 5 V on both sides. If not, replace the fuse.

If the supply output voltage is zero, then check the input circuit. The voltage should be the same at the line cord, at the input to the power supply, and on both ends of the fuse on the input to the supply. If the input voltage is correct while the output is not, replace the supply. If the input voltage is not correct replace the element in the chain that is not passing the AC input.

If the voltage at the output of the supply is not zero, but still not correct, check the input voltage. If the input voltage is in the correct range, then disconnect the output of the supply from the main board and recheck the output voltage. If the voltage is still not correct then replace the power supply.

If the no-load output voltage is correct, then reattach the cable to the main board and measure the current by clamping the ammeter around all the red wires. If the current is less than 14 Amps, and the voltage is still bad, then replace the power supply. If the current is more than 14 Amps, then remove module boards and recheck the current. If it is still high then replace the main board. If not then test with one option board at a time to find the one with excess current and replace that board.

#### **Secondary Power Supply Tests** There are multiple secondary supplies that are derived from the main 5 V supply. Be sure all seven 5 V fuses are good (as noted in *Primary Power Supply Tests*) before checking the secondary supplies.

First, check the LEDs near the power connector, J14. Green LED DS232 indicates there is some 5 V from the main supply.

Next, check if any of the three Red LEDs (DS231, DS321, or DS761) are on. These indicate failures on the General 5 V, processor core 1.3 V, and general 3.3 V supplies respectively. If these are lit the most likely causes are the fuses near J14, but if those are all OK replace the main board.

Next, check the secondary supplies as shown in Table 4-5. Each supply has a test point in the front left corner of the Main board. (See Figure 4-1 on page 4-[24.\)](#page-65-0) If any supplies are out of range, replace the main board.

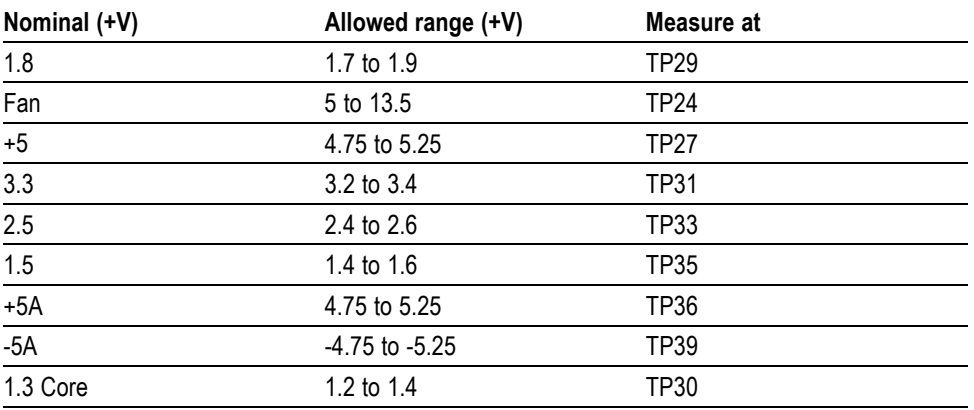

### **Table 4-5: Main board secondary supplies**

Check the Audio supplies on the Audio board (if an Audio board is installed). (See Table 4-6 on page 4-15.). The test points are available, with the board installed. (See Figure 4-2 on page 4[-25.\).](#page-66-0)

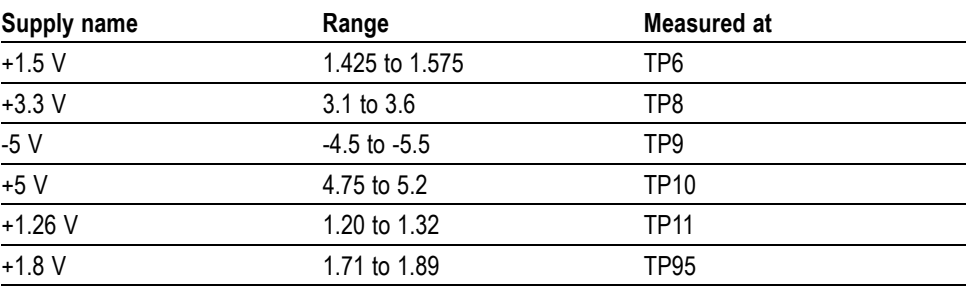

#### **Table 4-6: Audio main board secondary supplies**

Check the secondary supplies on the Analog audio board, if installed. This is the smaller audio card to which the 62 pin DSUB connector is mounted. The test points are available, with the board installed, along the top front edge of the board. (See Figure 4-3 on page 4[-26.\).](#page-67-0)

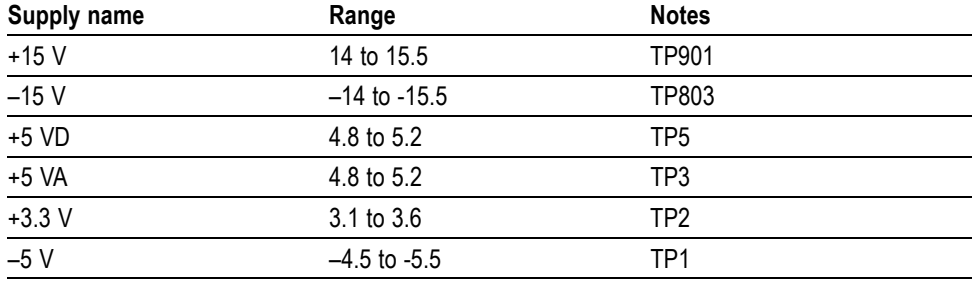

### **Table 4-7: Analog audio secondary supplies (board not present for option DS instrument)**

The Eye board also has multiple secondary supplies, and test points along the top edge where they can be probed. The Power-up Diagnostics measure these, so they are not included in this procedure. Note that some of these supplies are only active in either SD or HD mode, so it is normal for some of them to not be present in some operating modes.

# **Front Panel Button Troubleshooting** Perform this test if the power supplies are good, but none of the buttons are lit or respond to presses. **1.** Cycle the power to the unit. Immediately after power up three buttons (MAG, LINE SEL, and CURSOR) should be lit continuously, and the other buttons should be lit one at a time in a walking pattern. **2.** If the buttons are not lit, check the 10 pin cable from the keypad to the main board J29. If the cable is connected and good then replace the front panel assembly. **LCD Troubleshooting** Perform this test if there is no display on the LCD, but the power supplies test as nominal. **1.** Connect an external XGA monitor to the "Display" output on the rear of the instrument. **2.** Cycle the power and watch the external monitor. If the monitor does not display the boot up messages and normal operational screen replace the main board. **3.** If the external monitor does show the nominal screen, check the gray ribbon cable from the internal display to J17 on the main board. This carries the XGA data to the display. **4.** If the gray ribbon cable is OK, check to see if the backlight is on. Look into the vent holes along the left side of the bezel while you cycle the power. You should see the backlight come on when power is reapplied. It may help to be in a low light area to see the backlight.

**5.** If the backlight is on, replace the front panel assembly.

- **6.** If the backlight is not on, check the backlight power cable from the backlight inverter (on the rear of the display assembly) to the main board J18. Also check connector J18 itself for any solder issues.
- **7.** If the backlight is still bad, replace the front panel assembly although there is still a small chance the problem is in the main board.

#### **Audio Power-Up Diagnostic Failure** It is sometimes difficult to isolate the root cause of audio problems. Most audio problems are due to faults on the audio board, but the audio board communicates with the main board, so in some cases the problem may be there as well.

**Audio Power-Up Diagnostic Detailed Information.** The Power-up Diagnostic does the following:

- $\mathcal{L}_{\mathcal{A}}$ Reads all of the AES decoder internal registers and verifies that what is read is correct
- Reads all of the D/A internal registers and verifies that what was read is correct
- $\blacksquare$  Performs an active-bit test on the A/D output clocks
- Checks the serial EEPROM to see which of the analog inputs have been calibrated
- Tests the Audio DSP/FPGA interface
- $\mathcal{L}_{\mathcal{A}}$ The main CPU detects if the DSP heartbeat fails. This condition will be shown in the diagnostic log

For audio boards, not all errors are reported by the power up diagnostics. Therefore, if you are detecting a loss in audio functionality, check the diagnostic log for any reported audio errors. If any errors are found, perform the following procedure to narrow the problem to either the audio board, the main board, or the connection between them.

**1.** Prepare a test oscilloscope with the following settings:

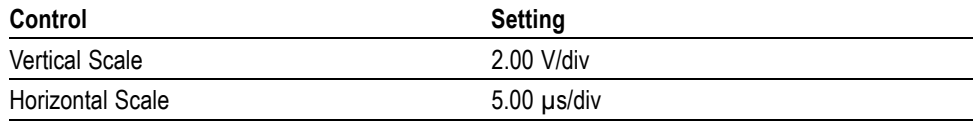

- **2.** If the diagnostic log contains an entry that reads **Fail Audio DSP Self Test fpga**, do the following substeps:
	- **a.** Check audio board DS511, the FPGA programmed indicator in the Main board power supply test points and LEDs. (See Figure 4-1 on page 4[-24.\).](#page-65-0) If this LED is off, skip to step b; otherwise probe pin D21 of connector J641 of the Audio board (the connector to the Main board) during the boot sequence. If the signal on the pin toggles, replace the main board; otherwise, replace the audio board.
	- **b.** Probe pin D20 of J641 on the audio board during the boot sequence. If the signal does not exhibit a low-to-high transition, replace the main board.
	- **c.** Probe pins A11 and B11 of connector J641 during the boot sequence. If the signal on either of these pins does not toggle, replace the main board.
	- **d.** Probe pin D19 of J641 on the audio board during the boot sequence. If the signal does not exhibit a low-to-high transition replace the audio board.
	- **e.** If all signals in a through d are correct replace the audio board.
- **3.** If the Diagnostic Log screen reports the failure **Audio DSP Self Test-dsp0**, perform the following procedure:
	- **a.** Check to see if the audio board is recognized by the main board by pressing the **Main** button, then **CONFIG** and selecting **Utilities > View HW/SW Version**.
	- **b.** If there is an audio option listed, suspect the audio board; otherwise, proceed to step c.
	- **c.** Probe pins E15 through E22 and pins D16, 17, 18, and C17 on the audio board connector J641, and verify that the signals on all pins are toggling. If any signals are not toggling, replace the main board.
	- **d.** Probe pins C15, C16, and C18 on connector J641 during boot up and verify that the signals toggle. If they are not toggling, suspect the main board.
	- **e.** Probe pin B21 on audio board connector J641 during the boot sequence. If the signal does not toggle, replace the audio board; otherwise, replace the main board.
	- **f.** If all of these steps pass, replace the audio board.

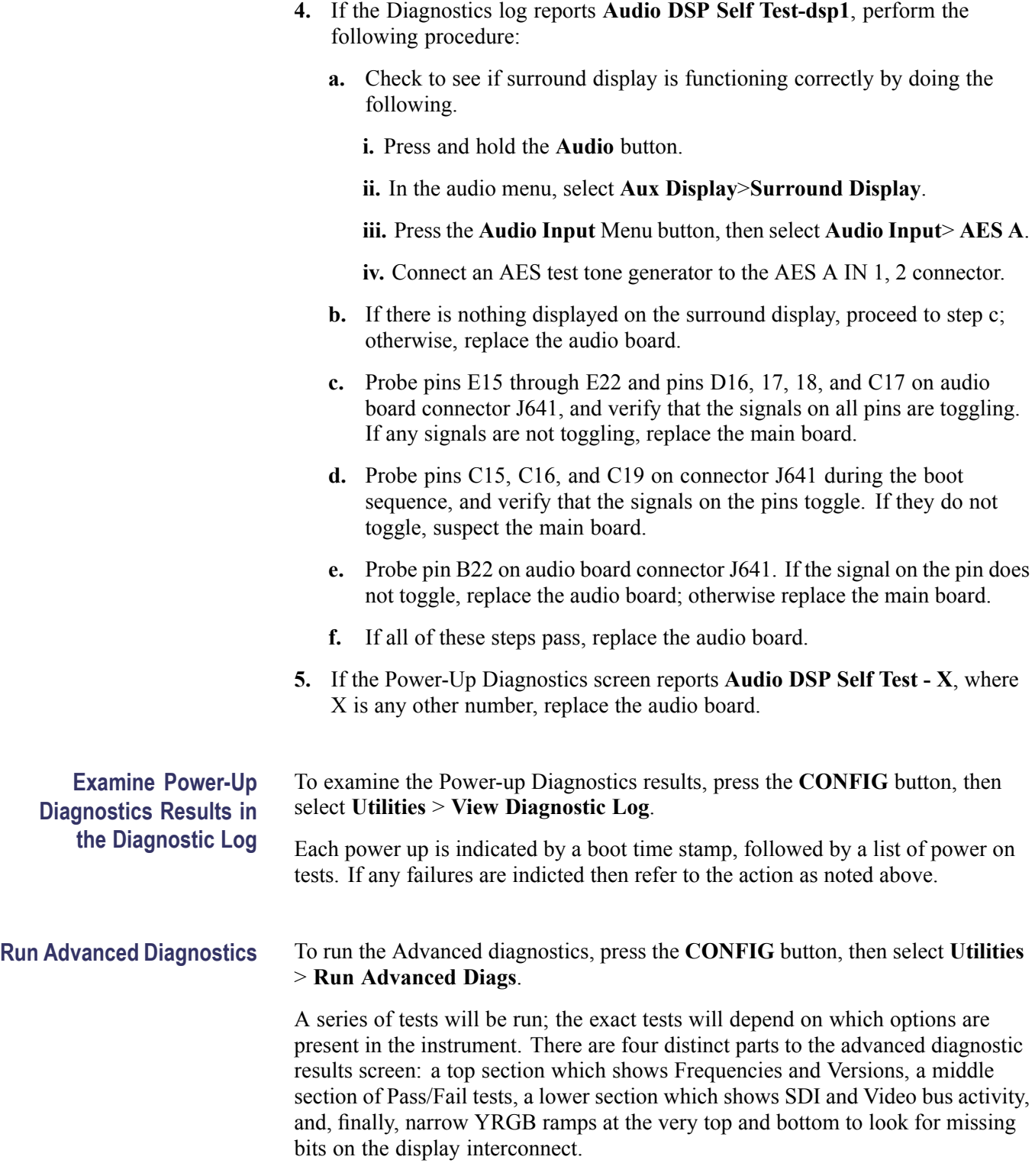

Frequencies are shown in the Top Section – read carefully! These tests do not show a pass/fail result, even if zero. Measurements are relative to the 25 MHz VGA clock. Refer to Table below to see the limits for the frequencies. (See Table 4-8.)

The Middle section shows pass/fail tests. These are mainly bus tests between FPGAs, Memory, CPU, etc. Some tests cover busses from an option board to the main board. In this case it is difficult to tell which end is at fault. Generally there will be multiple failures, so the most likely cause is evident. If not, the best path may be to replace the option card first. If that does not fix the problem then replace the main board.

The bottom section of the diagnostics results screen shows bus activity for the SDI input bus and the display bus from the processor to the FPGA. The SDI bus activity indicators may not move for some test signals; use 10 bit bars or sweep. Also, SD inputs only have 10 active bits on the Deserializer bus, while HD has 20 bits. The unit will stay in SD or HD mode, as it was before the ADV diagnostic mode was initiated.

The last section of the Advanced Diagnostic Screen are the color ramps at the top and bottom of the screen. These can be used to check the bits provided to the LCD. If any bits are missing then you will see banding in the ramps. It is normal to see some bands about  $\frac{1}{8}$  inch (2 mm) wide, especially near the lower intensity regions of the ramp. This is because the LCD is only 6 bits, so there are 64 steps in the ramp. However, any larger steps or any non-monotonic regions indicate a problem. Check the cable to the LCD, perform the LCD diagnostic procedure, or replace the display assembly. It is also possible for the main board to cause problems in this area.

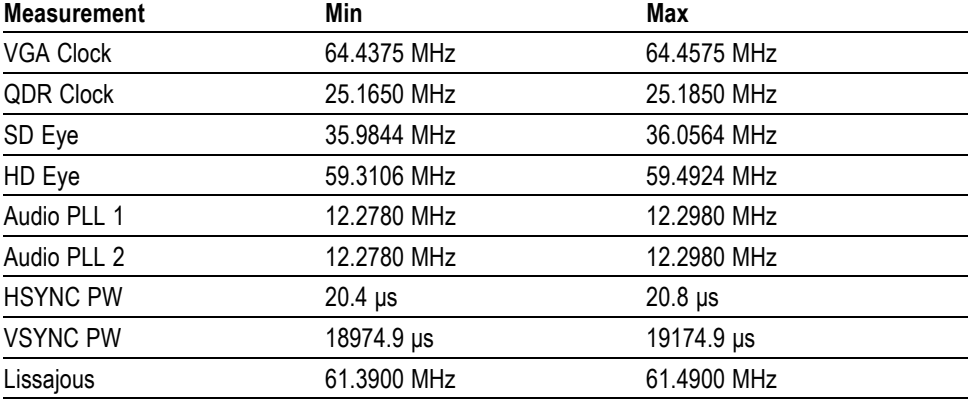

### **Table 4-8: Advanced diagnostic measurements**

# **Isolating Advanced Diagnostic Lissajous Errors**

The advanced diagnostics tests the lissajous data path between the audio and main boards. A failure in this data path can be due to a problem on either board.

Perform the following tests to isolate the problem to one board or the other.

If the advanced diagnostics detect an error in the lissajous circuitry, then it will display a failure in one of the following categories:

- n. **Lissajous Frequency:** should be  $61.44 \text{ MHz} \pm 0.05 \text{ MHz}$ .
- $\overline{\phantom{a}}$ **Lissajous Bus V2:** pass/fail.
- **1.** If there are any failures, prepare a test oscilloscope with the following settings:

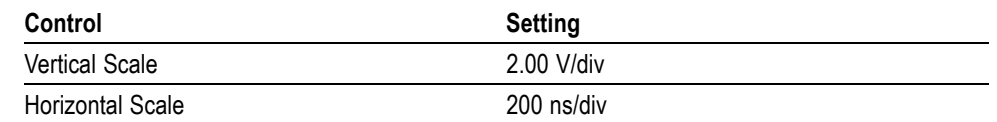

- **2.** If there is a Lissajous Frequency failure, perform the following substeps:
	- **a.** Put the oscilloscope probe on pin B3 of connector J641 on the audio board. Verify the signal is  $\approx$ 3 V<sub>p-p</sub> and is a continuous 50% duty-cycle squarewave.
	- **b.** If the signal at J641 is not as described in step a, the audio board most likely has a failure; otherwise, replace the main board.
- **3.** If there is a Lissajous Bus V2 failure, perform these substeps:
	- **a.** Put the scope probe on connector J641 pin B2 of the audio board and verify the signal is  $\approx$ 3 V<sub>p-p</sub> and toggles low at regular intervals.
	- **b.** If the signal on pin B2 looks OK, put the scope probe on pin B4. Pin B4 is the data line and the signal will have a somewhat random look depending on the audio source. Just verify that the signal is toggling and is  $\approx 3$  V<sub>p-p</sub>.
	- **c.** If either signal looks bad at J641 the audio board most likely has a failure, otherwise replace the main board.

**Option EYE/PHY Troubleshooting** The EYE/PHY functions depend on the EYE and Main boards, and the interconnections between them.

#### **Major Operational or Diagnostic Failure.**

- Check that the 110 pin CPCI connector between the Eye and Main boards, is correctly seated and secure.
- Check that the ribbon cable from the Eye board to the main board is securely n. plugged into J5 on the eye board and J16 on the main board.

**Eye Pattern or Jitter Waveform Display Problems.** Jitter waveform display is only available with Option PHY. The Eye Pattern and Jitter Waveform displays are formed from data sampled from the input signal and the recovered clock sine wave. Eye display bandwidth, rise and fall time, and transient response aberrations are controlled by circuits contained on the Eye board.

**Cable Loss, Approx Cable, and Source Level Readout Problems.** These measurements are made by a "cable meter" circuit. This circuit is located on the EYE board, but is largely independent from the Eye and Jitter display and measurement functions. If other EYE/PHY functions operate correctly, then a "cable meter" circuit problem is indicated. Replace the EYE/PHY board.

**Jitter Readout and Jitter Meter Problems.** These measurements are derived from sampled recovered clock sine wave data. Operation is unlikely to fail if the basic Eye pattern display works correctly. Measurement accuracy is not adjustable, but jitter noise floor depends on adjustment of Eye HD CDR calibration items.

**Eye Amplitude, Eye Risetime, Eye Falltime, and Eye Rise-Fall (difference) Readout Problems.** These readouts are only available with Option PHY. These readouts are derived from the Eye pattern display. Measurement accuracy depends on the Eye Gain calibration items, and on front-end bandwidth and transient response, which are not adjustable. Operation is unlikely to fail if the basic Eye pattern display works correctly.

It is normal for these measurements to stop or become intermittent if there is excessive waveform noise, aberrations, jitter, or cable loss.

**Option 3G/JIT Troubleshooting** The 3G/JIT functions depend on the 3G and Main boards and the interconnections between them.

### **Major Operational or Diagnostic Failure.**

- Check that the 110 pin CPCI connector between the 3G and Main boards is correctly seated and undamaged.
- П Check that the ribbon cable from the 3G board to the Main board is securely plugged into J5 on the 3G board and J16 on the Main board.

**Basic SD or HD Operation Problems.** For SD (270 Mbps) and HD (1.5 Gbps) signals, the signal path to the Main board is short and direct. The problem may be on either the 3G board or the Main board. If SDI OUT fails when configured for Loop Out A or B, then replace the option 3G board. If available, a Mezzanine board may be installed in place of the 3G board for troubleshooting purposes to verify basic SD/HD operation of the Main board.

**Basic 3 Gbps Operation Problems.** If using an independent 3 Gbps source, check that the SDI Output is not configured for Loop Out Test Signal. If basic SD (or optional HD) operation is good on both SDI A and SDI B inputs but 3 Gbps operation fails, then replace the option 3G board.

**Jitter Waveform Display Problems.** Jitter Waveform display for 3 Gbps signals is available only with option JIT. The jitter waveform is derived from the sampled recovered clock sine wave.

**Jitter Readout and Jitter Meter Problems.** These measurements are derived from sampled recovered clock sine wave data. Operation is unlikely to fail if the jitter waveform display works correctly. The jitter noise floor depends on 3G board circuits as well as the signal source.

**Loop Out Test Signal Problems.** Loop Out Test Signal is available only with option JIT. The Loop Out Test Signal is designed to operate only if either a 3 Gbps signal or no signal is applied to the selected SDI input. The Test Signal may be momentarily interrupted if an HD, SD, or analog composite signal is detected at the selected input. The Loop Out Test Signal generation is contained wholly on the 3 Gbps board.

<span id="page-65-0"></span>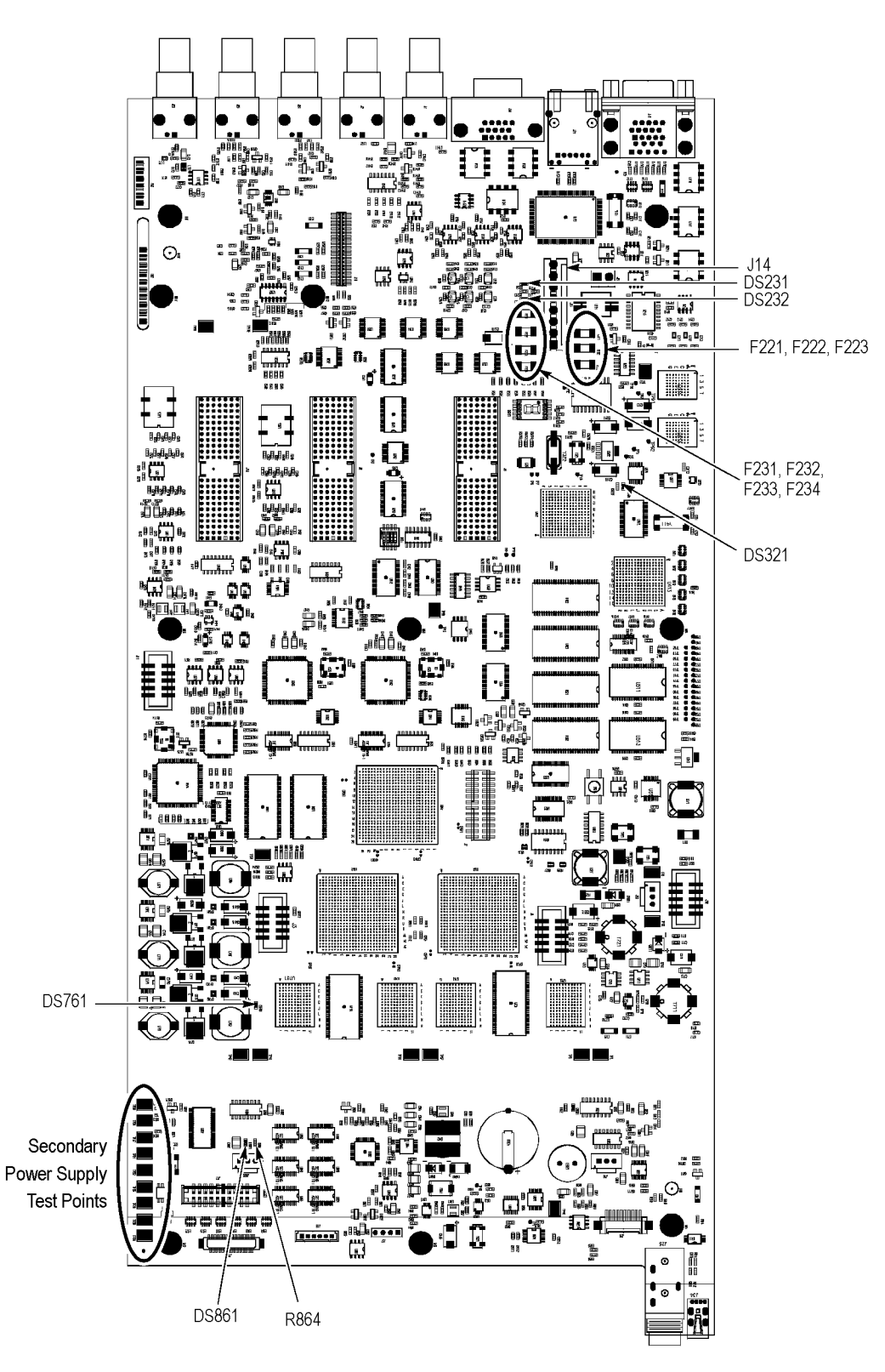

**Figure 4-1: Main board power supply test points and LEDs**

<span id="page-66-0"></span>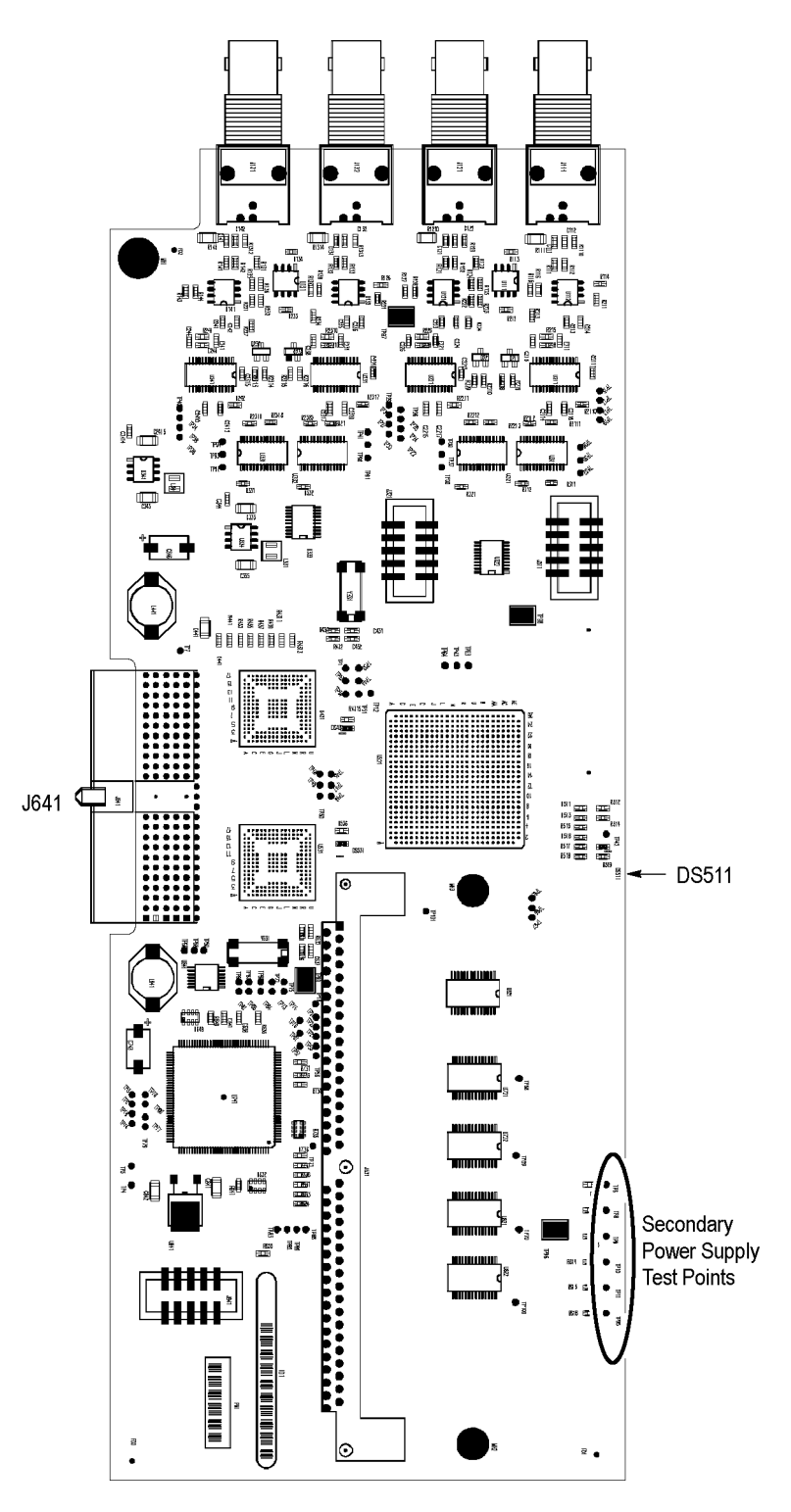

**Figure 4-2: Audio Main board power supply test point locations**

<span id="page-67-0"></span>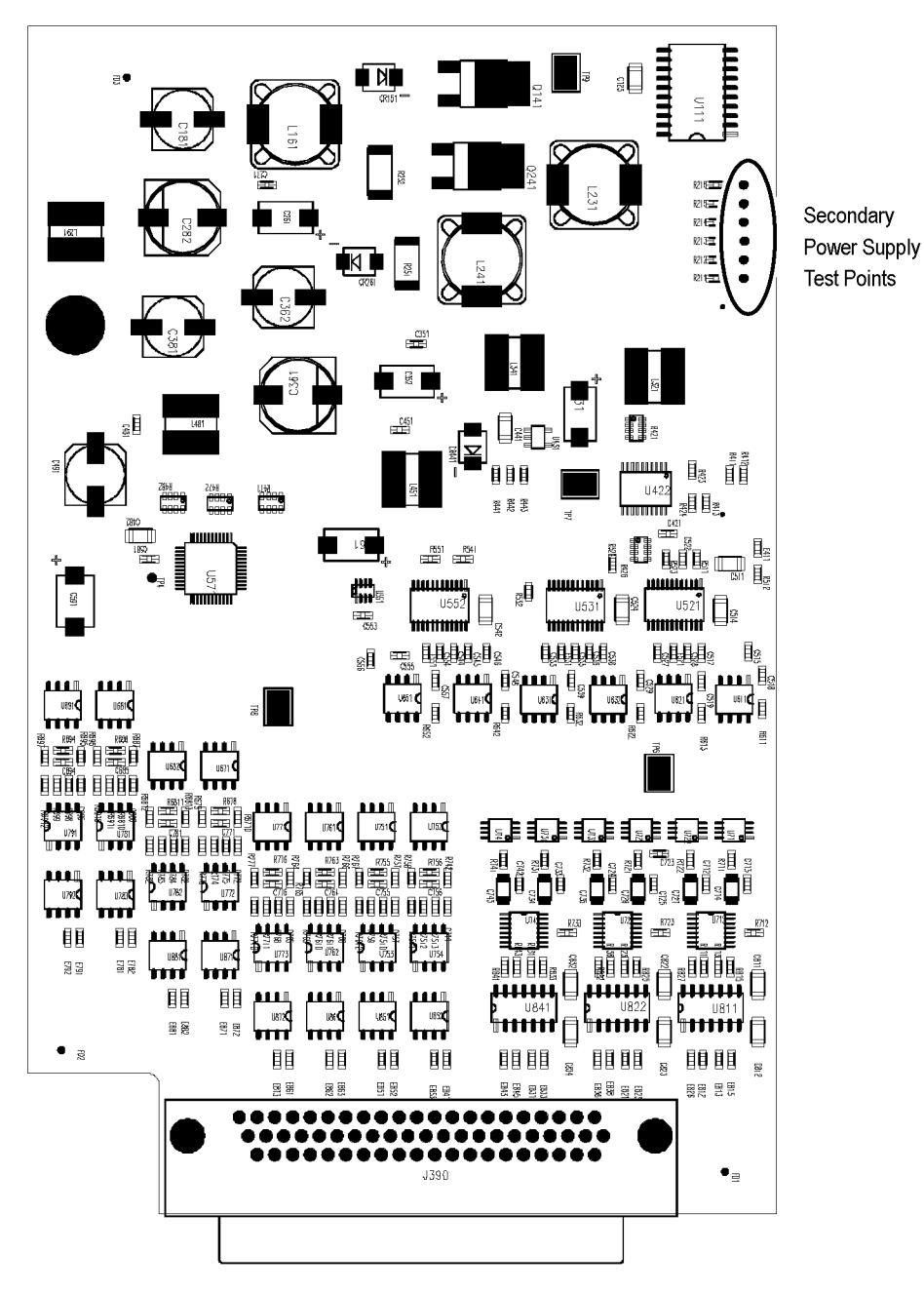

**Figure 4-3: Analog audio board power supply test point locations**

# **Removal and Replacement Procedures**

This section contains information about removal and replacement of all modules in the waveform monitor.

# **Preparation**

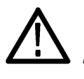

*WARNING. Before doing this or any other procedure in this manual, read the safety summaries found at the beginning of this manual. Also, to prevent possible injury to service personnel or damage to the instrument components, read Installation in Section 2, and Preventing ESD in this section.*

This subsection contains the following items:

- This preparatory information that you need to properly do the procedures that follow.
- $\overline{\phantom{a}}$ List of tools required to remove and disassemble all modules.
- Procedures for removal and reinstallation of the modules. п

*WARNING. Before doing any procedure in this subsection, disconnect the power cord from the line voltage source. Failure to do so could cause serious injury or death.*

*NOTE. Read Equipment Required for a list of the tools needed to remove and install modules in this instrument. (See Table 4-9 on page 4-27.) Read the cleaning procedure before disassembling the instrument for cleaning.*

**Equipment Required.** Most modules in the instrument can be removed with a screwdriver handle mounted with a size T-10, Torx screwdriver tip. All equipment required to remove and reinstall the modules is listed in the following table. (See Table 4-9 on page 4-27.)

### **Table 4-9: Tools required for module removal**

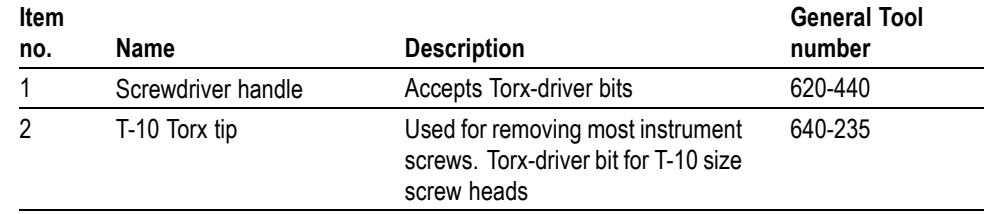

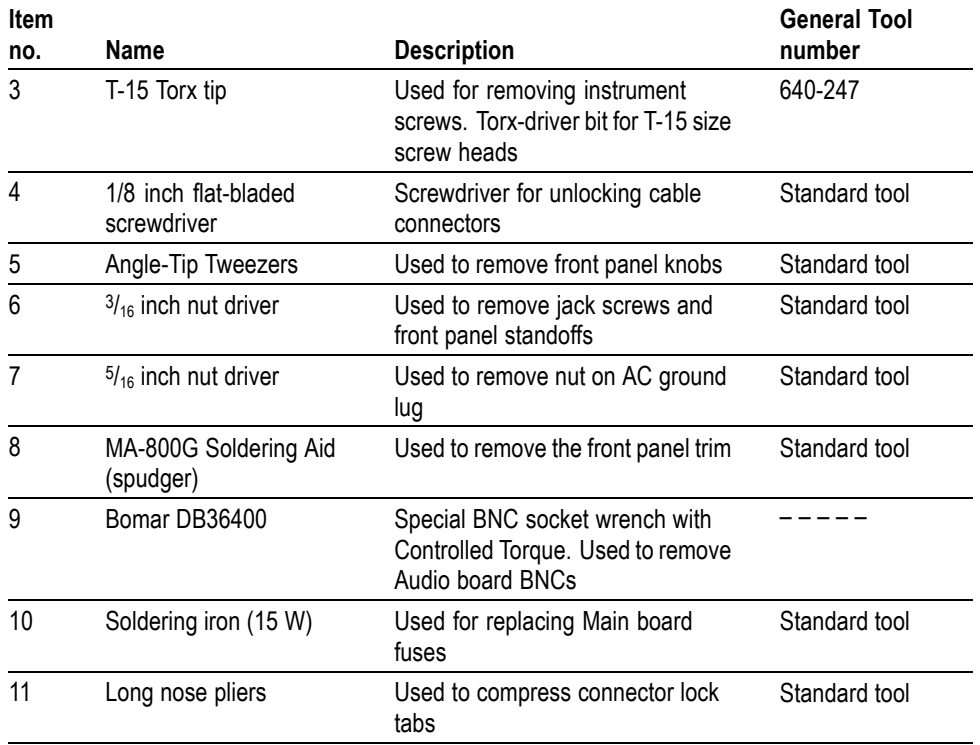

## **Table 4-9: Tools required for module removal (cont.)**

# **Module Removal**

The removal of most of the modules is a straightforward process, and can be determined by a quick study of the exploded diagrams in the *Replaceable Parts List* in Section 5. The table below shows what to remove to access each module. (See Table 4-10 on page 4-28.)

# **Table 4-10: Module removal**

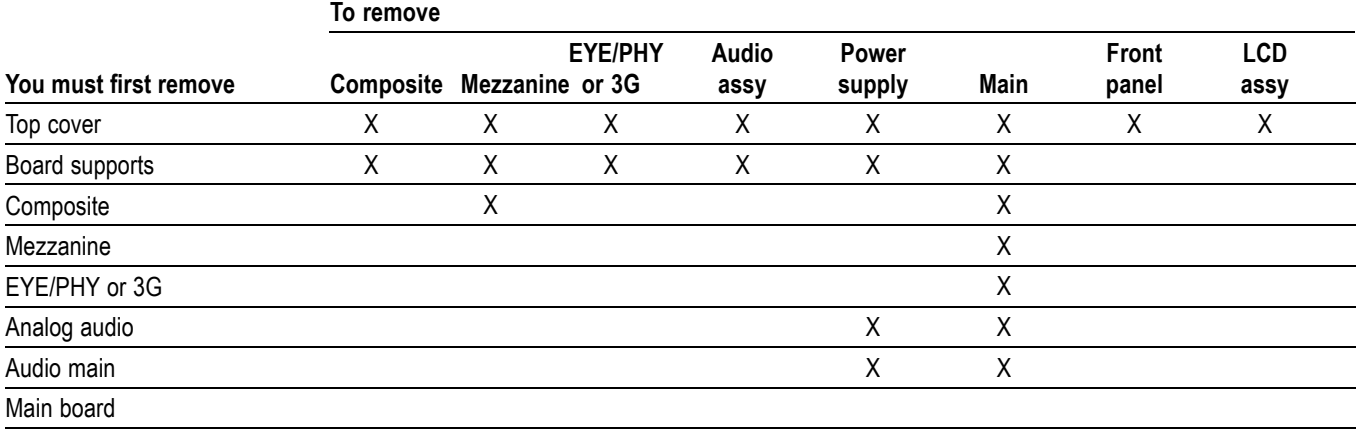

# **Table 4-10: Module removal (cont.)**

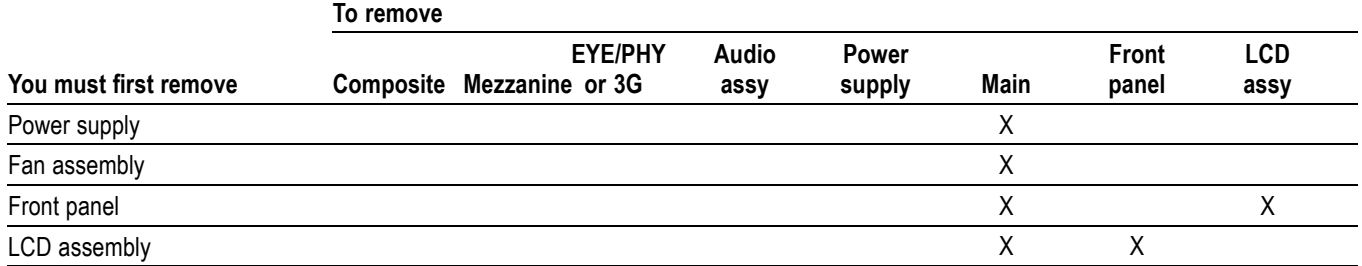

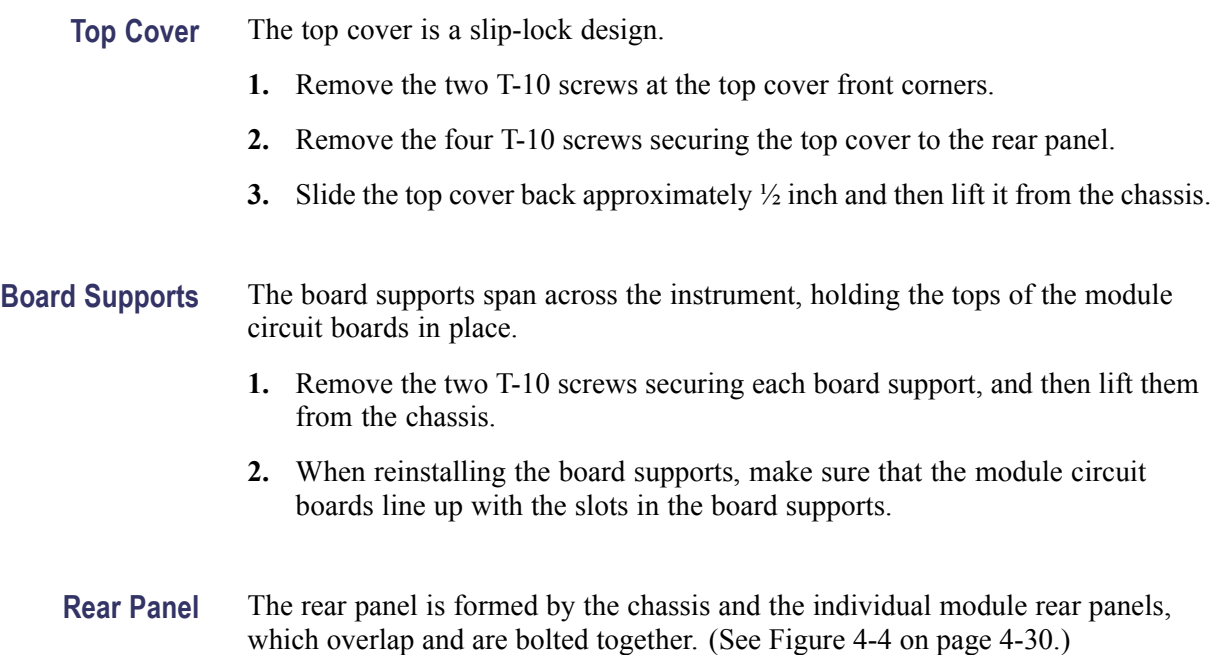

<span id="page-71-0"></span>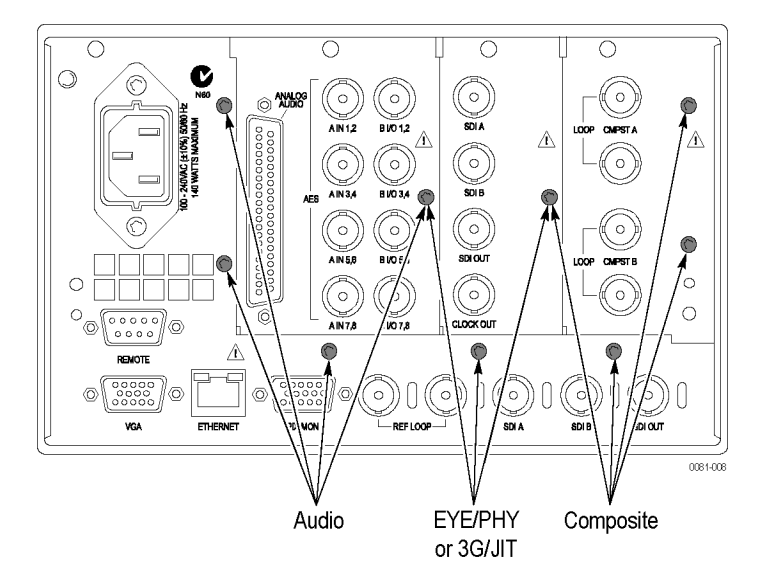

**Figure 4-4: Module securing screws**

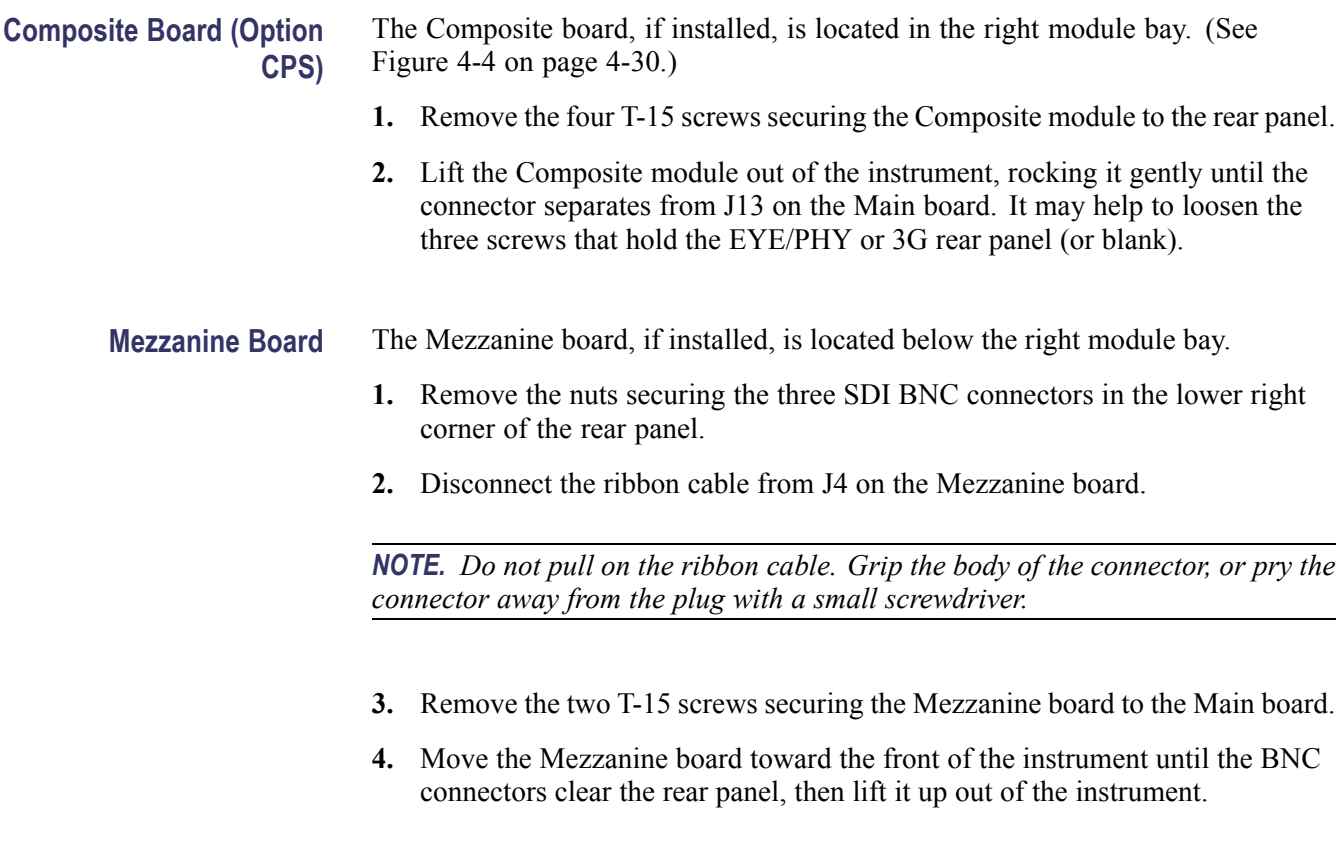
### **EYE/PHY board (Option EYE/PHY) or 3 Gbps (Option 3G)**

If an EYE/PHY board or Option 3G board is installed, it is located in the center module bay. (See Figure 4-4 on page 4[-30.\)](#page-71-0)

**1.** Disconnect the ribbon cable from J5 on the module.

*NOTE. Do not pull on the ribbon cable. Grip the body of the connector, or pry the connector away from the plug with a small screwdriver.*

- **2.** Remove the three T-15 screws securing the module to the rear panel.
- **3.** Lift the module out of the instrument, rocking it gently until the connector separates from J9 on the Main board. It may help to loosen the other rear panel screws.

#### **Audio Boards (Options AD and DDE)** The Audio option boards, if installed, are located in the left module bay, near the power supply. (See Figure 4-4 on page 4[-30.\)](#page-71-0)

**DDE board.** The circuit board for option DDE may be removed without removing the entire Audio module.

- **1.** Unsnap the spring clips at each end of the option DDE circuit board.
- **2.** Swing the top of the DDE board away from the Audio Main board.
- **3.** Lift the option DDE board out of the instrument.

**Analog Audio and Audio Main boards.** Remove the entire Audio module as a unit. If necessary the two boards may be separated.

- **1.** Remove the four T-15 screws securing the Audio module to the rear panel.
- **2.** Lift the Audio module out of the instrument, rocking it gently until the connector separates from J8 on the Main board. It may help to loosen the other rear panel screws.
- **3.** Use a  $\frac{3}{16}$  inch nutdriver to remove the jackscrews securing the ANALOG AUDIO connector.
- **4.** Remove the special nuts securing the eight audio BNC connectors to the rear panel.

*NOTE. Special nuts are used on the BNC connectors, due to the close physical spacing, and a special tool is needed to remove them. [\(See Table 4-9 on](#page-68-0) page 4-[27.\)](#page-68-0)*

- **5.** Remove the Audio module rear panel from the two circuit boards.
- **6.** Separate the Audio module circuit boards at J1130.

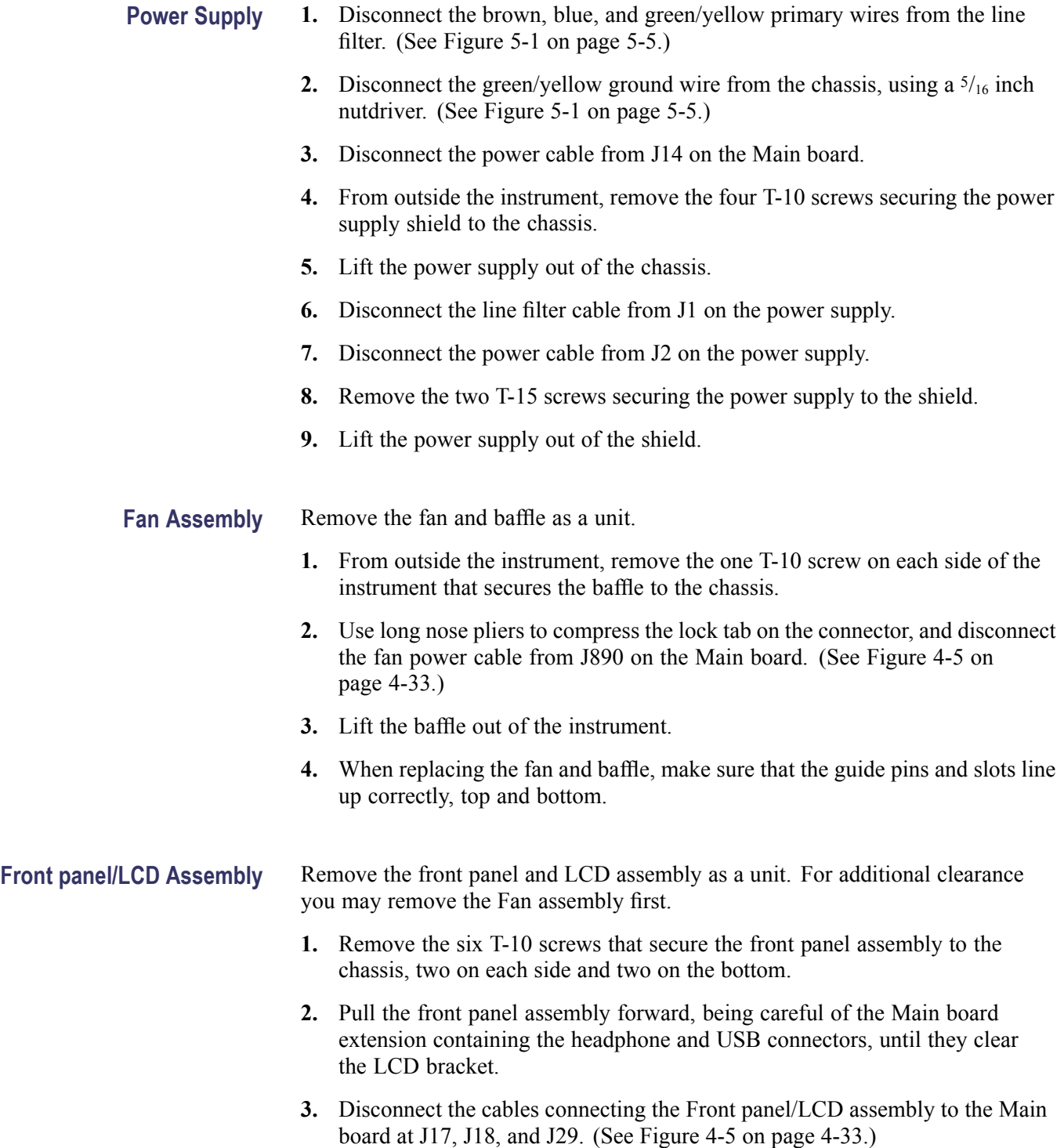

<span id="page-74-0"></span>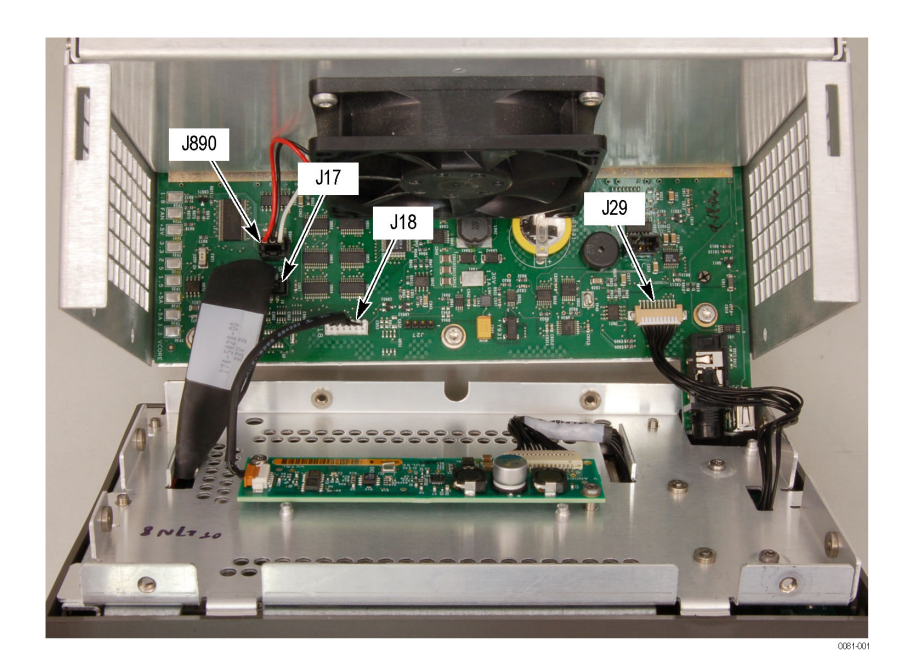

#### **Figure 4-5: Front panel cable connections**

#### **Remove the bezel from the LCD assembly.**

- **4.** Remove the two T10 screws securing the bezel to the Front Panel board. (See Figure 4-6 on page 4[-34.\)](#page-75-0)
- **5.** Remove the two Pozidriv screws securing the bottom of the bezel to the display bracket.
- **6.** Use a spudger or other tool to pry the bezel clips away from the bracket and then pull the bezel away, leading the front panel cable through the cutout in the bracket.

<span id="page-75-0"></span>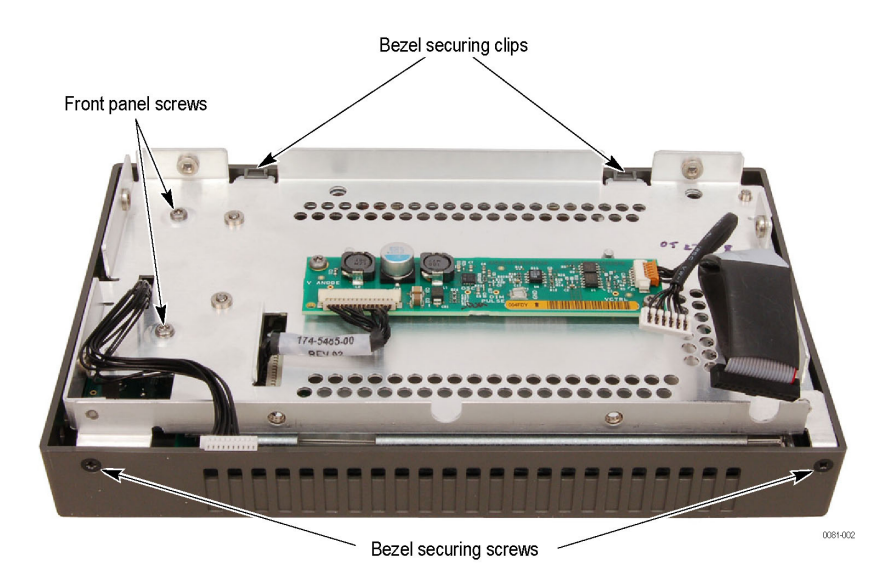

**Figure 4-6: Front panel disassembly**

**LCD backlight (B030000 and Above).** You must partially disassemble the LCD assembly to change the backlights.

There are two backlights. One is located at the top of the LCD assembly and one is located at the bottom of the LCD assembly. Each can be accessed from its respective corner of the assembly. Perform the following procedures to remove the backlights.

- **1.** Remove the six screws attaching the LCD assembly to the display bracket. You will have to push the poron gasket aside with the screwdriver to access the screws.
- **2.** Separate the LCD assembly and the display bracket, and lay the LCD assembly face down on a soft, static-free surface.
- **3.** Remove the two screws attached to the right-hand bracket of the LCD display assembly. The right-hand bracket is on the right when the assembly is facing you as shown. [\(See Figure 4-7.\)](#page-76-0)

<span id="page-76-0"></span>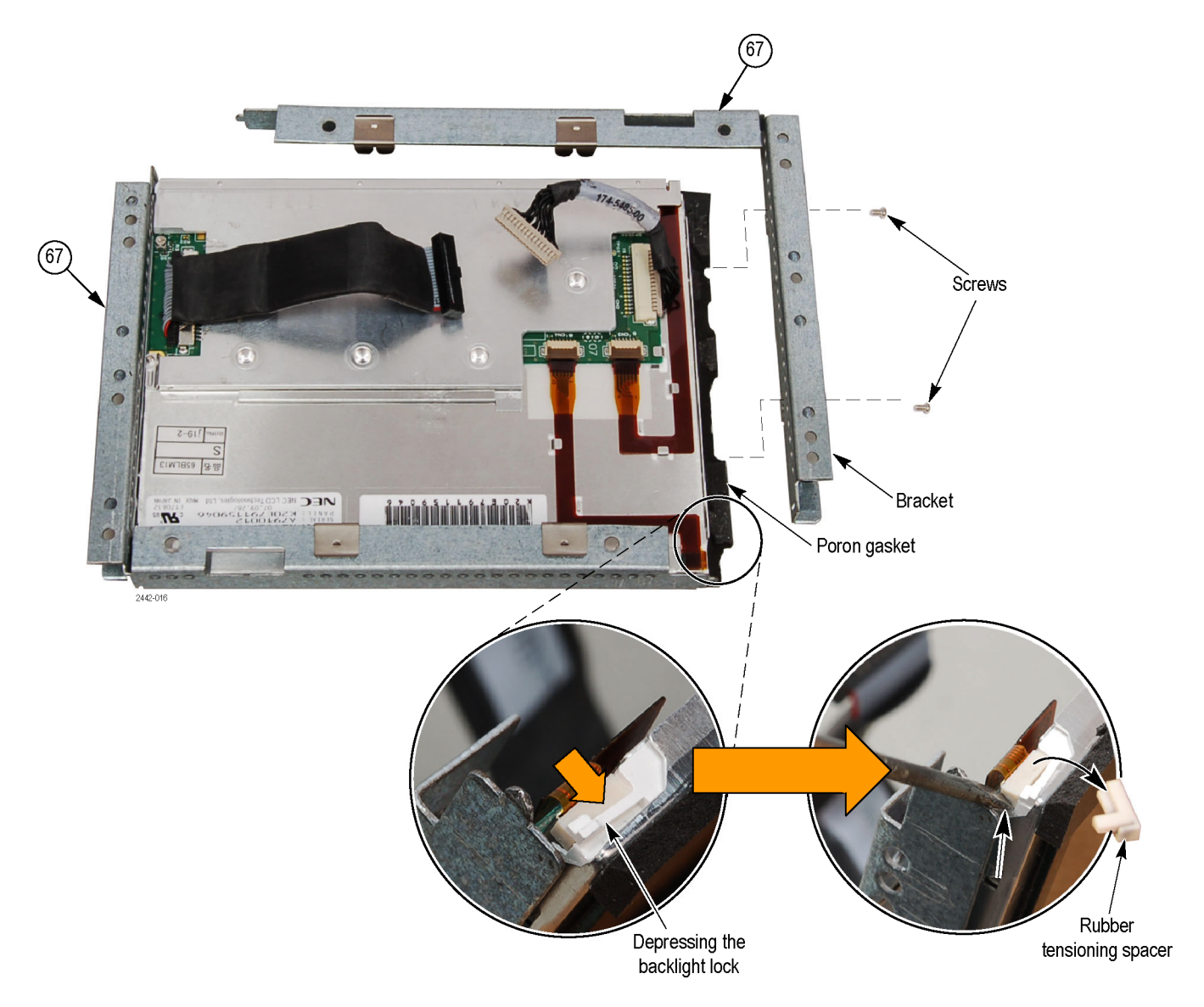

#### **Figure 4-7: LCD Assembly bracket and backlight lock**

- **4.** Gently separate the poron gasket from the bracket and remove the bracket.
- **5.** While depressing the small white plastic backlight lock (located on the corner of the assembly), remove the rubber tensioning spacer using a thin object.

*CAUTION. To prevent damage, do not bend the flex circuitry. Carefully remove the flex circuit from the metal guides and connector latch.*

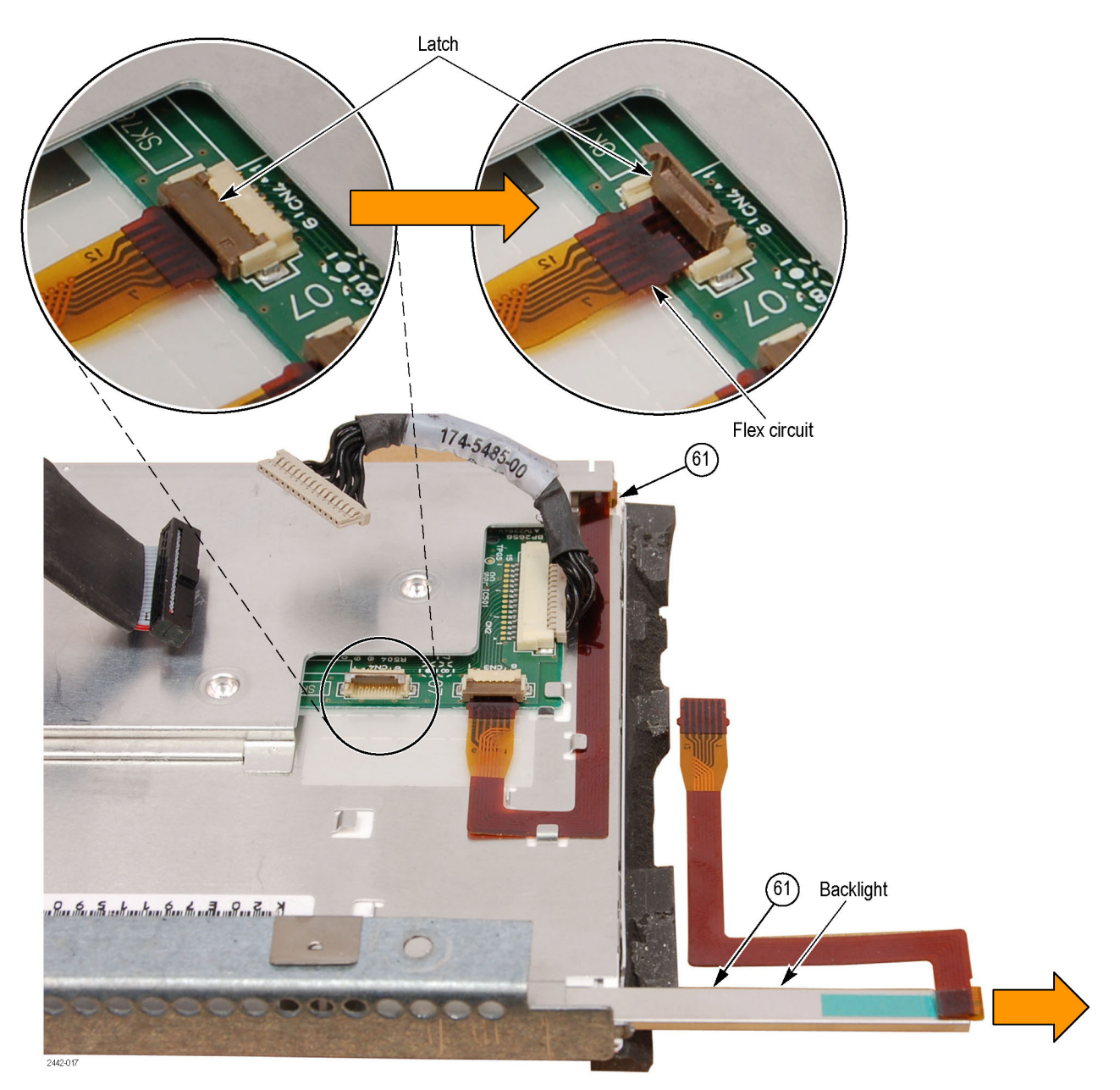

**6.** Lift up on the flex circuit connector latch and remove the flex circuit from the connector. (See Figure 4-8.)

**Figure 4-8: Backlight removal (B030000 and above)**

- **7.** Carefully remove the flex circuit from the metal guides.
- **8.** Pull the backlight straight out (to the right) from the assembly.
- **9.** To remove the other backlight, repeat the previous four steps.

**LCD backlight (B029999 and Below).** You must separate the LCD assembly from the frame to change the LCD backlights.

- **1.** Disconnect the two backlight cables from the Inverter board.
- **2.** Remove the four T-10 screws securing the LCD assembly to the frame.
- **3.** Pull the LCD assembly away from the frame, taking note of the routing of the backlight cables.
- **4.** Remove each of the backlight tubes by pressing down on the clip and pulling it from the LCD assembly. (See Figure 5-3 on page 5-[9.\)](#page-90-0)

*NOTE. Avoid touching the LCD backlight tube. Oil from the fingers can cause hot spots and premature failure. If you do touch the backlight tube, clean it with isopropyl alcohol before reinserting the tube into the instrument.*

**5.** When reassembling, make sure to route the backlight cables as noted in step 3, behind the Front Panel standoffs and clear of the cutout for the USB/Headphone connectors.

# **Repackaging Instructions**

This section contains the information needed to repackage the waveform monitor for shipment or storage.

## **Packaging**

When repacking the instrument for shipment, use the original packaging. If the packaging is unavailable or unfit for use, contact your local Tektronix representative to obtain new packaging. Refer to *Contacting Tektronix* on the back of the Title page for the mailing address, the email address, and phone number.

Seal the shipping carton with an industrial stapler or strapping tape.

## **Shipping to the Service Center**

Contact the Service Center to get an RMA (Return Material Authorization) number, and any return or shipping information you may need.

If the instrument is being shipped to a Tektronix Service Center, enclose the following information:

- $\overline{\phantom{a}}$ The RMA number.
- The owner's address. п
- Name and phone number of a contact person. п
- Type and serial number of the instrument.  $\overline{\phantom{a}}$
- $\overline{\phantom{a}}$ Reason for returning.
- П A complete description of the service required.

Mark the address of the Tektronix Service Center and the return address on the shipping carton in two prominent locations.

# **Replaceable Parts**

## **Replaceable Parts**

This section contains a list of the replaceable modules for the WFM6120, WFM7020, and WFM7120 Waveform Monitors. Use this list to identify and order replacement parts. Note that not all parts listed in this section are present on every model. The parts present will depend on the model and options installed.

## **Parts Ordering Information**

Replacement parts are available through your local Tektronix field office or representative.

Changes to Tektronix products are sometimes made to accommodate improved components as they become available and to give you the benefit of the latest improvements. Therefore, when ordering parts, it is important to include the following information in your order:

- $\mathcal{C}$ Part number
- $\mathcal{L}$ Instrument type or model number
- п Instrument serial number
- $\mathbf{r}$ Instrument modification number, if applicable

If you order a part that has been replaced with a different or improved part, your local Tektronix field office or representative will contact you concerning any change in part number.

**Module Servicing** Modules can be serviced by selecting one of the following three options. Contact your local Tektronix service center or representative for repair assistance.

> **Module Exchange.** In some cases you may exchange your module for a remanufactured module. These modules cost significantly less than new modules and meet the same factory specifications. For more information about the module exchange program, call 1-800-833-9200. Outside North America, contact a Tektronix sales office or distributor; see the Tektronix Web site for a list of offices: www.tektronix.com.

**Module Repair and Return.** You may ship your module to us for repair, after which we will return it to you.

**New Modules.** You may purchase replacement modules in the same way as other replacement parts.

## **Using the Replaceable Parts Lists**

This section contains lists of the mechanical and/or electrical components that are replaceable for the WFM6120, WFM7020, and WFM7120 Waveform Monitor. Use this list to identify and order replacement parts. The following table describes each column in the parts list.

#### **Parts list column descriptions.**

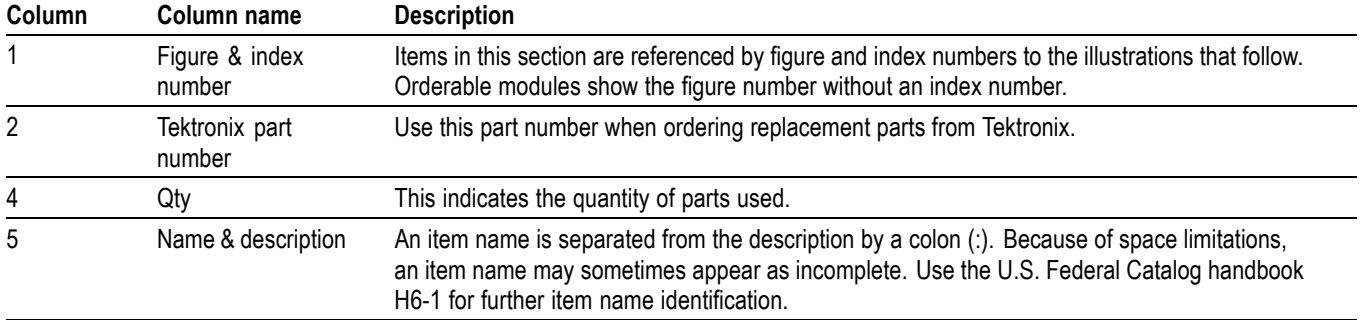

#### **Parts list column descriptions**

**Abbreviations** Abbreviations conform to American National Standard ANSI Y1.1-1972.

#### **Table 5-1: Circuit boards and connectors [\(See Figure 5-1.\)](#page-86-0)**

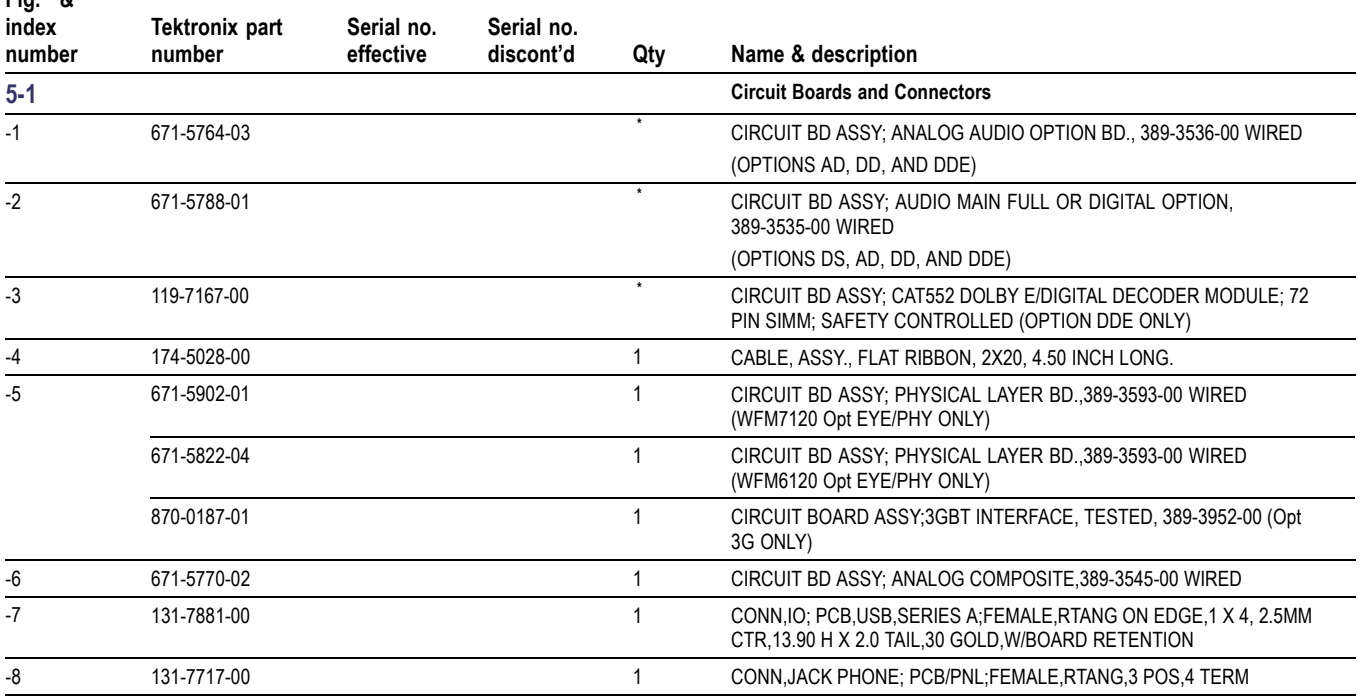

**Fig. &**

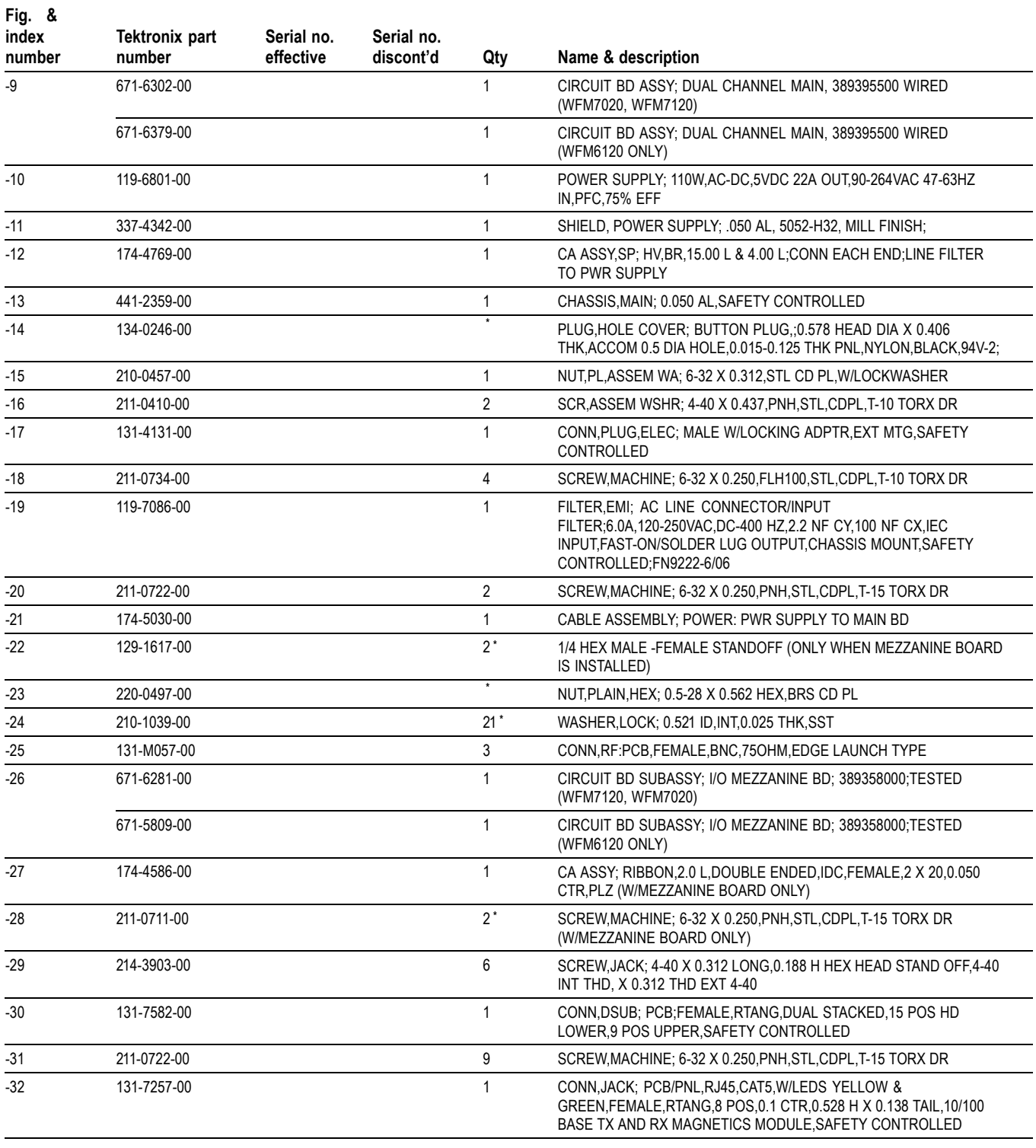

## **Table 5-1: Circuit boards and connectors [\(See Figure 5-1.\)](#page-86-0) (cont.)**

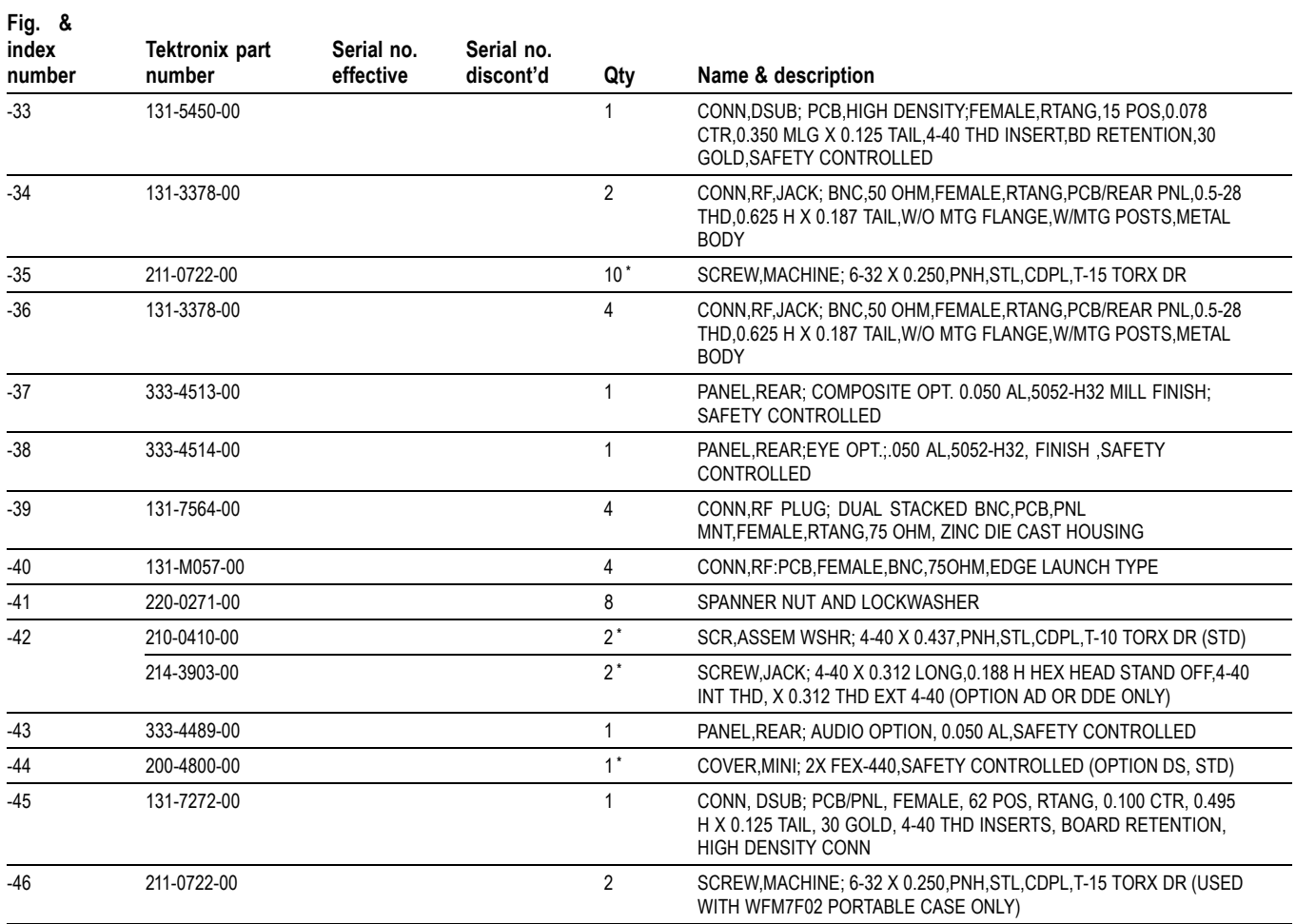

#### <span id="page-85-0"></span>**Table 5-1: Circuit boards and connectors [\(See Figure 5-1.\)](#page-86-0) (cont.)**

**\*** Quantity will vary depending on instrument model and installed options.

<span id="page-86-0"></span>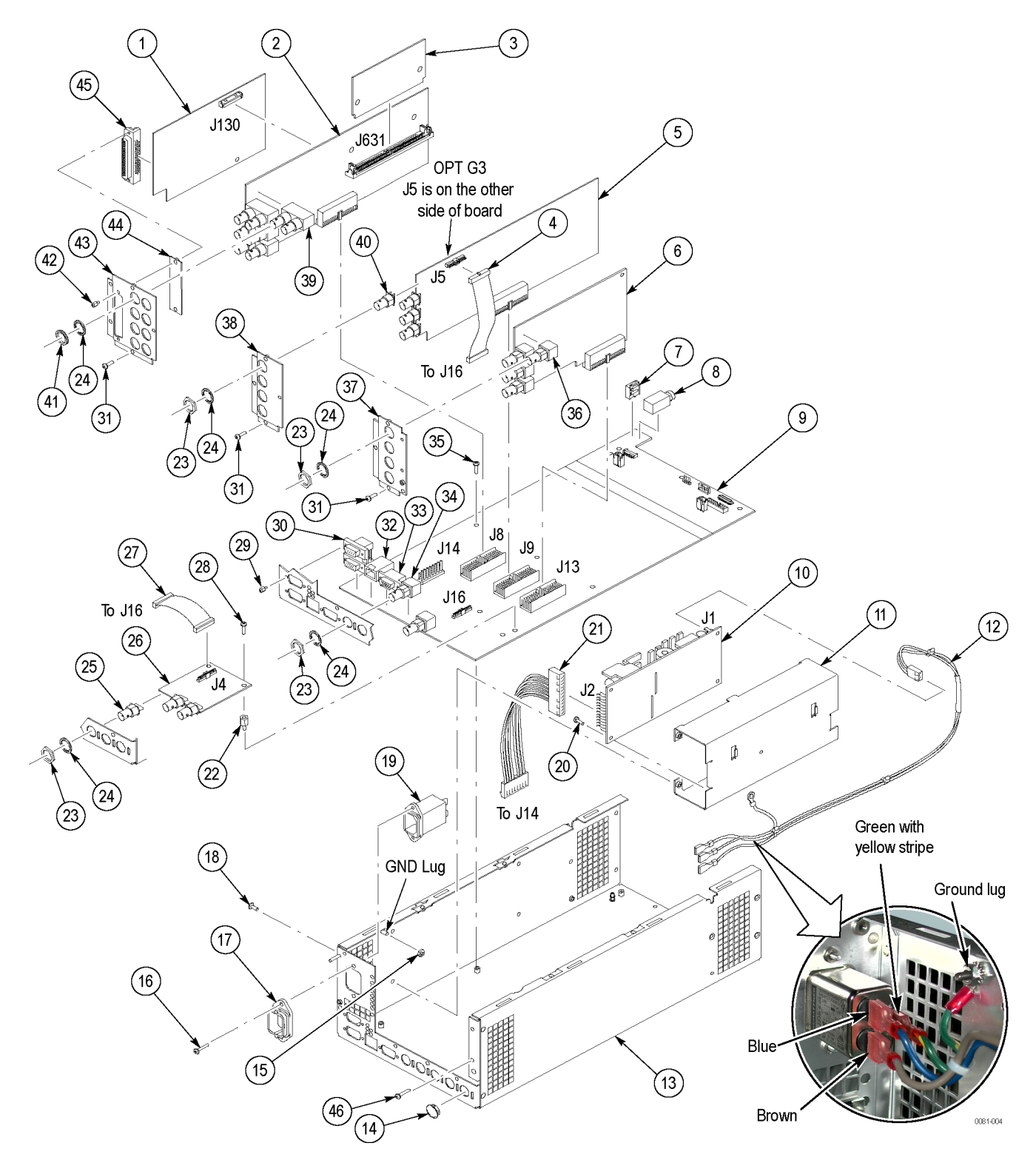

**Figure 5-1: Circuit boards and connectors**

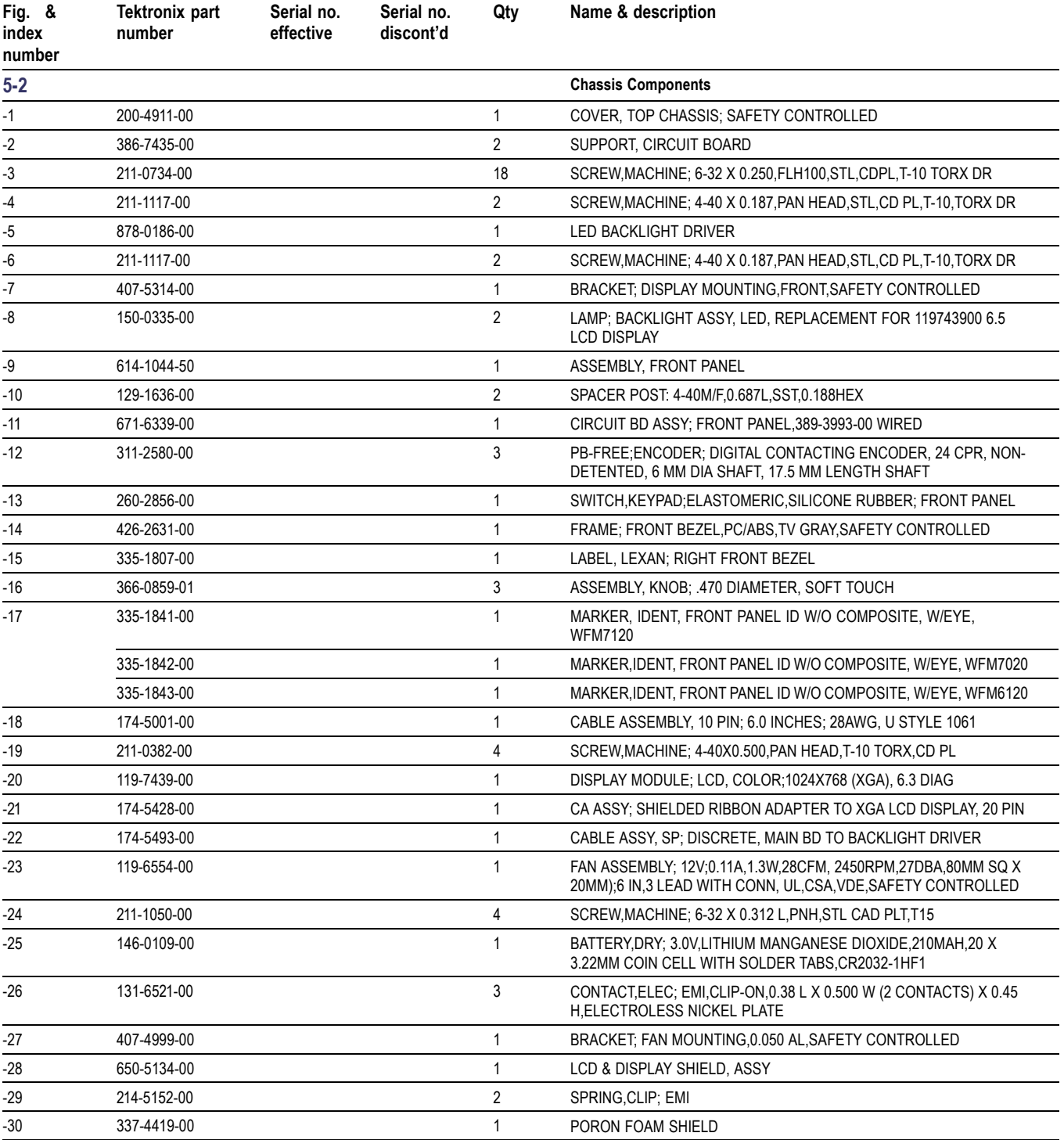

## **Table 5-2: Chassis components (B030000 and above) [\(See Figure 5-2.\)](#page-88-0)**

<span id="page-88-0"></span>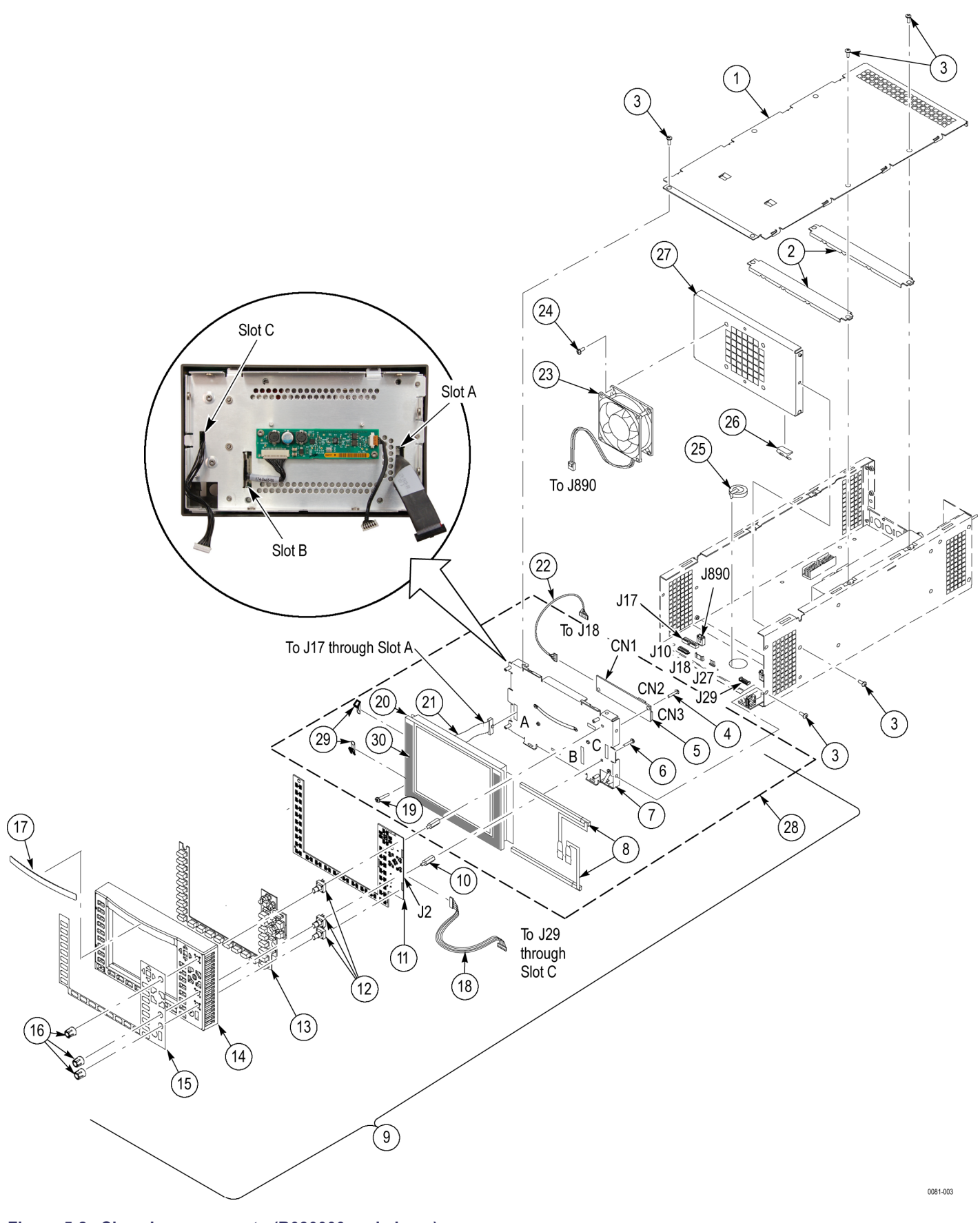

**Figure 5-2: Chassis components (B030000 and above)** WFM6120, WFM7020, and WFM7120 Waveform Monitors Service Manual 5-7

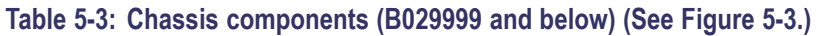

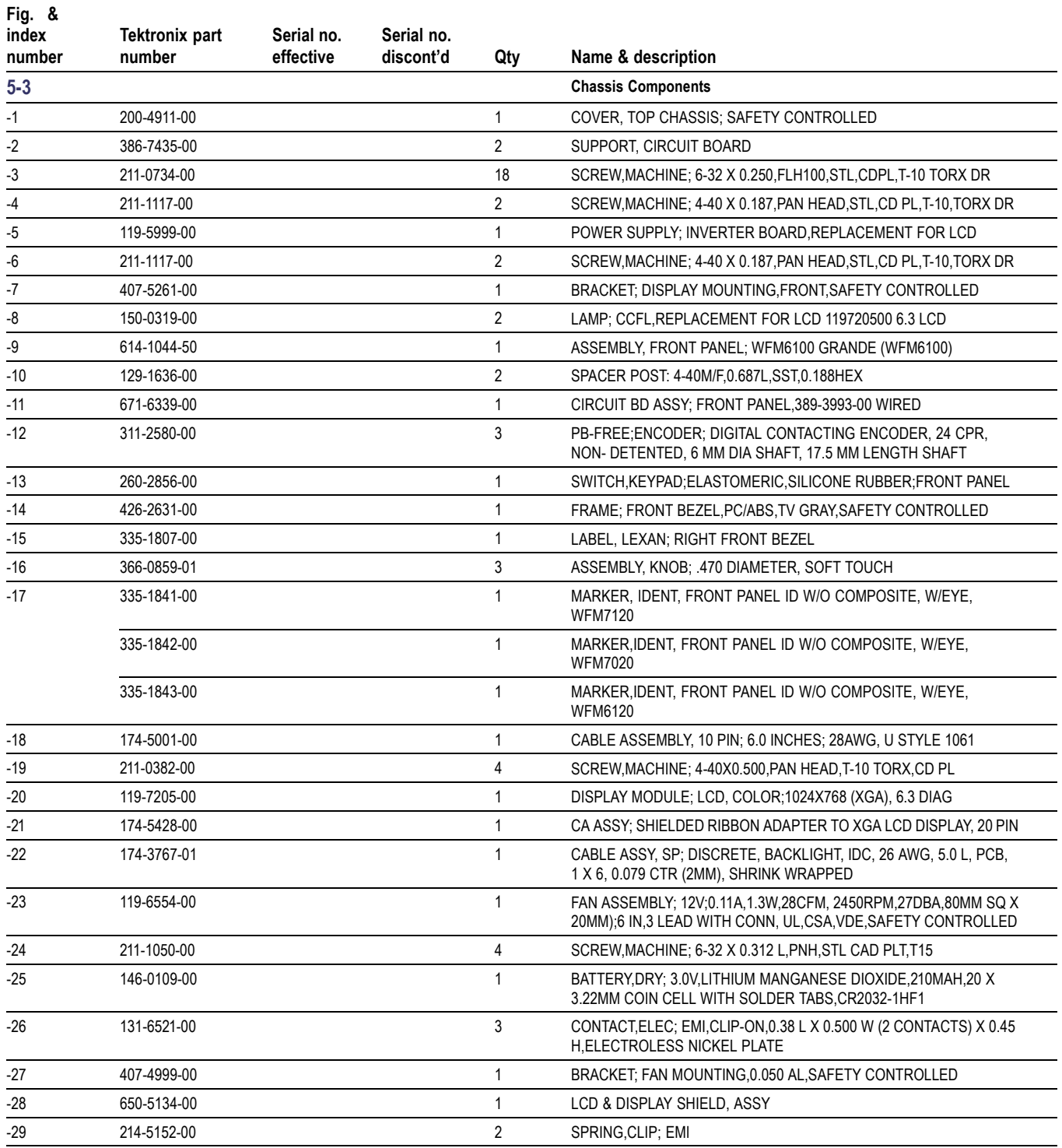

<span id="page-90-0"></span>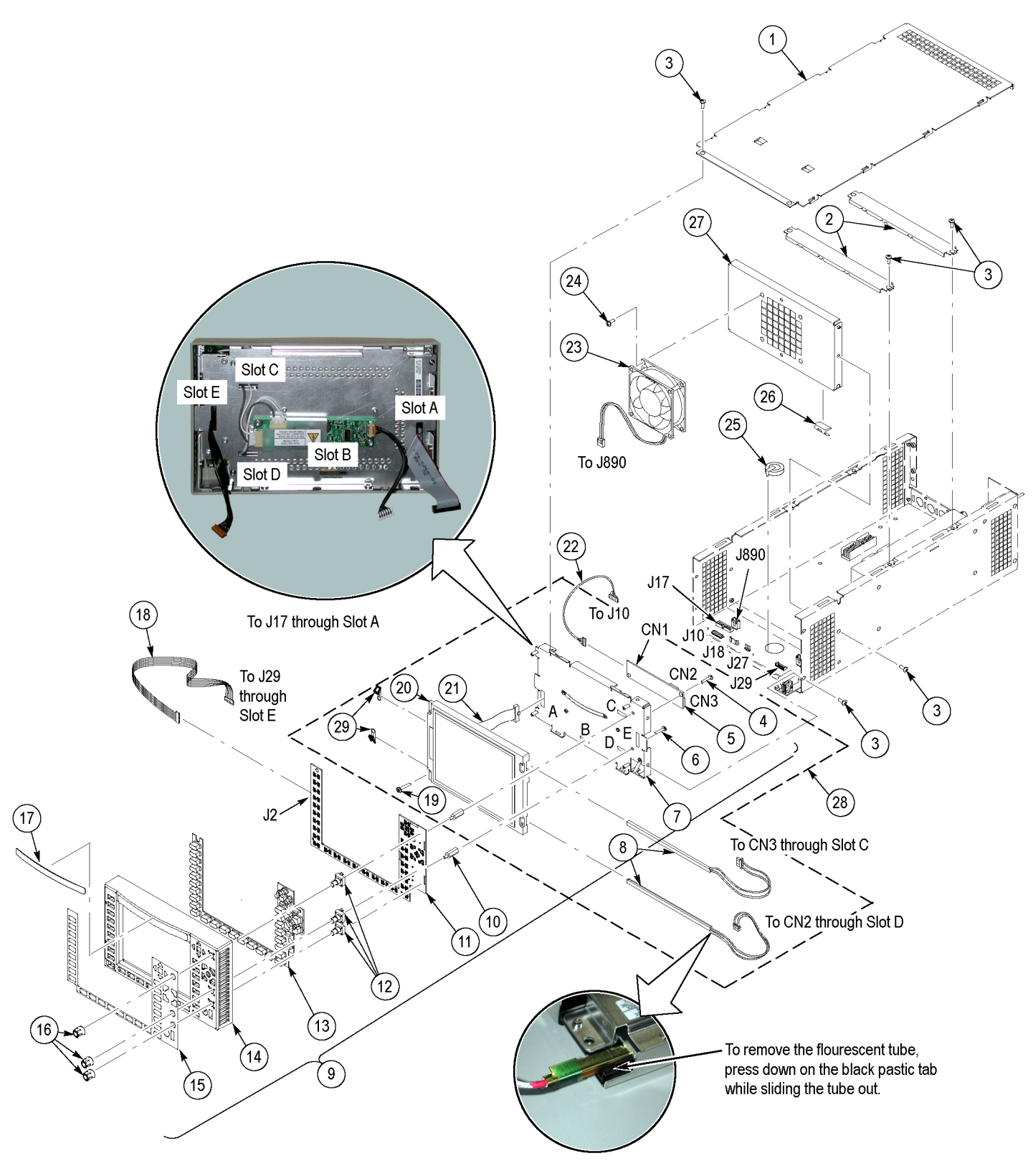

**Figure 5-3: Chassis components (B029999 and below)**

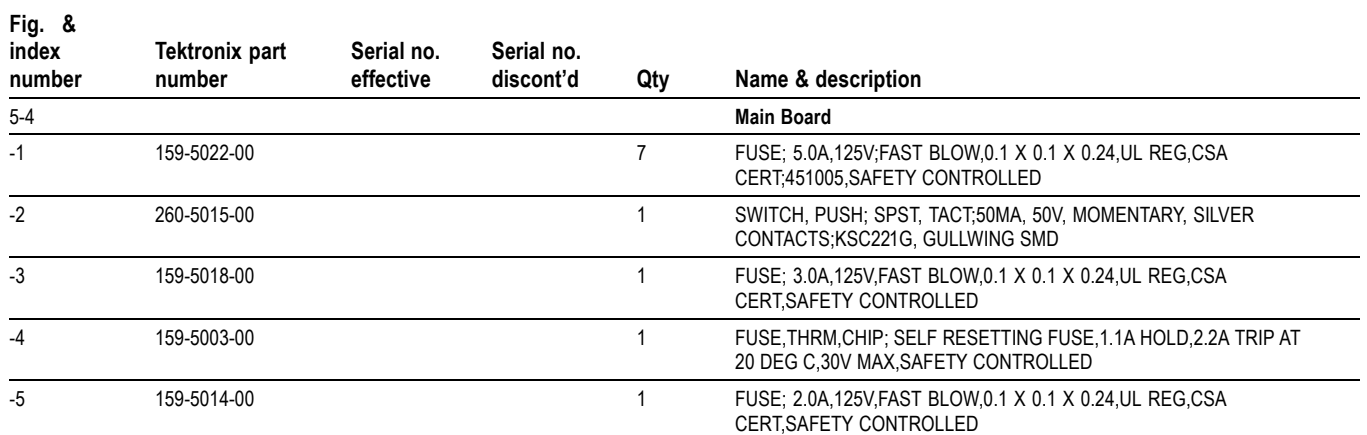

## **Table 5-4: Replaceable parts list [\(See Figure 5-4.\)](#page-92-0)**

<span id="page-92-0"></span>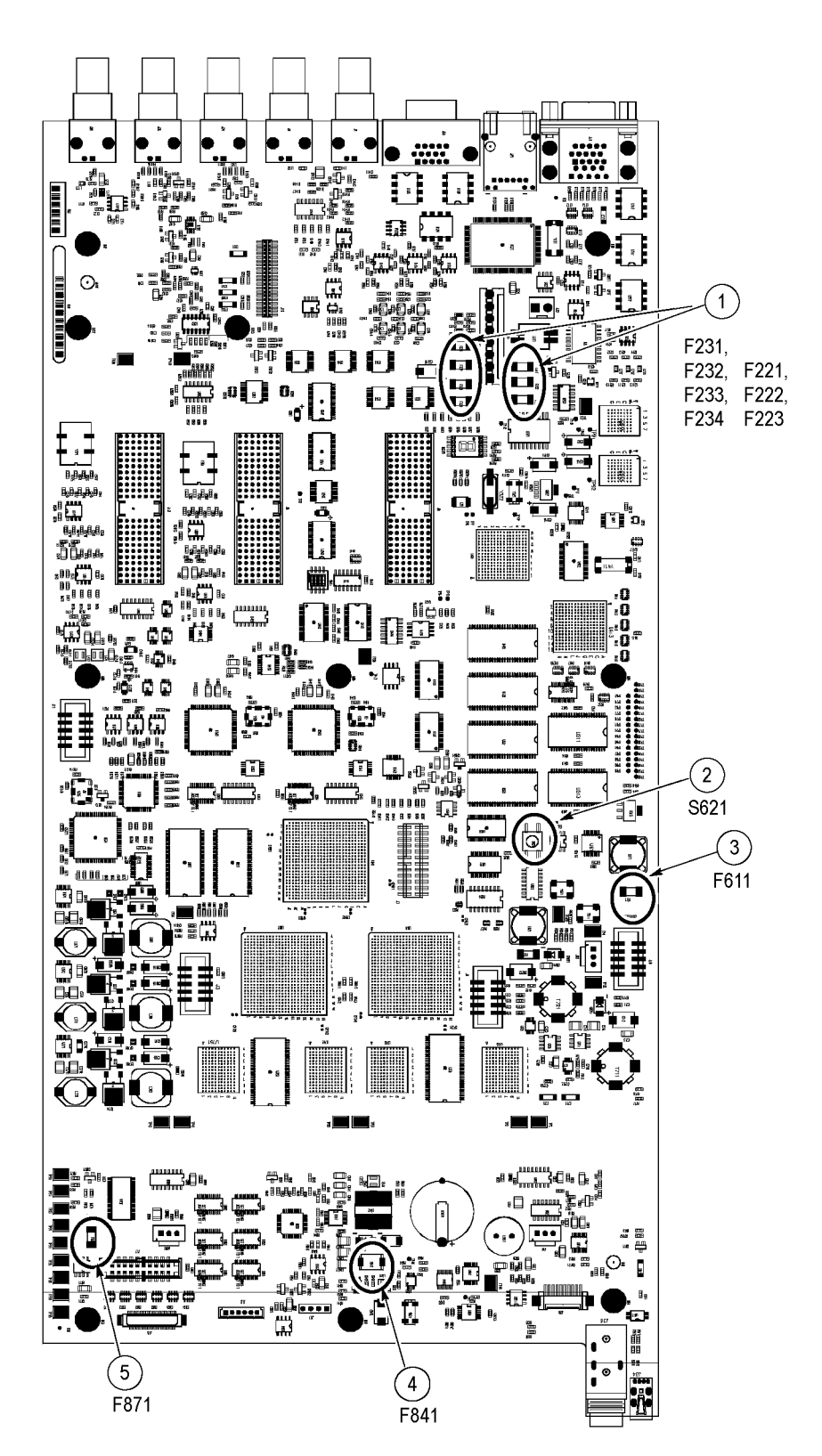

**Figure 5-4: Main board replaceable components**

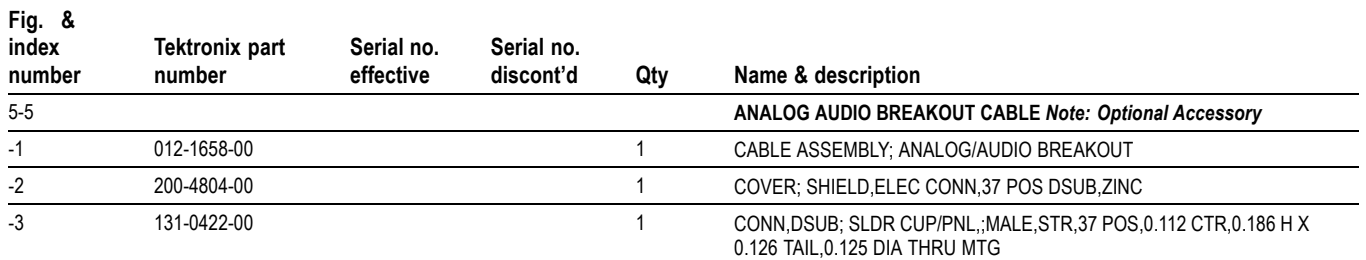

## **Table 5-5: Replaceable parts list (See Figure 5-5.)**

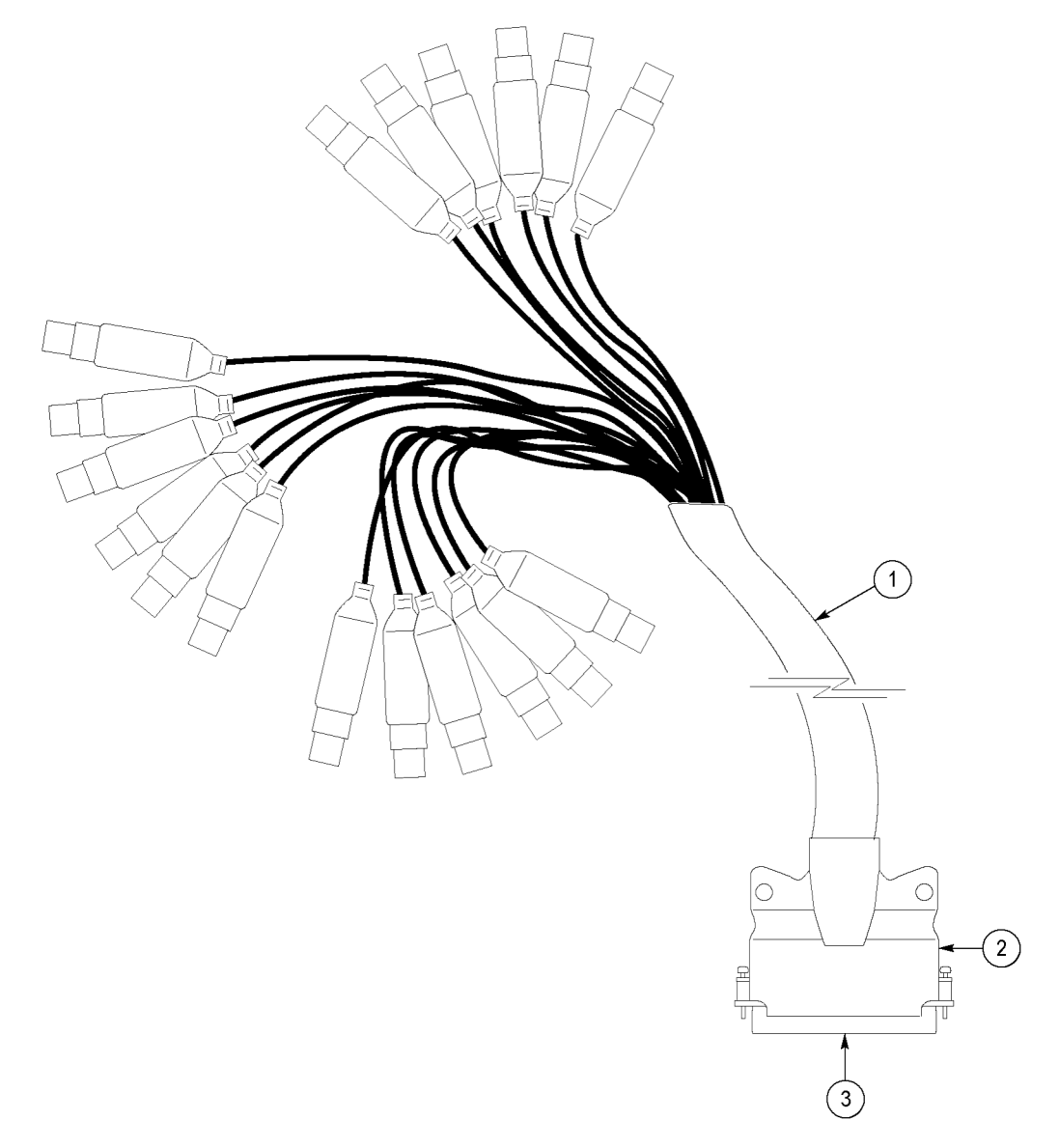

**Figure 5-5: Analog audio breakout cable assembly**

#### **Fig. & index number Tektronix part number Serial no. effective Serial no. discont'd Qty Name & description Standard Accessories** 071-2223-xx 1 MANUAL,TECH;QUICK START USER MANUAL, ENGLISH, WFM6120/WFM7020/WFM7120 071-2230-xx 1 MANUAL,TECH;RELEASE NOTES WFM6120/WFM7020/WFM7120 063-4055-xx 1 DOCUMENTATION;PRODUCT CD, ENGLISH, WFM6120/WFM7020/WFM7120 CABLE ASSY, POWER: *Option Country P/N* A0 N. AMERICA 061-0066-00 A1 UNIV EURO 161-0066-09 A2 UK 161-0066-10 A3 AUSTRALIA 161-0066-13 A4 USA 240V 161-0066-12 A5 SWITZERLAND 161-0154-00 A6 JAPAN 161-0298-00 See Description 1 A10 CHINA 161-0304-00

#### **Table 5-6: Accessories**

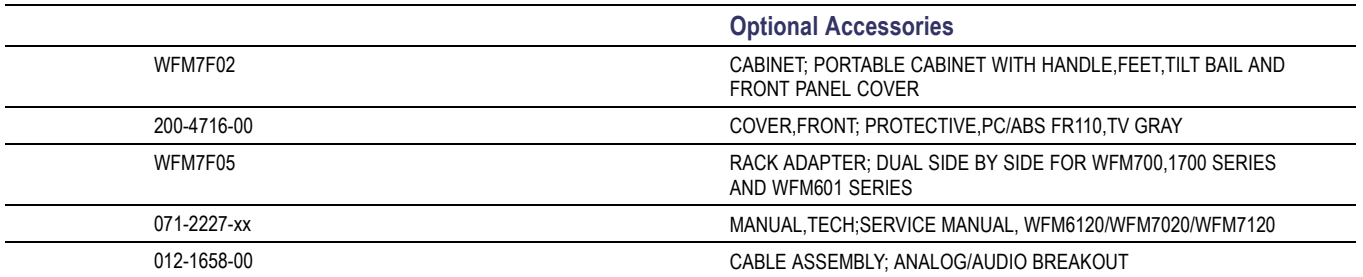